# vaddio

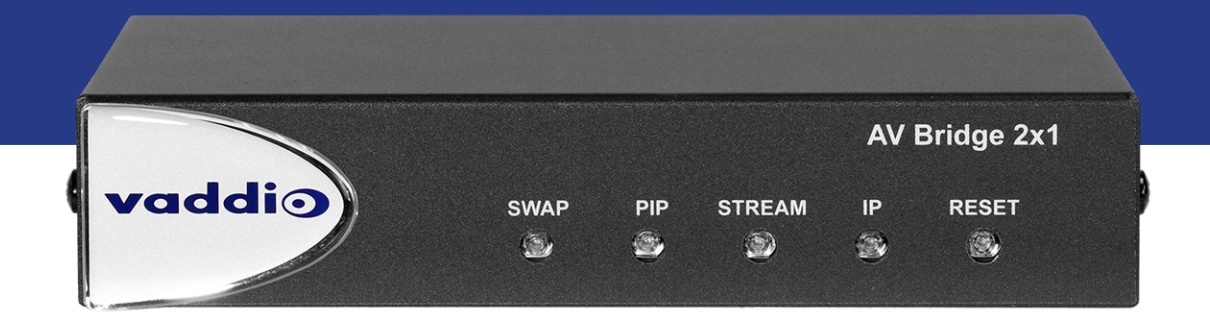

# Complete Manual for the

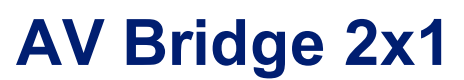

Presentation Switcher

Document 411-0042-30 Rev A March 2020

# **Contents**

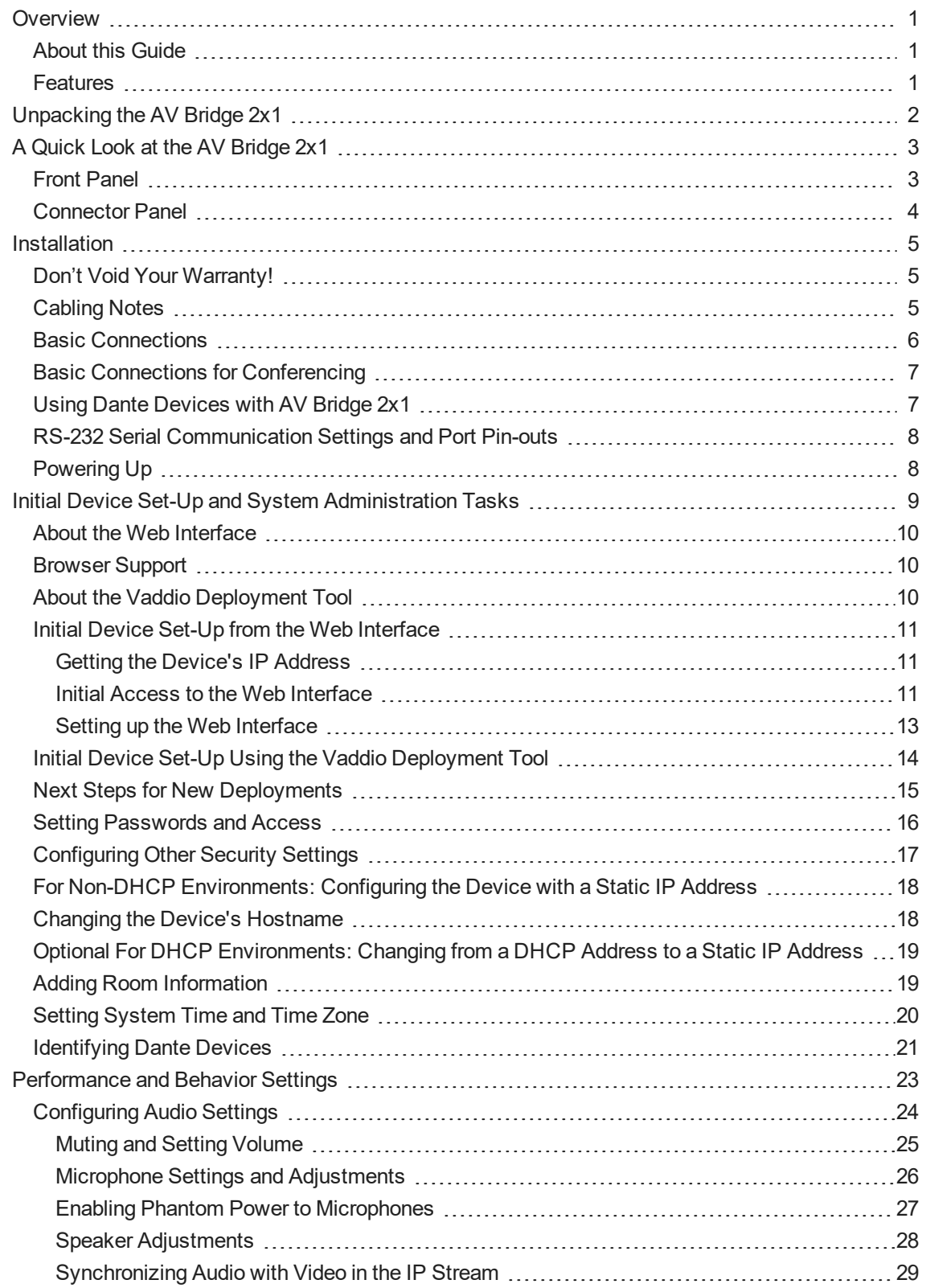

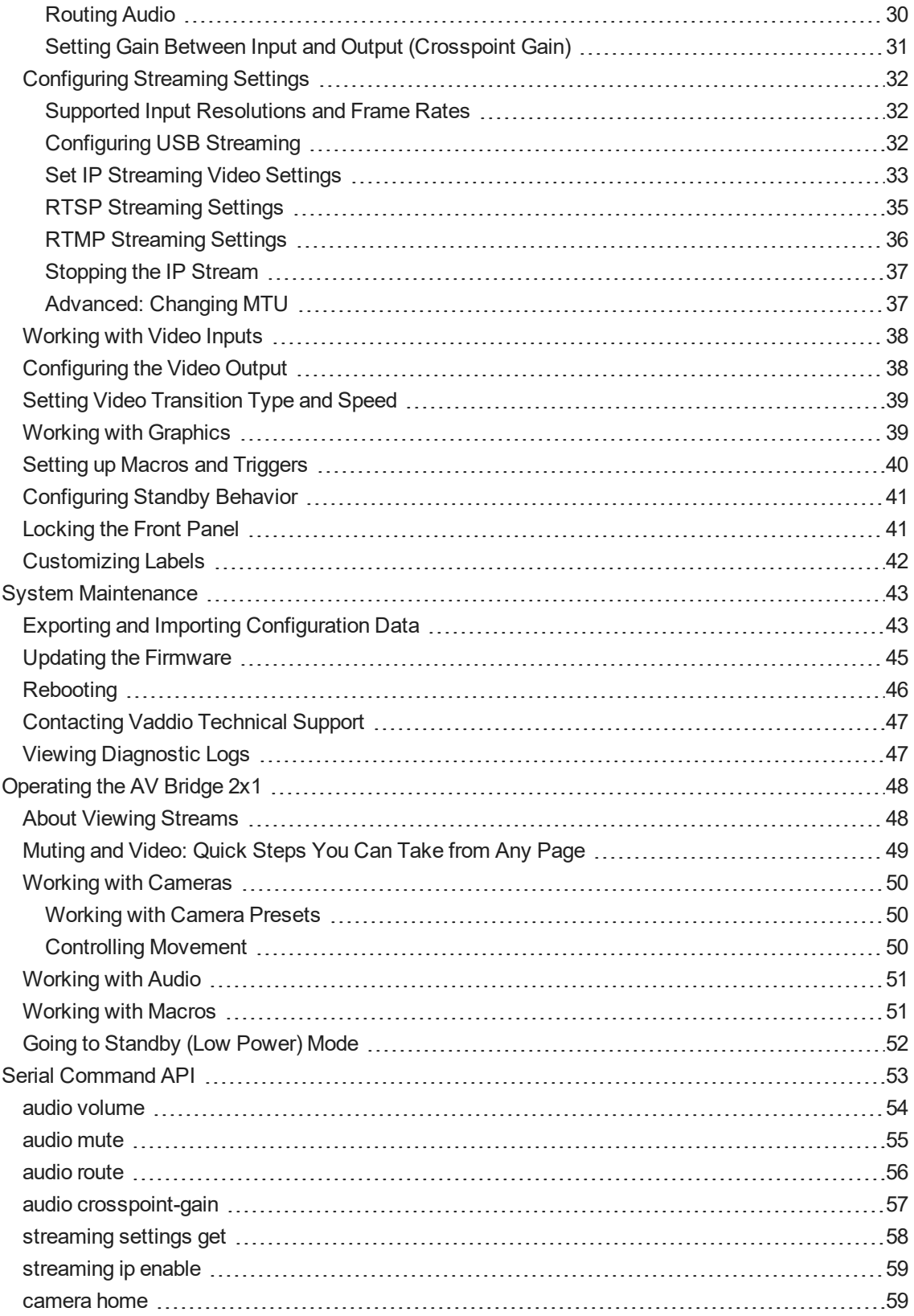

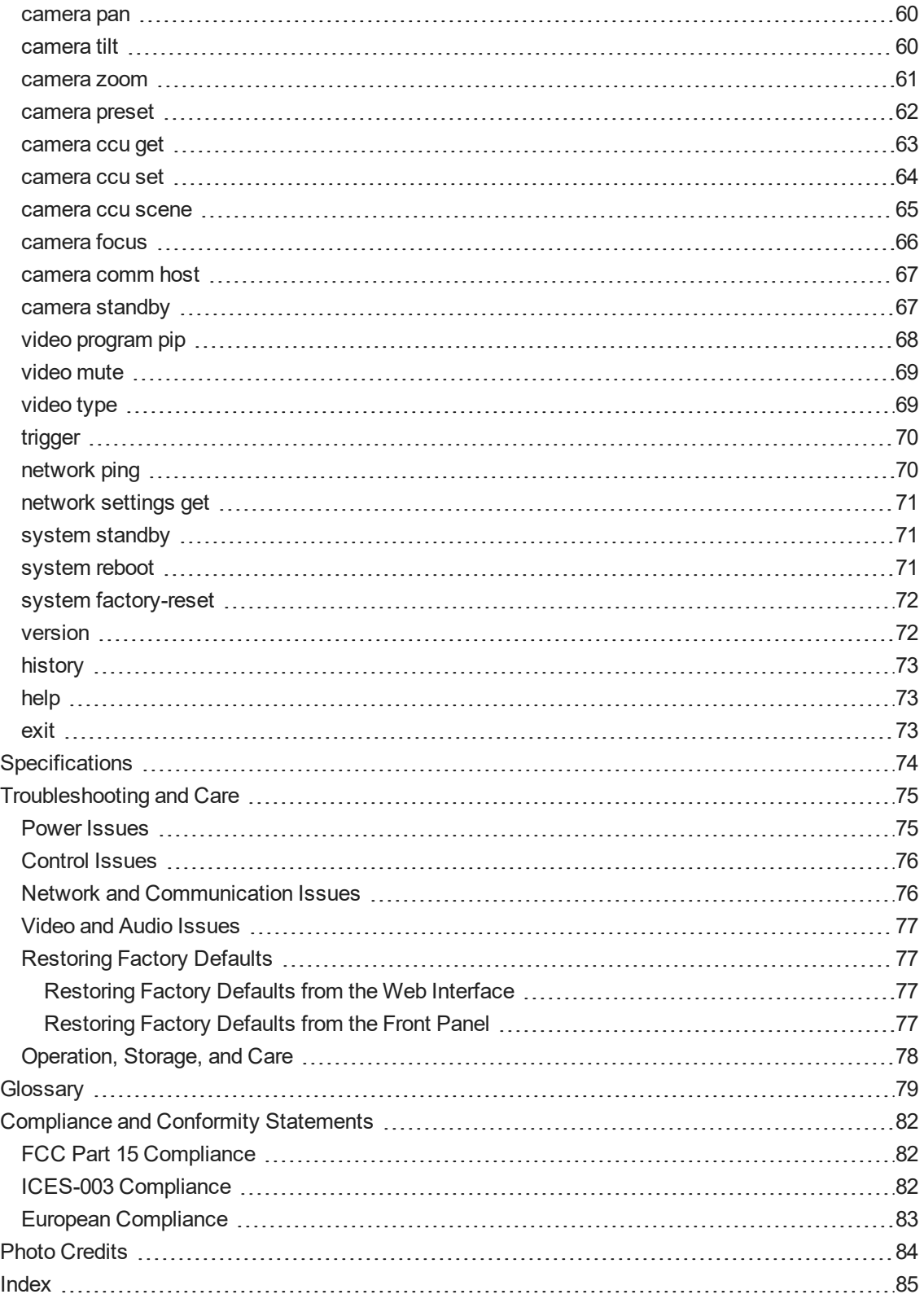

## <span id="page-4-0"></span>**Overview**

This guide provides information about the AV Bridge 2x1 presentation switcher:

- 999-8250-000 North America
- $999-8250-001$  Europe/UK
- <span id="page-4-1"></span>■ 999-8250-009 – Australia/New Zealand

### About this Guide

This guide covers:

- $\blacksquare$  Unpacking and installing the device
- The device's physical features and user interfaces
- Administration and configuration tasks
- **n** Operation
- Serial API command reference
- Specifications
- Troubleshooting and maintenance
- **n** Glossarv
- Compliance/conformity information

For your convenience, information on installing this product is also available in the smaller, stand-alone **Installation Guide for the AV Bridge 2x1 Presentation Switcher**, which covers unpacking, physical features, switch settings, installation, and initial power-up.

### <span id="page-4-2"></span>Features

- The perfect solution for rooms where you only need two cameras: 2x1 video switcher bridges two HDMI cameras or other video sources into a soft-client conferencing or IP streaming environment
- Simultaneous USB 3.0 and IP streaming (RTSP or RTMP), video and audio
- Delivers IP stream resolution up to 1080p/30 and USB stream resolution up to 1080p/60
- Supports HDCP
- $\blacksquare$  Multiple audio formats: USB and IP stream, analog, HDMI, Dante $^\circledR$
- Phantom power to microphones
- $\blacksquare$  Connections for up to five external trigger devices

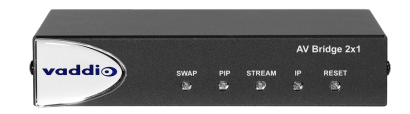

# <span id="page-5-0"></span>Unpacking the AV Bridge 2x1

Make sure you received all the items you expected. Here is the packing list for the AV Bridge 2x1.

#### **AV Bridge 2x1, North America: 999-8250-000**

#### **AV Bridge 2x1, Europe and UK: 999-8250-001**

#### **AV Bridge 2x1, Australia and New Zealand: 999-8250-009**

- AV Bridge 2x1
- $\blacksquare$  PoE+ power injector with AC cord set(s)
- Half-rack mounting kit
- 3-position Phoenix-style connectors (qty. 4)
- $\blacksquare$  Cat-5 cable, 3 ft (0.9 m)
- USB 3.0 cable, type A to type B, 6 ft (1.8 m)
- **n** Quick-Start Guide

Optional dual half-rack and under-table mounts are also available on [legrandav.com.](https://www.legrandav.com/) Contact us if you can't find the mount you need.

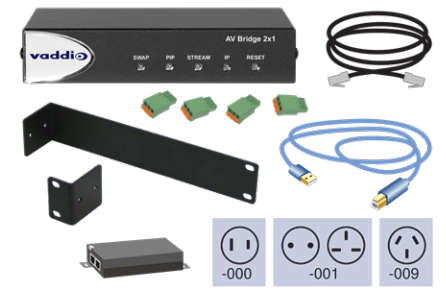

# <span id="page-6-0"></span>A Quick Look at the AV Bridge 2x1

<span id="page-6-1"></span>Physical features of the device – controls, indicators, and connectors.

### Front Panel

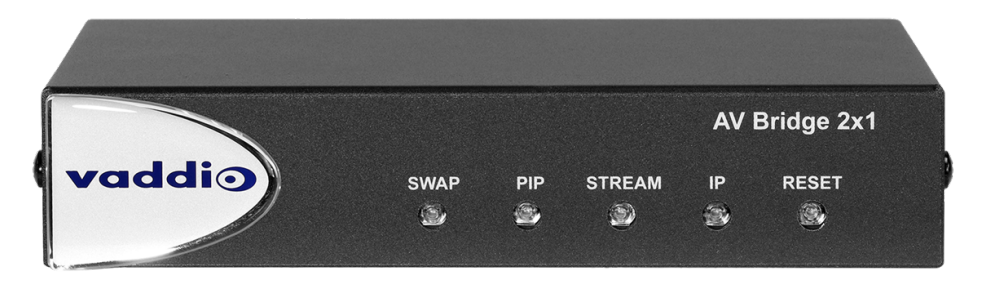

- Swap button:
	- <sup>o</sup> Changes the selected input.
	- <sup>o</sup> Exchanges the PIP and main image on the HDMI output, if the PIP is turned on.
- **n** PIP button:
	- <sup>o</sup> Toggles the PIP on or off.
	- <sup>o</sup> Illuminated: PIP is on.
	- <sup>o</sup> Off: PIP is off.
- **n** Stream button:
	- <sup>o</sup> Toggles the stream on or off.
	- <sup>o</sup> Illuminated: Stream is available.
	- <sup>o</sup> Off: Stream is not available.
- **P** button:
	- <sup>o</sup> Press to display the device's IP address in the streams. Press again to dismiss the IP address information.
	- o Illuminated: Streams and local HDMI output are displaying the IP address.
	- <sup>o</sup> Off: Normal display.
- Reset button:
	- <sup>o</sup> Press to reboot the device.
	- <sup>o</sup> Illuminated: Normal operation.
	- <sup>o</sup> Off: No power to the device.
	- <sup>o</sup> Blinking: Error.
- <sup>n</sup> Dimensionally enhanced puffy badge: We have spared no expense to provide a lovely, dimensionally enhanced logo badge to elevate your visual experience. It's quite shiny. We hope you'll enjoy it.

### <span id="page-7-0"></span>Connector Panel

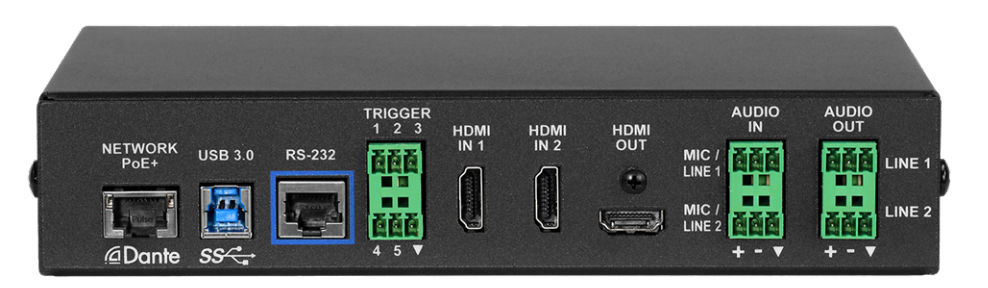

- **Network/PoE+** Power, control via web interface, Dante audio, and IP streaming.
- **USB 3.0** Uncompressed video output with PCM audio for conferencing applications.
- **RS-232** Connect to an optional third-party control system.
- **Trigger** Connect up to five trigger devices.
- <sup>n</sup> **HDMI In 1** and **HDMI In 2** HDMI video (and audio, if available) from the connected camera or other HDMI source.
- **HDMI Out** Output video (and audio, if available) from the selected input.
- <sup>n</sup> **Audio In Mic/Line 1** and **Mic/Line 2** Microphone or other audio inputs. Can be configured to supply phantom power.
- <sup>n</sup> **Audio Out Line 1** and **Line 2** Far-end audio from conferencing application or as configured in the audio matrix.

## <span id="page-8-0"></span>**Installation**

This section covers how to install and connect the product. It also provides safety information and other guidance related to installing the product.

#### *Note*

*This product is intended for installation and use only in environments where all RS-232 and PoE/PoE+ connections originate within the building.*

#### *Or in UL's preferred phrasing...*

*PoE-type networks connected to this equipment are for intra-building use only and should not be connected to lines that run outside the building in which this product is located.*

### <span id="page-8-1"></span>Don't Void Your Warranty!

#### *Caution*

This product is for indoor use. Do not install it outdoors or in a humid environment without the appropriate *protective enclosure. Do not allow it to come into contact with any liquid.*

Do not install or operate this product if it has been dropped, damaged, or exposed to liquids. If any of these *things happen, return it to Vaddio for safety and functional testing.*

### <span id="page-8-2"></span>Cabling Notes

Use Cat-5e or better cable and standard RJ-45 connectors (568B termination). We recommend using highquality connectors and a high-quality crimping tool.

#### *Caution*

*When building cables for Vaddio products, do not use pass-through RJ-45 connectors. If they are crimped incorrectly, they can cause intermittent connections and degrade signal quality. Incorrectly crimped pass-through connectors can also damage the connectors on the product, which will void your warranty.*

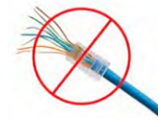

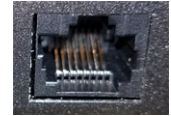

**Intact** – will make reliable contact with cable connector

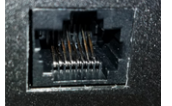

**Damaged** – Bent contact fingers will NOT make reliable contact with cable connector

Use Cat-5e or better cable. We recommend using high-quality connectors and a high-quality crimping tool. We recommend shielded cabling if the cables will be coiled, run tightly with other cables, or placed close to sources of electromagnetic interference such as power lines.

#### *Caution*

Check your cables. Connecting a cable to the wrong port or using the wrong pin-out can result in equipment *damage and will void the warranty.*

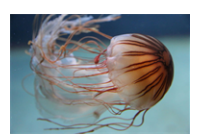

*Pro Tip*

*To prevent tragic mishaps, label both ends of every cable.*

### <span id="page-9-0"></span>Basic Connections

This diagram shows a basic installation. Cameras or other HDMI sources may be used for both HDMI inputs. The AV Bridge 2x1 does not power the speaker(s). The HDMI output displays video from the selected source; the picture-in-picture (PIP) is from the video source not currently selected – a camera, laptop, or other video source.

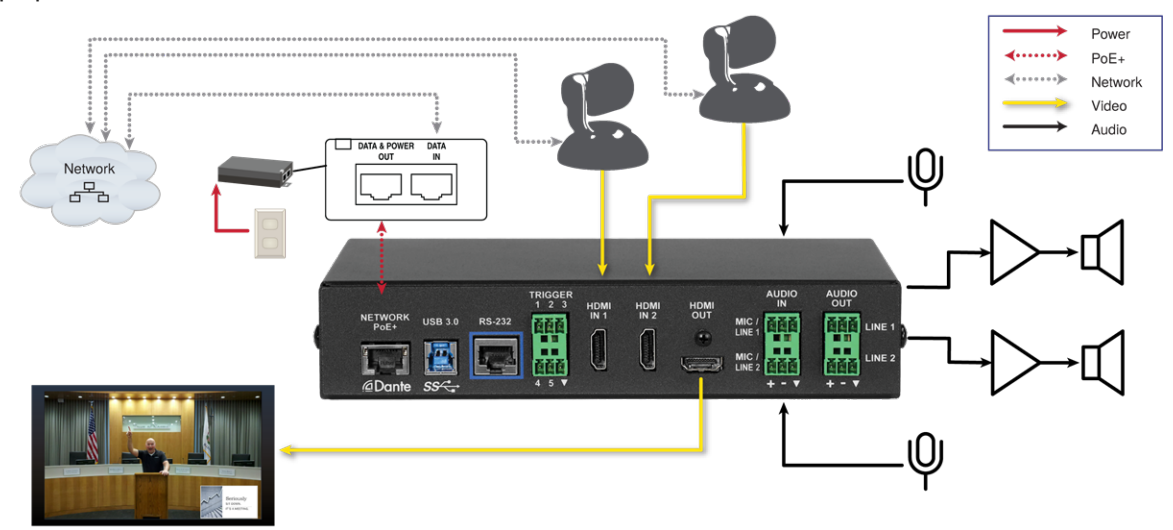

### <span id="page-10-0"></span>Basic Connections for Conferencing

Add a laptop and a second HDMI display for conferencing.

In this diagram, the laptop connects to the room's main display, which shows the far-end video from the soft conferencing application on the laptop. (In contrast to the previous diagram, our friend at the podium is on the far end of the call.) The soft conferencing application manages the PIP(s) in this image. The display connected to the HDMI output shows near-end video.

The HDMI output from the AV Bridge 2x1 goes to a "confidence display" showing near-end video only. The image on this display is used as the near-end PIP on the main display. If the PIP is enabled on the AV Bridge 2x1, this is part of the image that others in the conference will see, and the room's main display shows a PIP within the near-end PIP.

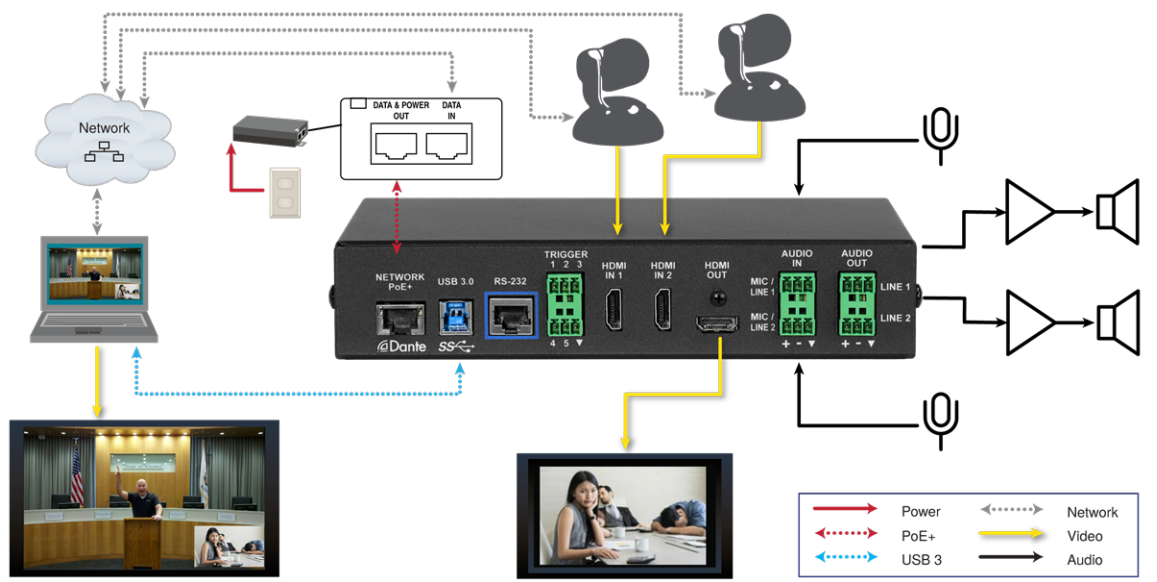

### <span id="page-10-1"></span>Using Dante Devices with AV Bridge 2x1

The AV Bridge 2x1 presentation switcher is compatible with Dante audio products. These products connect to the AV Bridge 2x1 over the network.

To work with Dante devices, you will need to download and install the free Dante Controller application from Audinate Pty. Ltd.:

[www.audinate.com/products/software/dante-controller](https://www.audinate.com/products/software/dante-controller)

Things to know about Dante Controller:

- <sup>n</sup> Dante Controller does not work over Wi-Fi or across subnets. Your computer must be on the same subnet as the Dante devices you need to work with.
- <sup>n</sup> Device names and IP addresses shown in Dante Controller do not match the corresponding information shown in Vaddio devices' web interfaces.
- <sup>n</sup> Dante Controller allows you to rename devices, so you can make their identifying labels match what's displayed in the Vaddio web interface.

Audinate provides information, training, and documentation for Dante technology on their website.

### <span id="page-11-0"></span>RS-232 Serial Communication Settings and Port Pin-outs

The RS-232 serial port (color-coded blue) on the back panel connects to a third-party controller.

#### **RS-232 connector pin-out:**

- Pin 1: Not used
- $\blacksquare$  Pin 2: Not used
- Pin 3: Not used
- $\blacksquare$  Pin 4: Not used
- Pin 5: Not used
- $\blacksquare$  Pin 6: GND
- $\blacksquare$  Pin 7: TXD
- $\blacksquare$  Pin 8: RXD

#### **Communication parameters:**

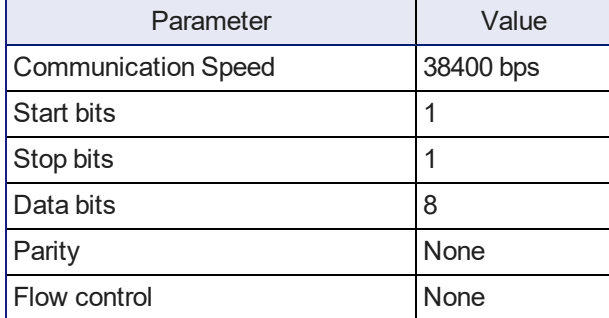

#### *Caution*

Check your cables. Connecting a cable to the wrong port or using the wrong pin-out can result in equipment *damage and will void the warranty.*

<span id="page-11-1"></span>Depending on the equipment connected to the RS-232 port, you may need a null-modem (crossover) cable.

### Powering Up

Power up the AV Bridge 2x1 and the connected equipment at the same time, or power up the connected equipment before you power up the AV Bridge 2x1.

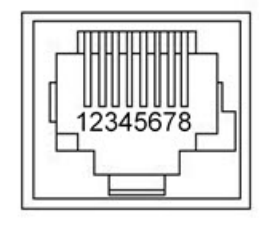

# <span id="page-12-0"></span>Initial Device Set-Up and System Administration Tasks

When any Vaddio product is shipped from the factory, there is no admin password and the administrative controls are not available. This is also true if you restore factory defaults, which returns the device to a "like new" state.

Initial device set-up includes setting the admin password, and may include additional tasks.

There are two ways to access the AV Bridge 2x1 device for initial device set-up:

- <sup>n</sup> **Access the Initial Device Set-up page of the web interface directly** You must know the IP address of the device so you can browse to its web interface. See Web [Interface.](#page-13-0)
- <sup>n</sup> **Locate and set up the product using the Vaddio Deployment Tool** This tool is available as a free download at <https://info.legrandav.com/VaddioDeploymentTool>. The tool scans the network for Vaddio devices, lists them by model and IP address, identifies all devices that are not set up, provides the controls to complete the initial device set-up, and provides links to each device's web interface. See Vaddio [Deployment](#page-13-2) Tool.

After initial device set-up is complete, you will also need to complete system administration tasks to define how the device behaves as an element of your network.

- **Network settings** Depending on the requirements of your network, the device's default network settings may need to be changed. Work with the site's network specialist to determine the right settings.
- **B** Security settings Depending on the organization's security requirements, some of these settings may need to change.
- **Time zone** Set the device to the appropriate time zone to ensure that timestamps in the event log are accurate.
- **Room labels** Add helpful information such as the room location and phone number to the web interface of each device.
- **Dante device identification** Use the Dante Controller application to locate and optionally rename the Dante devices in your installation.

### <span id="page-13-0"></span>About the Web Interface

The AV Bridge 2x1 presentation switcher provides a web interface to allow configuration via the IP network connection, using a browser. The web interface allows you to:

- Set idle session behavior and passwords
- Manage network and streaming settings
- Add identifying information to the web interface
- Back up, reboot, reset, or update the device
- <sup>n</sup> View information about the device's firmware and current settings

You can access the web interface either through the network or from a computer connected directly to the network port. If the device has never been in service, or if factory defaults have been restored, you will need to do the initial setup before you can access the rest of the web interface.

### <span id="page-13-1"></span>Browser Support

Supported web browsers:

- Chrome®
- Firefox®
- Microsoft® Internet Explorer®
- Safari®

<span id="page-13-2"></span>Other browsers may also work.

### About the Vaddio Deployment Tool

The Vaddio Deployment Tool simplifies provisioning and system administration for most Vaddio products, and provides a shortcut to each device's web interface. This tool is available as a free download at [https://info.legrandav.com/VaddioDeploymentTool.](https://info.legrandav.com/VaddioDeploymentTool)

Ways the Vaddio Deployment Tool makes your tasks easier:

- <sup>n</sup> Easily scan your network for Vaddio devices no more complicated procedures for discovering devices' IP addresses.
- <sup>n</sup> View scan results as a dashboard; easily identify unprovisioned and unauthenticated devices.
- **Provision new devices or update device firmware from the dashboard.**
- n Import or export device configurations, reboot, or restore a device to factory defaults from its detail page.
- Access devices' web interfaces directly.
- Change a device's admin password from its detail page.
- **n** Standby and mute controls available on the dashboard for authenticated devices.
- Organize Vaddio devices into groups for example, by product type or physical location.

### <span id="page-14-0"></span>Initial Device Set-Up from the Web Interface

To complete the initial device set-up from the web interface, you will need to do these things:

- <sup>n</sup> Discover the device's IP address. If you do not use the Vaddio Deployment Tool, you will need to be able to view the HDMI output.
- **n** Browse to the device's IP address using HTTPS. This will generate warnings from your browser.
- <span id="page-14-1"></span>■ Complete the initial device set-up.

#### Getting the Device's IP Address

To see the current IP address for the AV Bridge 2x1, press the IP button on the front panel. The IP address and other network information is displayed on the video outputs.

If the IP address is 169.254.1.1, you will need to connect your computer's network port directly to the DATA IN port of the device's mid-span power injector. After completing the initial device set-up, you will need to configure the device with a static IP address. Work with your network administratior.

#### <span id="page-14-2"></span>Initial Access to the Web Interface

Before the product is configured, HTTP access is disabled. **This is also true after restoring factory defaults.** When you access the web interface, you may encounter this message:

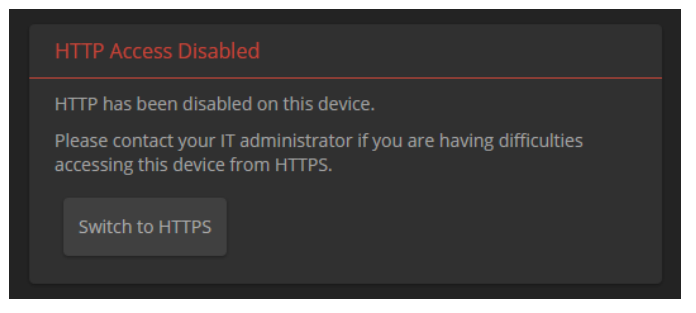

Switch to HTTPS if you see this message.

*Expect a security warning from your browser the first time you access the device's web interface.*

Different browsers will respond with different messages and options. Your browser will probably present a message indicating one of these things:

- $\blacksquare$  The connection is not private
- $\blacksquare$  The site is not secure
- $\blacksquare$  The site is not trusted
- The site poses a security threat

This is because the certificate (the product's website security credential) is self-signed rather than being issued by an external certificate authority. *The HTTPS connection is secure and traffic is encrypted, however.*

**You will need to make the selections that your browser's security message discourages.** Depending on the browser, the warning presents an option to learn more, view details, or go to the "Advanced" page. When you select this, your browser provides an explanation and a button or link to continue to the IP address you entered, with a reminder that it may be unsafe. Select the option to continue. *Your HTTPS connection is safe.*

Here is a sample HTTPS warning page from Firefox, showing the "Advanced" information:

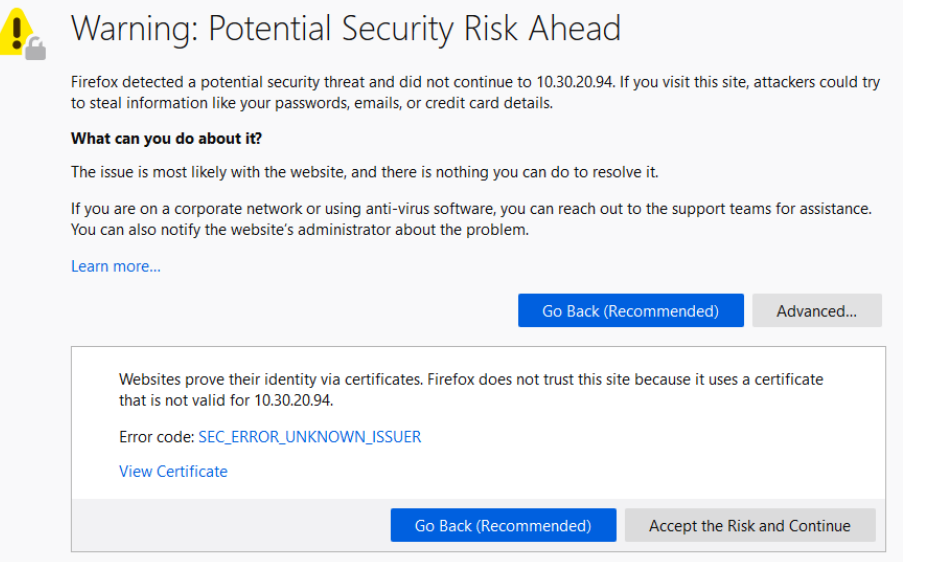

After you have accessed the product's web interface once, your browser may remember its IP address and not present the security message again.

### <span id="page-16-0"></span>Setting up the Web Interface

If the device has never been in service, or if factory defaults have been restored, the web interface opens to the initial device set-up page.

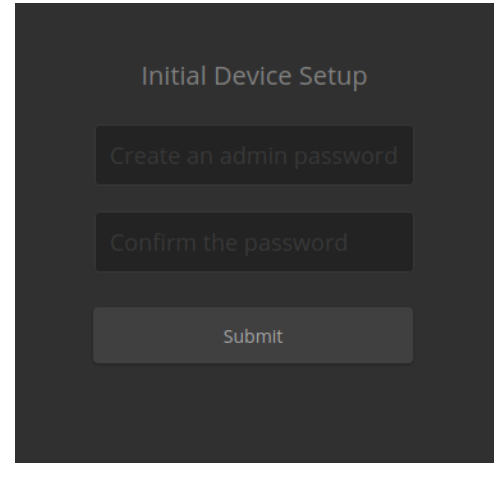

Set the admin password. If there are other tasks on the page (such as reading and accepting policies and agreements), complete them also.

#### *Note*

Be sure you have a way to remember the admin password. We cannot reset it for you. If the password is *lost, you will need to restore factory defaults.*

The full administrative interface opens when you finish.

### <span id="page-17-0"></span>Initial Device Set-Up Using the Vaddio Deployment Tool

Be sure you have the current version of the Vaddio Deployment Tool. This tool is available as a free download at [https://info.legrandav.com/VaddioDeploymentTool.](https://info.legrandav.com/VaddioDeploymentTool) If you have a copy of the tool already, compare its version information to the version shown on the release notes. You can find this document at [https://www.legrandav.com/en/products/vaddio/accessories/vaddio\\_deployment\\_tool](https://www.legrandav.com/en/products/vaddio/accessories/vaddio_deployment_tool) under the Resources tab.

#### **To complete the initial device set-up with the Vaddio Deployment Tool:**

- 1. Download and install the Vaddio Deployment Tool if you have not done so already, then open it.
- 2. Power up the AV Bridge 2x1 device if you have not done so already.
- 3. On the Find Devices page, click Scan. If the scan does not locate the AV Bridge 2x1 device, your computer may be on a different subnet from the device. Click Advanced and specify the appropriate portion of the network to scan.
- 4. In the list of equipment that the scan discovers, locate the devices marked Not Set Up.

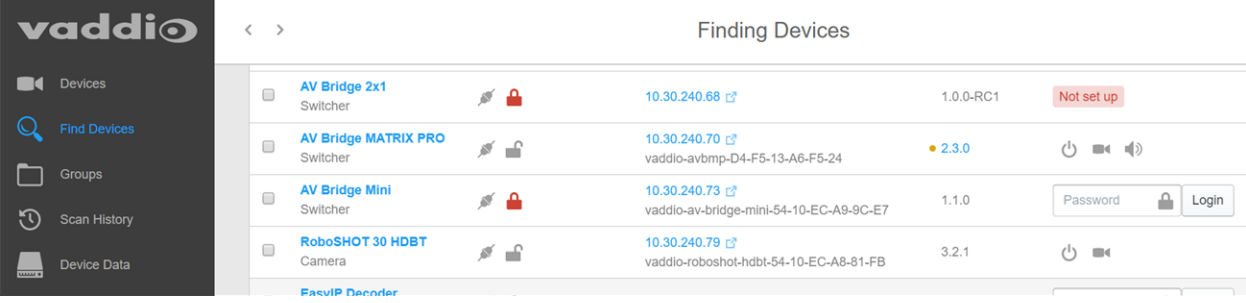

5. For each device that you need to work with, click the Not Set Up button and set the admin password on the device detail page that opens.

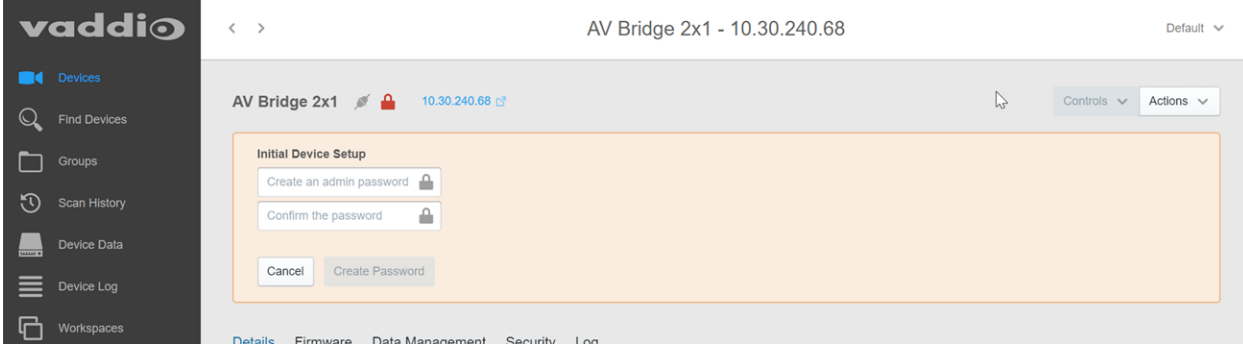

The device shows up as unlocked after you set the admin password.

After the password is set, you will be able to log in to the administrative web interface to complete system administration and other configuration tasks.

### <span id="page-18-0"></span>Next Steps for New Deployments

After initial device set-up is complete, you will also need to complete system administration tasks to define how each device behaves as an element of your network.

**Security settings** – In each device's administrative web interface, you can configure product security features to conform to the IT policies for your environment. See Setting [Passwords](#page-19-0) and Access.

**Network settings** – Depending on the requirements of your network, you may need to change the hostname. See Changing the [Hostname.](#page-21-1) If additional network changes are required, work with the site's network specialist to configure the Luxul switch.

*Do not change network settings without guidance from an on-site network specialist.*

**Time zone** – Set the device to the appropriate time zone to ensure that timestamps in the event log are accurate. See [Specifying](#page-23-0) Time Zone and NTP Server.

**Room labels** – Add helpful information such as the room location and phone number to the web interface of each device. See Adding Room [Information](#page-22-1) to the Device's Web Interface.

**Dante device identification** – Locate and manage Dante devices on the network. See [Identifying](#page-24-0) Dante [Devices](#page-24-0).

### <span id="page-19-0"></span>Setting Passwords and Access

#### EACH DEVICE – SECURITY PAGE

The Account Passwords and Web Server areas of the Security page provide basic security for the web interface:

- **Admin password** Required for access to the admin pages of the web interface and for Telnet access to the device.
- **User password** When set, allows password-protected, non-administrative access to the operator's web interface.
- <sup>n</sup> **Guest access** When enabled, allows non-administrative access to the operator's web interface without a password.
- <sup>n</sup> **Expire idle sessions** By default, the web interface automatically logs you out after 30 minutes of inactivity.

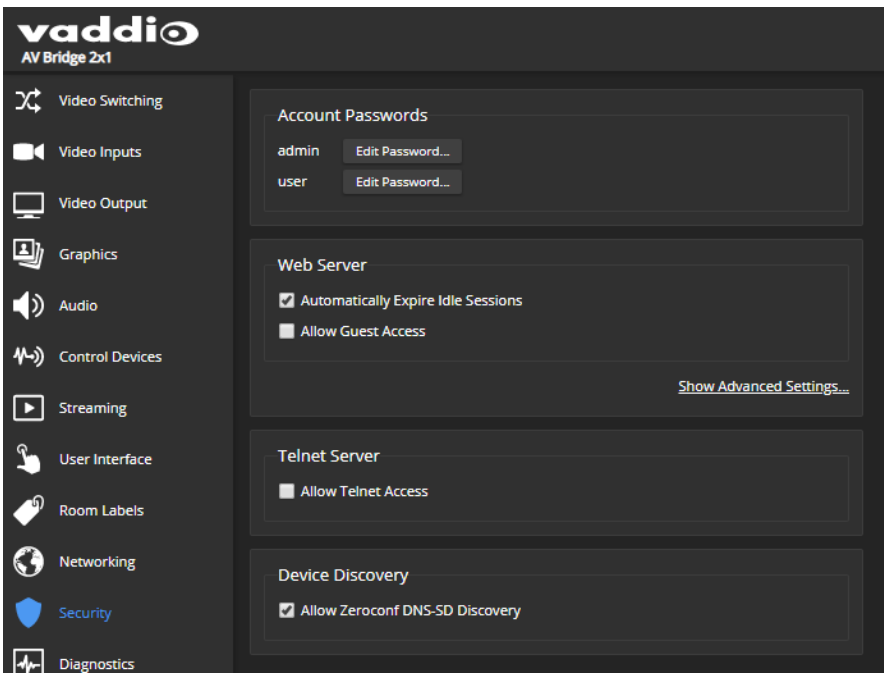

### <span id="page-20-0"></span>Configuring Other Security Settings

#### EACH DEVICE – SECURITY PAGE

Depending on your environment, you may want to make these changes:

- <sup>n</sup> **Enable HTTP access** When selected, administrators and operators can access the product's web interface using the less-secure HTTP protocol.
- <sup>n</sup> **Enable Telnet access** When selected, the device accepts Telnet connections.

Default security-related settings:

- HTTP access is disabled
- Telnet access is disabled
- Device discovery is enabled

#### *Note*

*Consult your network security specialist before changing any of these settings.*

1. Select Show Advanced Settings. The advanced options open.

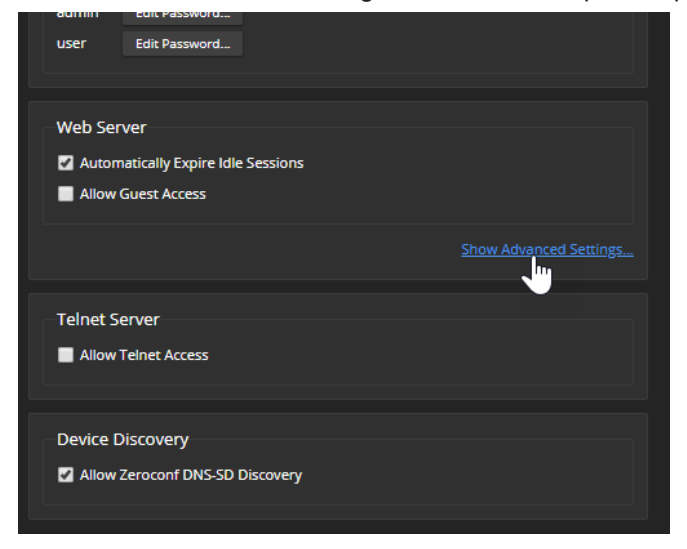

2. In consultation with your network security specialist, make the desired changes.

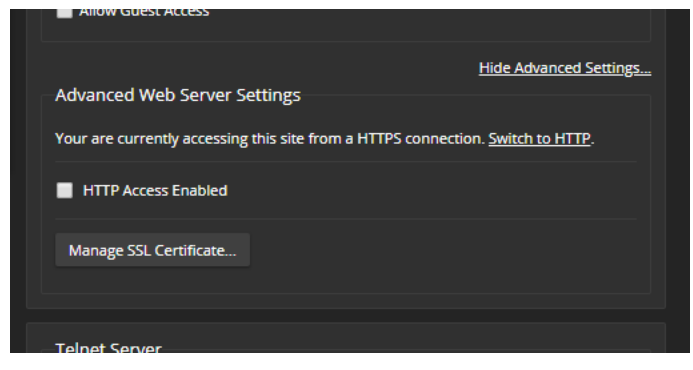

### <span id="page-21-0"></span>For Non-DHCP Environments: Configuring the Device with a Static IP Address

#### *Caution*

*Consult your IT department before editing network settings. Errors in network configuration can make the device inaccessible from the network. Do not change DHCP/Static addressing, IP address, subnet mask,* or gateway unless you are very familiar with the characteristics and configuration of the network where you *install the device.*

#### By default, the device is set to DHCP and you do not need to configure it with a static IP address.

However, if no DHCP server is available to automatically assign an address, the device will use the default IP address of 169.254.1.1. Other devices may default to the same IP address. If this is the case, you may need to follow this procedure.

If you install more than one device on a network that does not automatically assign IP addresses (a non-DHCP network), follow this procedure to prevent IP address conflicts.

#### *Note*

If the device is currently at an IP address other than 169.254.1.1, skip this section unless you are *instructed to configure it with a static IP address.*

#### **To access the device's Networking page during installation (skip this procedure if the device has already been in service on this network):**

- 1. Connect the device according to the connection diagram, but do not connect it to the network.
- 2. Connect the network port on the device to the network port on a computer. You may need a crossover cable.
- 3. Open a browser and access the device's web interface at the address shown on the connected display.
- 4. Log in as admin.

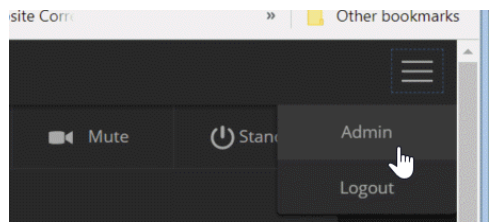

5. Navigate to the Networking page.

#### **To configure the device with a specific static IP address:**

- 1. Work with your IT department to determine the correct IP address, subnet mask, and gateway to assign.
- 2. On the Networking page, set IP Address to Static.
- 3. Enter the IP address, subnet mask, and gateway as directed by the IT staffer; then save your work.

<span id="page-21-1"></span>The device is now ready to be connected to the network.

### Changing the Device's Hostname

If your network supports hostname resolution, you may find it convenient to change the device's hostname to something easy to remember. Work with your IT department to ensure that the new hostname conforms to the organization's naming conventions.

### <span id="page-22-0"></span>Optional For DHCP Environments: Changing from a DHCP Address to a Static IP Address

#### NETWORKING PAGE

In a network that assigns IP addresses automatically, the device's IP address may change from time to time. To keep this from happening, set the IP address to Static after the device has received an IP address. Do not change the IP address, subnet mask, or gateway.

You may wish to change the IP addresses of other connected equipment to static addresses as well. For all Vaddio products with web interfaces, this setting is on the Networking page.

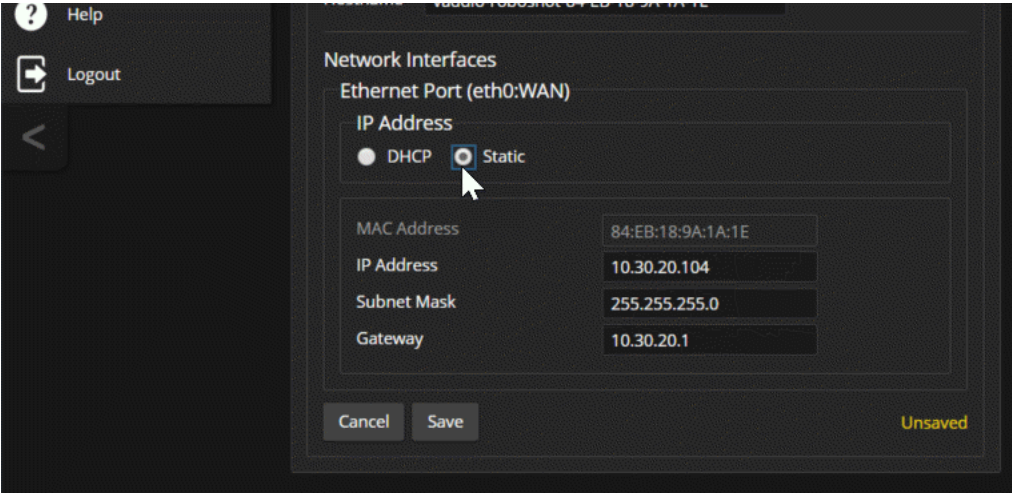

### <span id="page-22-1"></span>Adding Room Information

#### ROOM LABELS PAGE

Enter information about the location of the equipment and the local IT or A/V help line. This information will be displayed on all pages of the web interface.

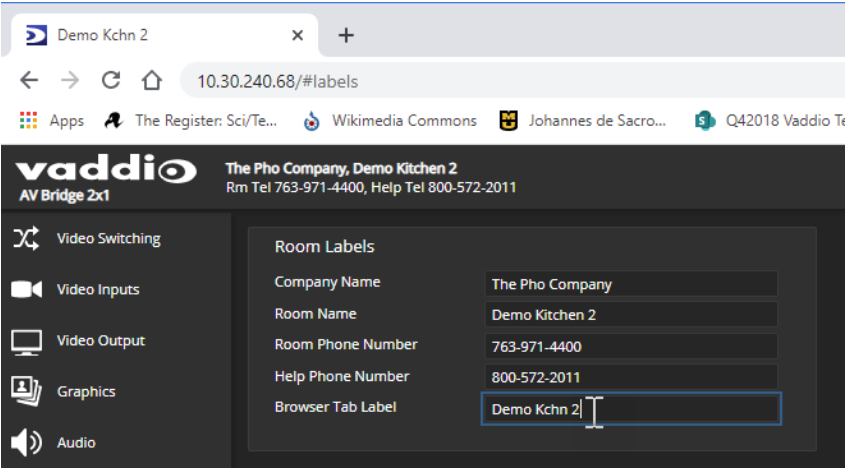

### <span id="page-23-0"></span>Setting System Time and Time Zone

#### NETWORKING PAGE

Using automatic NTP updating ensures that the timestamps in the device's diagnostic log are accurate. Specifying your time zone may make it easier to match logged events with other actions and external events.

- 1. To make the time zone and NTP server editable, enable Automatic NTP Updating.
- 2. Select the desired time zone from the list.
- 3. Optional: Specify the NTP server to use. If you are not sure about this, use the default.
- 4. Save your changes.
- 5. To update the system time immediately, select Refresh. Otherwise, the time will update the next time the device contacts the NTP server.

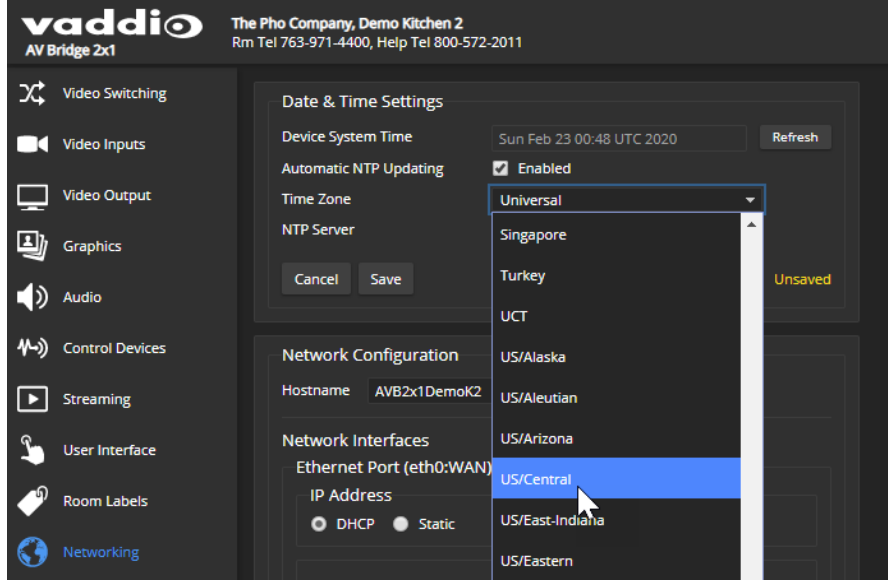

### <span id="page-24-0"></span>Identifying Dante Devices

#### DANTE CONTROLLER APPLICATION

Use the Dante Controller application to identify the Dante devices on your subnet and optionally rename them.

*Note*

The Dante chip in the AV Bridge 2x1 has its own IP address and device name. These do not correspond to *the AV Bridge 2x1's device name and IP address in the web interface.*

#### **To physically locate Dante devices:**

- 1. Open the Device Info tab to see the IP address and other information about each Dante device on the subnet that your computer is on.
- 2. From the main Network View, select Device : Device View. The Device View window opens. Note that AV Bridge 2x1 devices will show the IP address of the Dante chip, not device's web server IP

address. In the screen shot below, the device with a Dante chip at 10.30.240.115 is the same device used for the screen shots in this manual, at 10.30.240.68.

Your devices' IP addresses will probably be different from the ones in the screen shots.

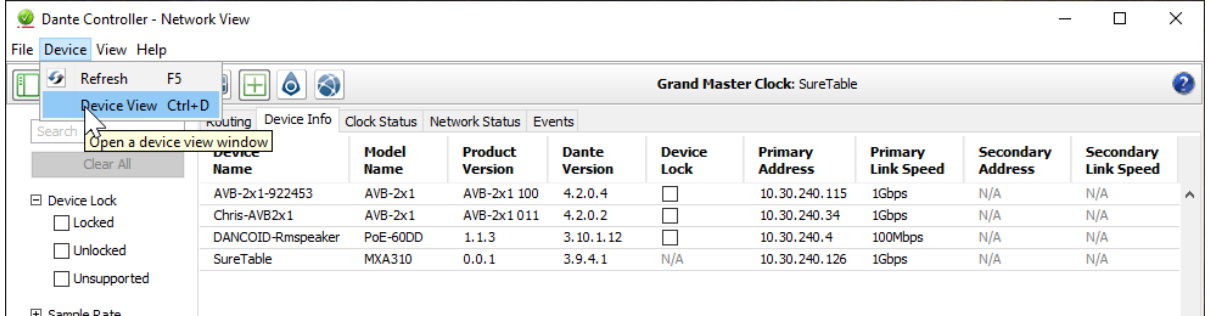

3. In the Device View window, select the device of interest. The window presents information about the device.

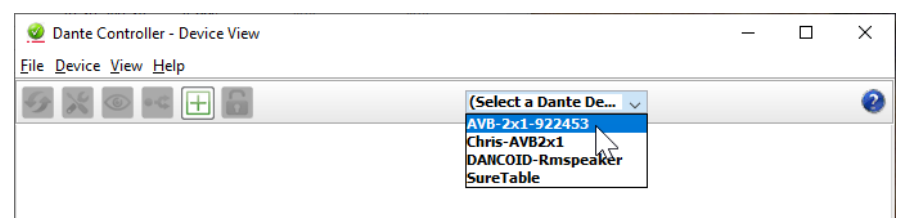

4. Select the Identify icon. The way the device responds depends on the device. The AV Bridge 2x1 responds by blinking all the lights on the front panel. To stop the identifying behavior, select the Identify icon again.

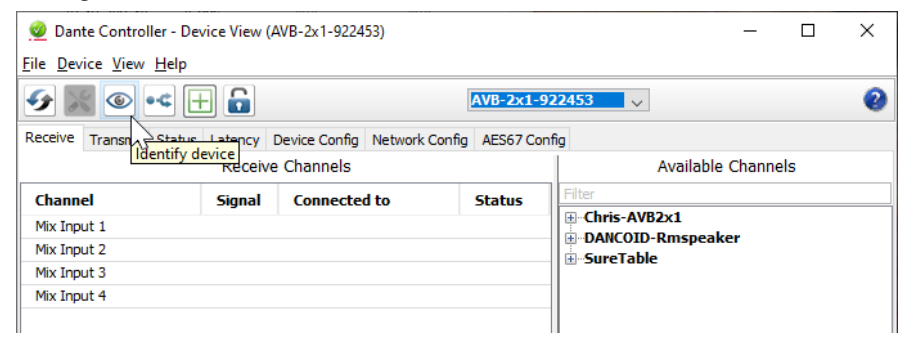

#### **To rename a device in the Dante Controller application:**

In the Device View window, select the device and go to its Device Config tab. The Rename Device option is near the top of the tab.

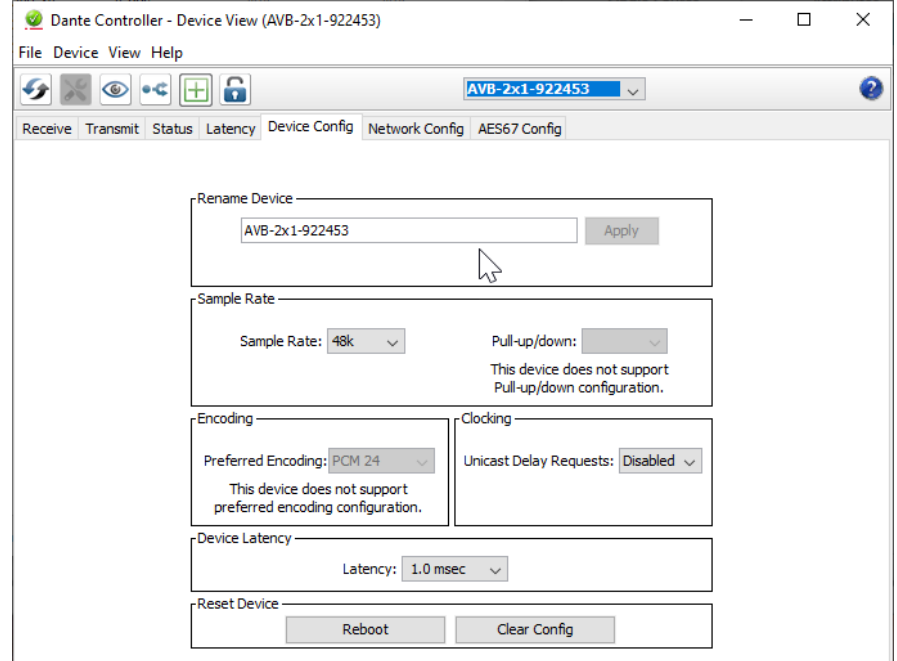

# <span id="page-26-0"></span>Performance and Behavior Settings

### This chapter covers performance and behavior settings for the AV Bridge 2x1.

#### *Note*

*To locate or pair to Dante devices, use the Dante Controller application.*

#### Other performance and behavior settings are in the AV Bridge 2x1 web interface.

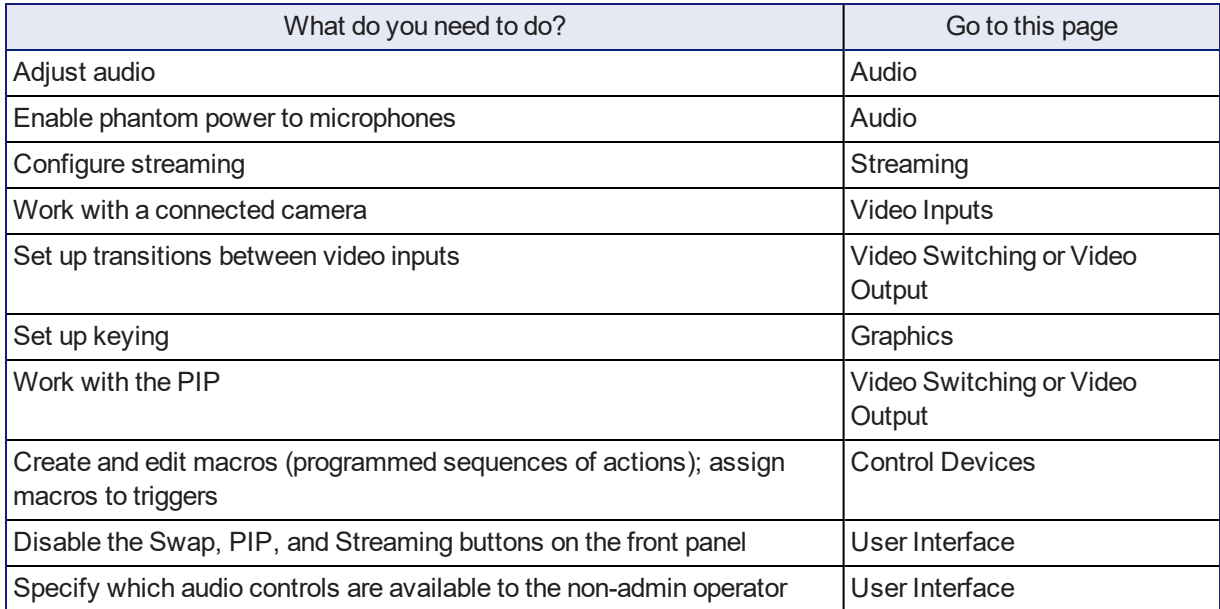

### <span id="page-27-0"></span>Configuring Audio Settings

#### AUDIO PAGE (MULTIPLE TABS)

The web interface provides separate controls for each of the audio inputs and outputs:

- **Analog** Line/Mic 1 and 2 (connections to the Audio In connectors, typically the room's microphones); Output 1 and 2 (connections to the Audio Out connectors, typically the room's speakers)
- **Dante** Up to four devices configured as audio inputs, and up to four devices configured as audio outputs
- **HDMI** Left and right audio channels from the two HDMI input devices, and left and right audio channels to the HDMI output.
- **streaming** Left and right audio channels for the IP stream, and for USB Playback (far-end audio) and USB Record (near-end audio).
- **Matrix** Defines the source (vertical axis) for each audio output (horizontal axis). Note that USB playback cannot be the source for USB record.

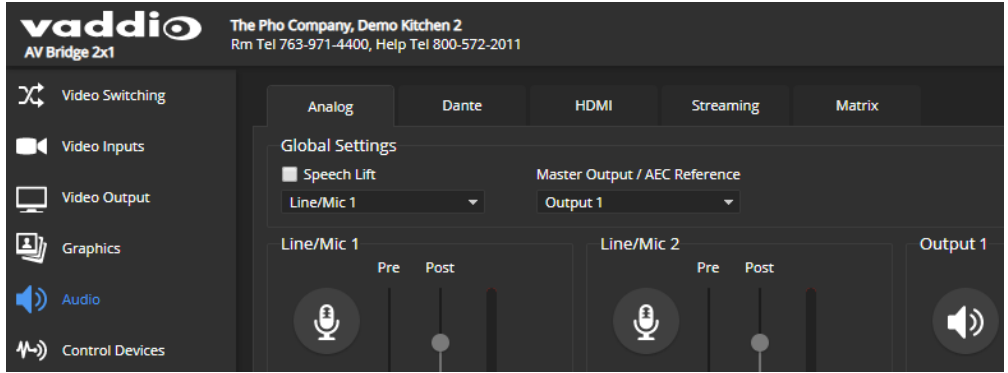

### <span id="page-28-0"></span>Muting and Setting Volume

#### AUDIO PAGE – ANALOG, DANTE, HDMI, AND STREAMING TABS

#### **To mute all audio:**

Use the microphone mute control at the top of any page.

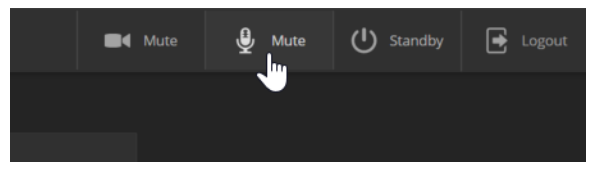

#### **To mute a specific audio input or output:**

Go to the appropriate tab and click the icon button (microphone or speaker) associated with the input or output.

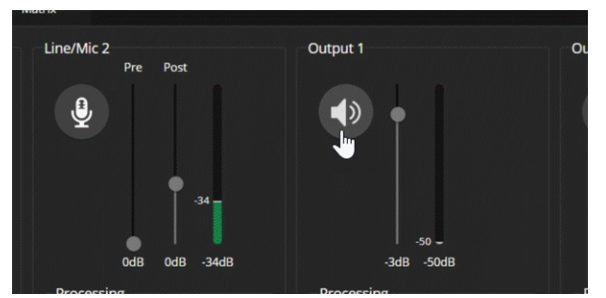

#### **To change the volume of a specific audio input or output:**

Move the volume slider associated with the input or output.

*Note*

*Because Dante audio components connect to the network, unexpected behavior can occur. This can be disruptive if the affected component is a speaker. Vaddio recommends muting Dante speakers or turning down their volume to the minimum setting when they are not in use.*

#### *Note*

*For best performance with most computers, we recommend setting the USB Record volume high.*

### <span id="page-29-0"></span>Microphone Settings and Adjustments

#### AUDIO PAGE, ANALOG AND MATRIX TABS

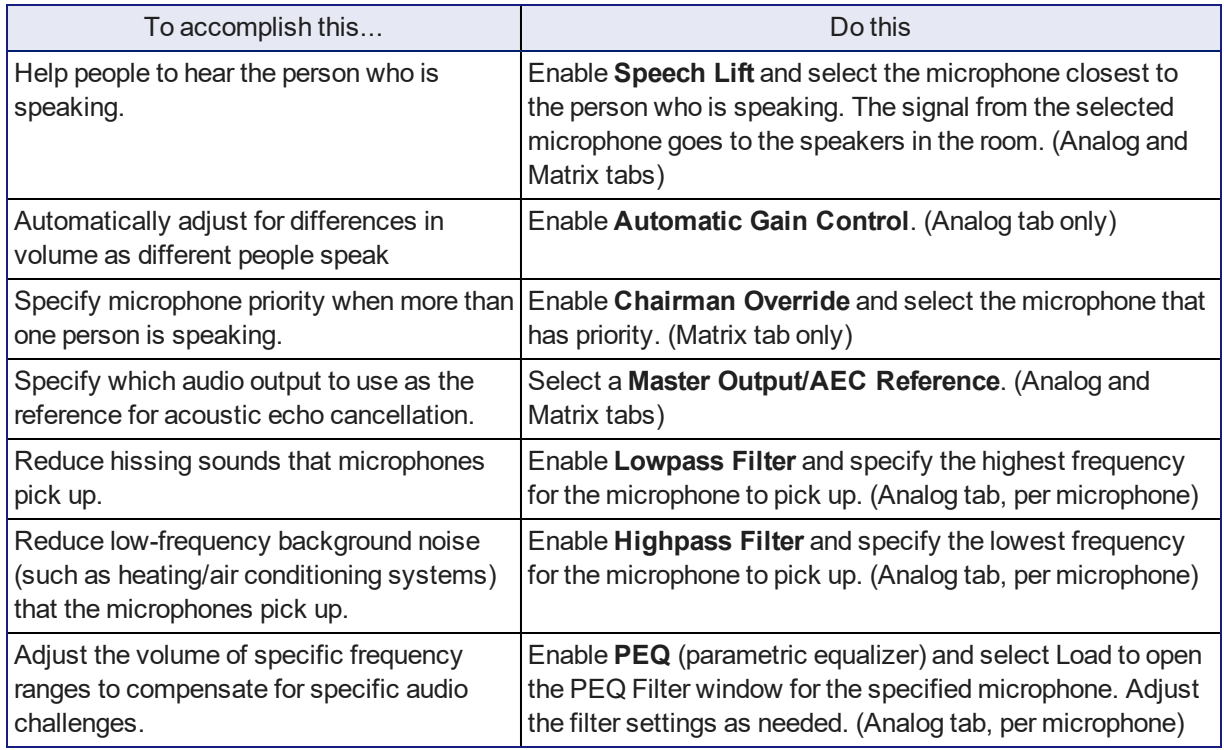

#### *Note*

*Use the equalizer to attenuate undesirable frequency ranges, not to boost the desirable frequencies.*

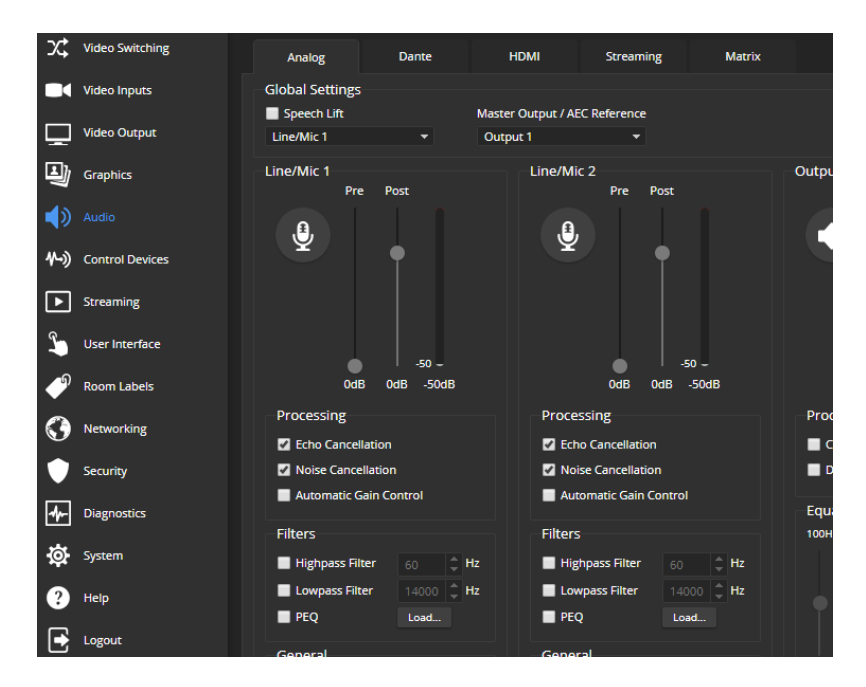

### <span id="page-30-0"></span>Enabling Phantom Power to Microphones

#### AUDIO PAGE, ANALOG TAB

To supply 48 VDC phantom power to a microphone connected to a Line/Mic input, check the Phantom Power checkbox below the controls for the appropriate input.

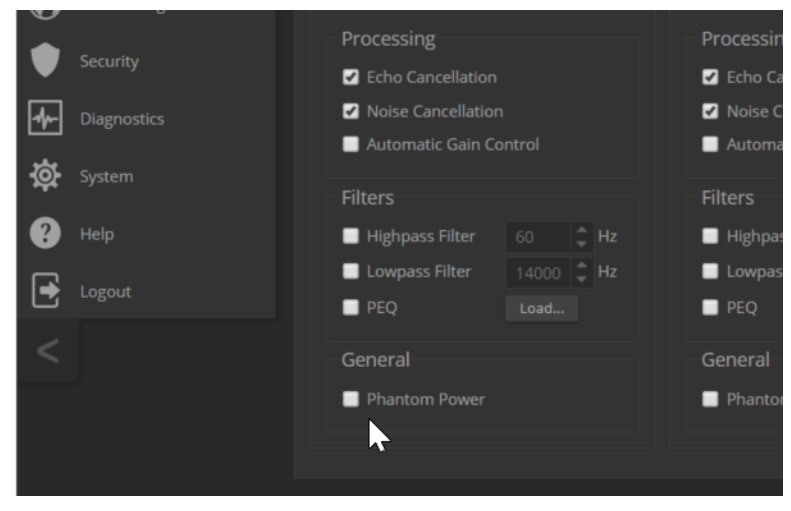

### <span id="page-31-0"></span>Speaker Adjustments

AUDIO PAGE, ANALOG TAB

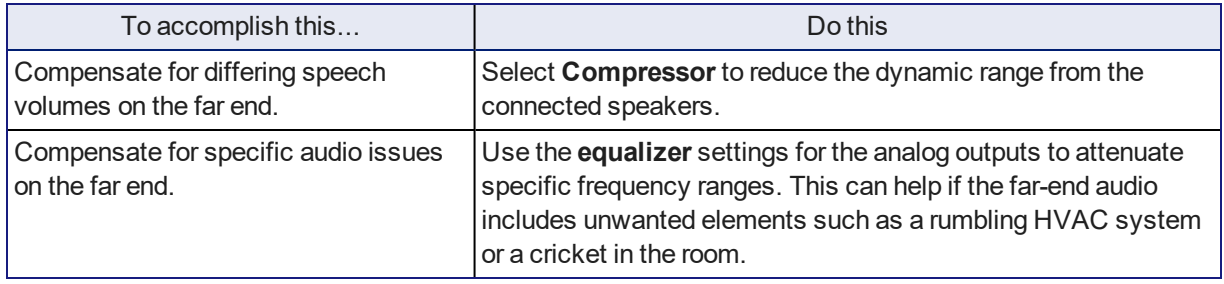

*Note*

*Use the equalizer to attenuate undesirable frequency ranges, not to boost the desirable frequencies.*

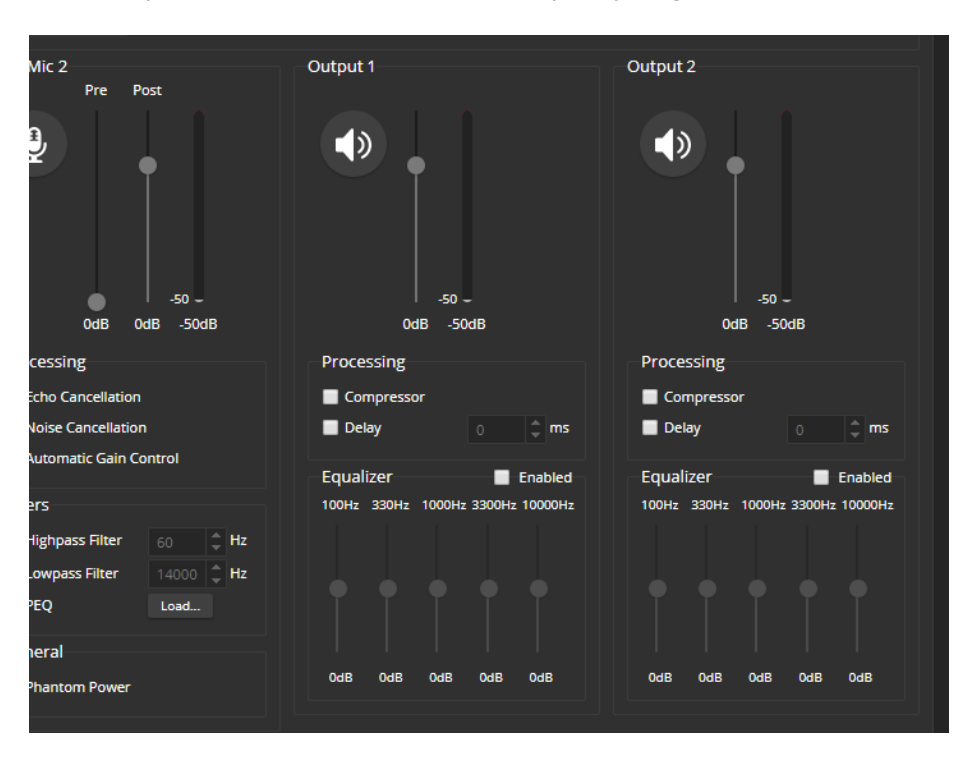

### <span id="page-32-0"></span>Synchronizing Audio with Video in the IP Stream

#### AUDIO PAGE, STREAMING TAB

If the video lags noticeably behind the audio in the IP stream, check the Delay box for the appropriate audio outputs and enter a delay value in milliseconds. The delay may differ from one output to the other.

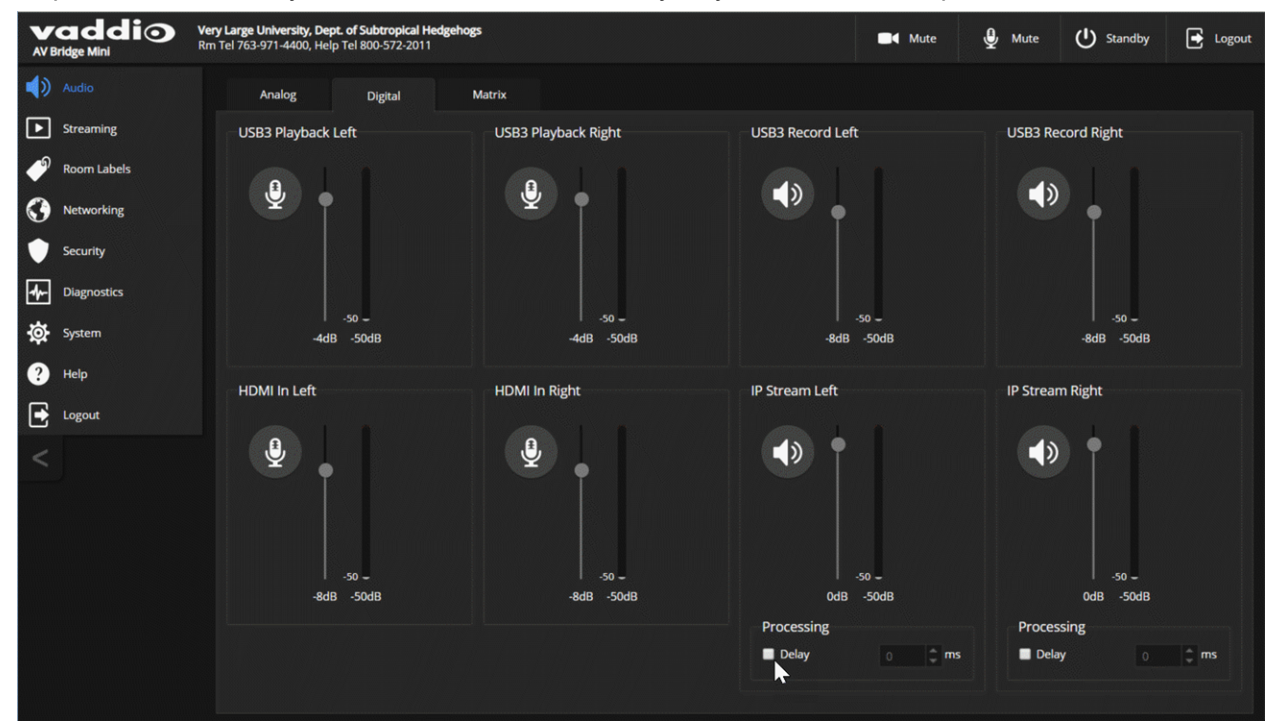

### <span id="page-33-0"></span>Routing Audio

#### AUDIO PAGE, MATRIX TAB

The audio matrix defines where each audio output originates. Each column of the matrix shows one audio output, and each row shows one audio input. Table cells highlighted in blue mean that the input represented in that row is routed to the output represented in that column.

To specify how the AV Bridge 2x1 uses a given audio input, locate its row. Locate the column representing the desired output and select the table cell where the desired row and column intersect.

Example: In the screen shot below,

- <sup>n</sup> The left and right USB playback channels feed into all the available audio output channels. Left and right channels are separate for the HDMI output and IP stream.
- The auto mic mixer feeds all audio inputs into the USB and IP streams.

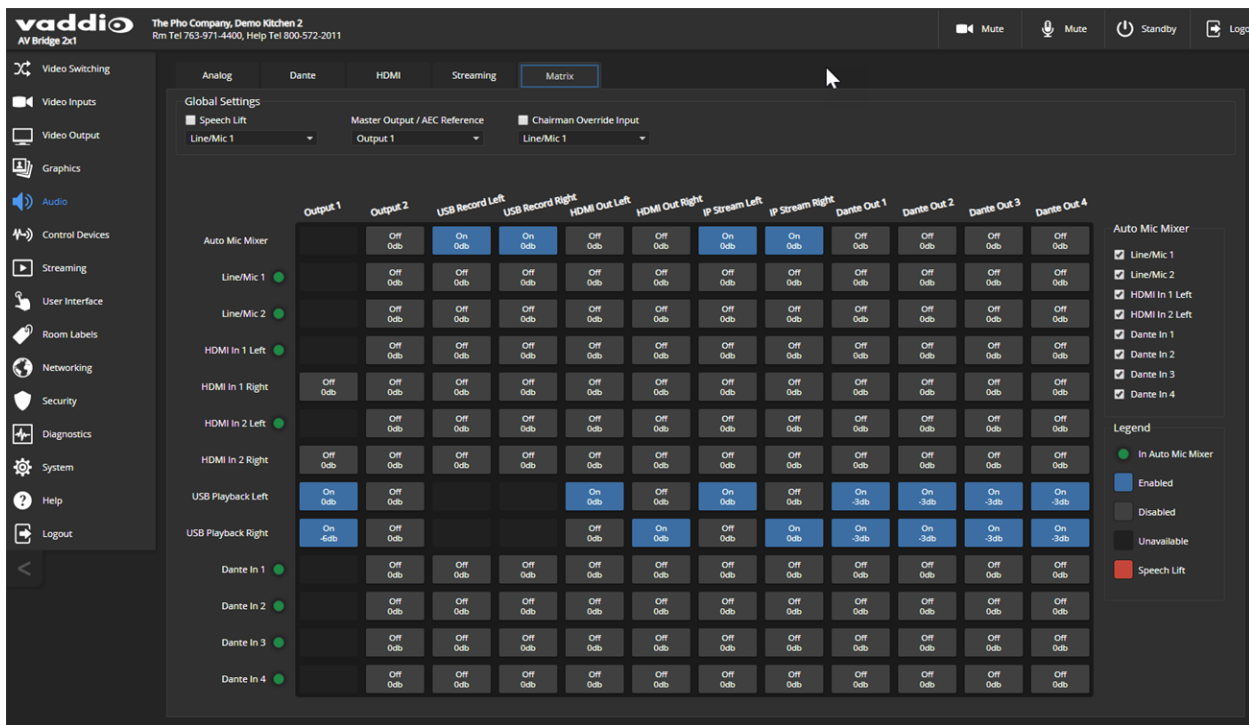

### <span id="page-34-0"></span>Setting Gain Between Input and Output (Crosspoint Gain)

To adjust crosspoint gain between any input and the output to which it is routed, right-click the table cell in the matrix to open a gain control.

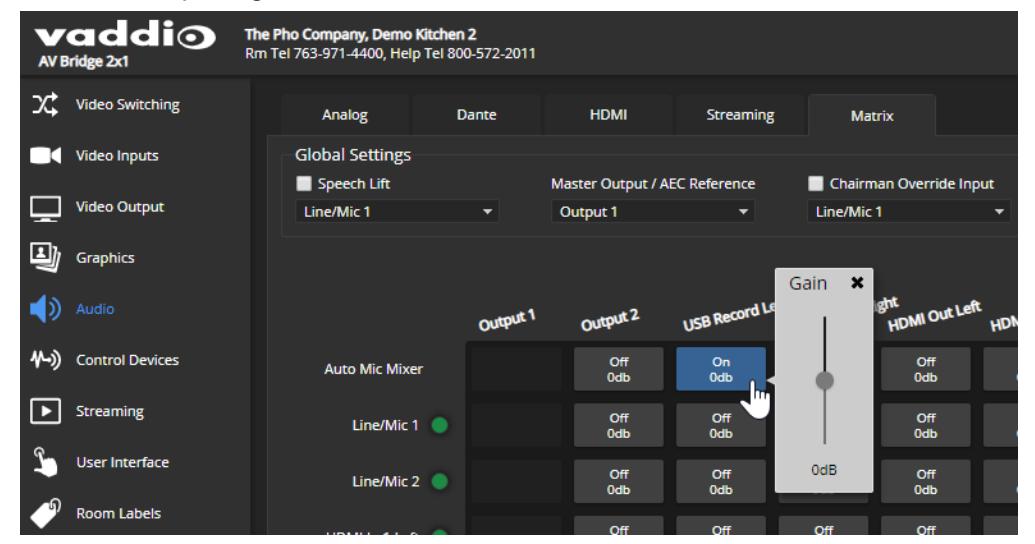

### <span id="page-35-0"></span>Configuring Streaming Settings

#### STREAMING PAGE

<span id="page-35-1"></span>USB streaming cannot be disabled. IP streaming is disabled by default.

#### Supported Input Resolutions and Frame Rates

The AV Bridge 2x1 accepts the following resolutions and frame rates from the connected camera or other video input device:

- 1920x1080p at 60, 59.94, 50, and 30 fps
- 1920x1080i at 60, 59.94, and 50 fps
- 1280x720p at 60, 59.94, and 50 fps
- **n** 1440x900 at 60 fps
- <span id="page-35-2"></span>**1280x800 at 60 fps**

#### Configuring USB Streaming

#### STREAMING PAGE

#### **To change the USB device name:**

Edit the USB Device Name to change the way the AV Bridge 2x1 shows up in your soft client's device selection list.

#### **To allow soft client control of the audio:**

Check the Enabled box for HID Audio Controls to allow conferencing applications to control the audio. *Note*

*Most USB streaming settings are automatically negotiated with the conferencing application.*

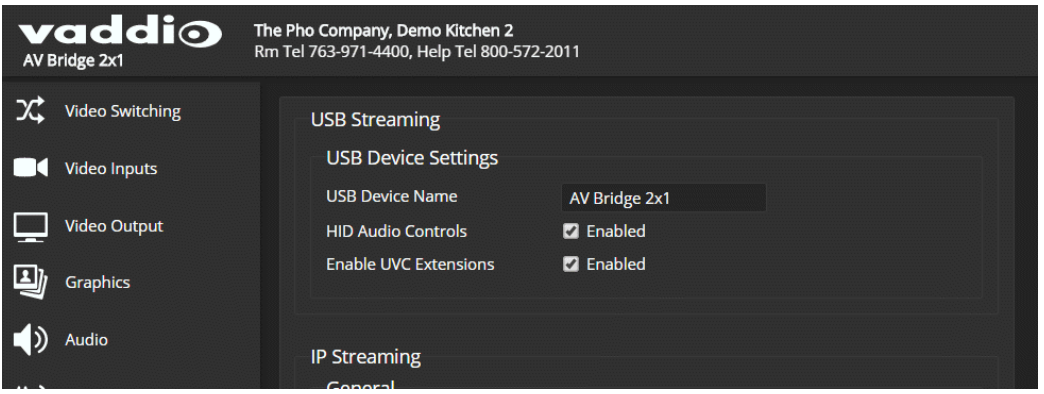
## Set IP Streaming Video Settings

#### STREAMING PAGE

If you are not sure how to configure streaming settings, start with the Easy mode defaults. This configures most settings automatically.

#### **To set up IP streaming in Easy quality mode:**

- 1. Select Easy quality mode.
- 2. Select the desired IP streaming resolution. This determines the size of the window in which the stream is displayed.

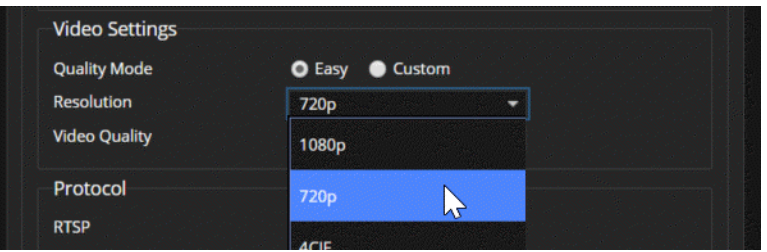

3. Easy quality mode only: Select Video Quality.

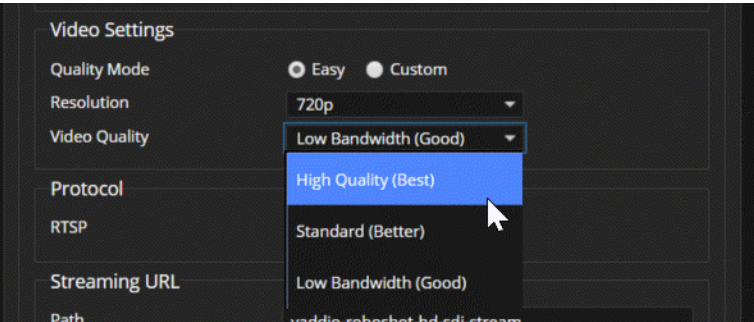

4. Save your changes.

#### *Pro Tip*

*If streaming video quality is poor, try a lower resolution or bandwidth.*

#### **To set up IP streaming in Custom quality mode:**

- 1. Select Custom quality mode.
- 2. Select the desired resolution.

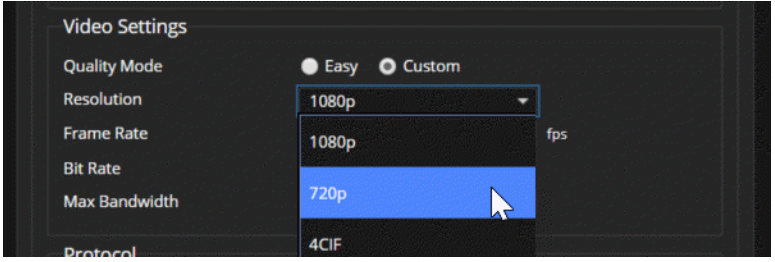

3. Select the desired IP streaming frame rate.

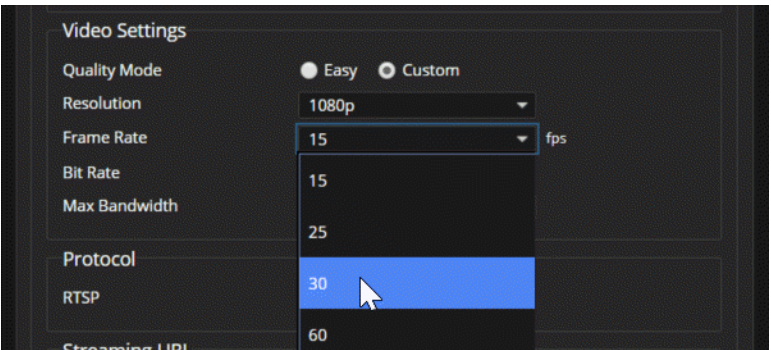

- 4. Select Constant or Variable bit rate.
- 5. Constant bit rate only: Set Max Bandwidth.

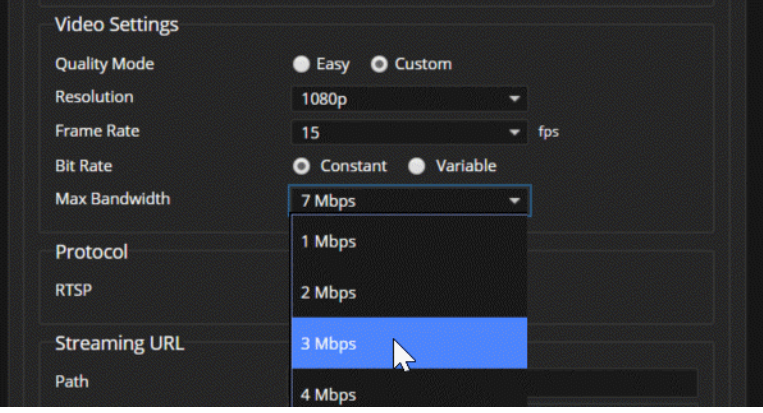

6. Variable bit rate only: Set the Quality (Quantization) slider.

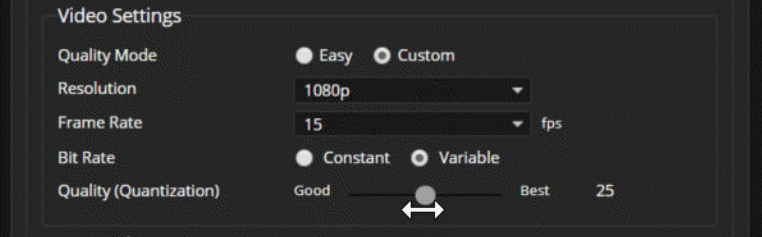

7. Save your changes.

# RTSP Streaming Settings

#### STREAMING PAGE

**RTSP port:** Vaddio strongly recommends using the default RTSP port number.

**Path:** The portion of the streaming URL that appears after the IP address. You may wish to change this to help identify the stream source – for example, demo-studio-3.

**URL:** The location where the stream can be viewed. This will change if you edit the path.

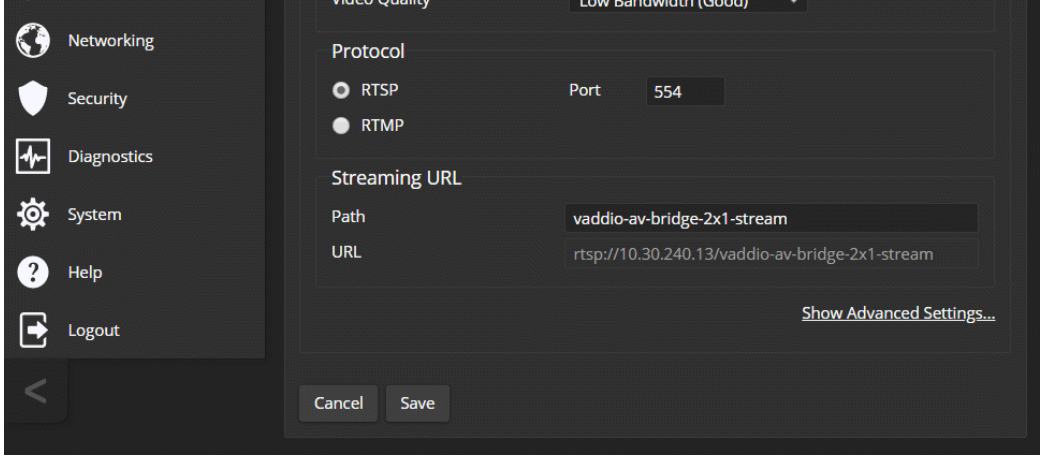

#### **To view the RTSP stream:**

- 1. Open a stream viewer such as VLC Media Player.
- 2. Select "Network stream" or your viewer's equivalent option.
- 3. Copy the streaming URL from the device's Streaming page and paste it into the viewer as the URL for the network stream.

## RTMP Streaming Settings

#### STREAMING PAGE

To use RTMP streaming, you must have an account with a streaming service.

#### *Notes*

*When RTMP streaming is selected and a content service provider is configured, the device streams to the service until you stop the stream. Configure RTMP streaming before enabling it.*

The RTMP stream can only be viewed from the content service provider. No local display or preview is *available.*

#### **To configure an RTMP streaming service:**

- 1. Select RTMP streaming, then select Settings.
- 2. Expand the information box for the service.

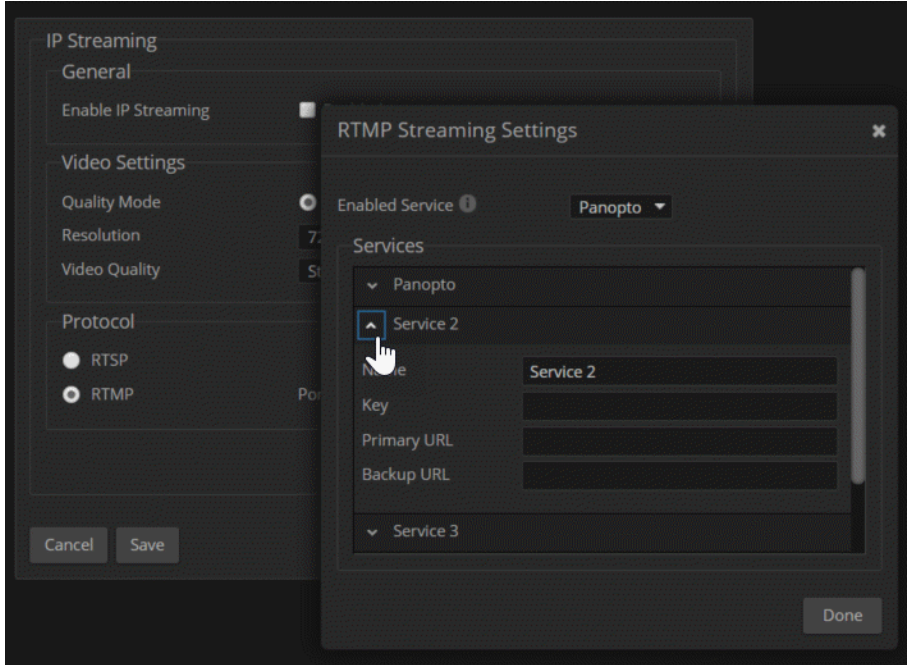

- 3. Enter the name of the service.
- 4. Paste in the key and URL(s) provided by the service. This key is only used for sending video to the service. It is not needed to view the stream.

#### **To select the enabled RTMP streaming service:**

Expand the list of available streaming services, and select the one to use.

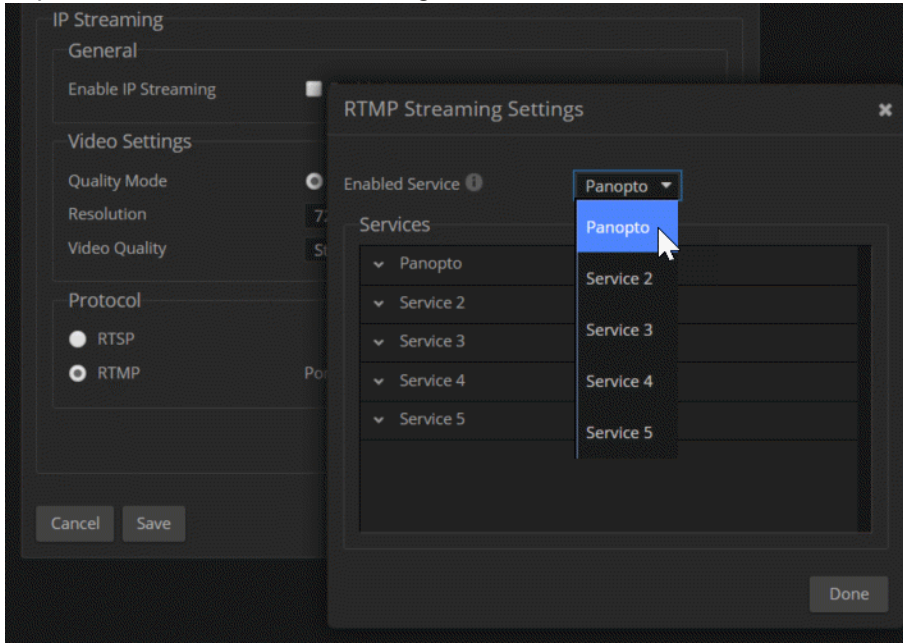

Enable IP streaming when you are ready to start sending content to the streaming service.

### Stopping the IP Stream

#### STREAMING PAGE

Options:

- **To stop IP streaming entirely:** Clear the Enable IP Streaming check box.
- <sup>n</sup> **To stop local video and the video portion of the stream, but leave the stream running:** Mute the video. Audio is available but the connected display is blank.
- <sup>n</sup> **To stop the audio portion of the stream, but leave the stream running:** Mute the audio. Video continues to stream, and local video is still displayed on the connected screen(s).
- <sup>n</sup> **To stop sending the stream to a content service provider but make it available as a network stream:** Change from RTMP to RTSP streaming. Local video is still displayed on the connected screen (s).

#### Advanced: Changing MTU

#### STREAMING PAGE

The default packet size for streaming is 1400. Do not change this except in consultation with your network administrator.

## Working with Video Inputs

#### VIDEO INPUTS PAGE

The web interface provides a control page with tabs for each camera and other video input device, allowing you to control the connected cameras without accessing their individual web interfaces. A red tally indicator identifies the tab for the current program source.

The tabs for connected Vaddio cameras present the same controls present in the cameras' own web interfaces.

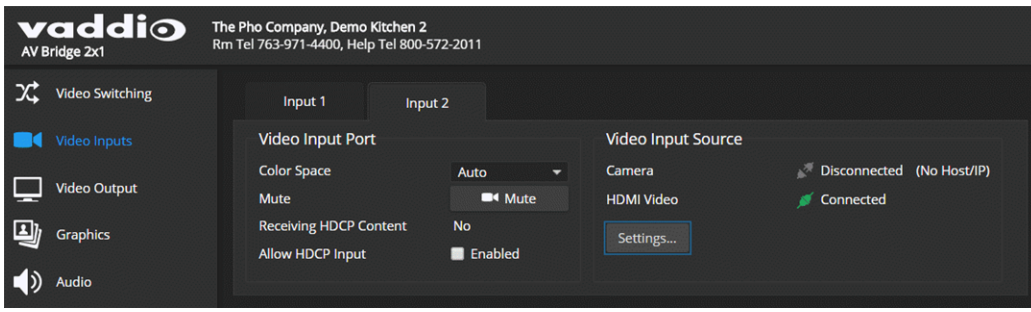

## Configuring the Video Output

The Video Output page provides controls to configure the video on the local HDMI output. Controls include:

- Resolution/frame rate
- Color space
- Video mute pattern
- Video transition effect and time
- Keying control and sources
- **PIP control and layout**

Graphics and keying are managed on the Graphics page. See Working with [Graphics.](#page-42-0)

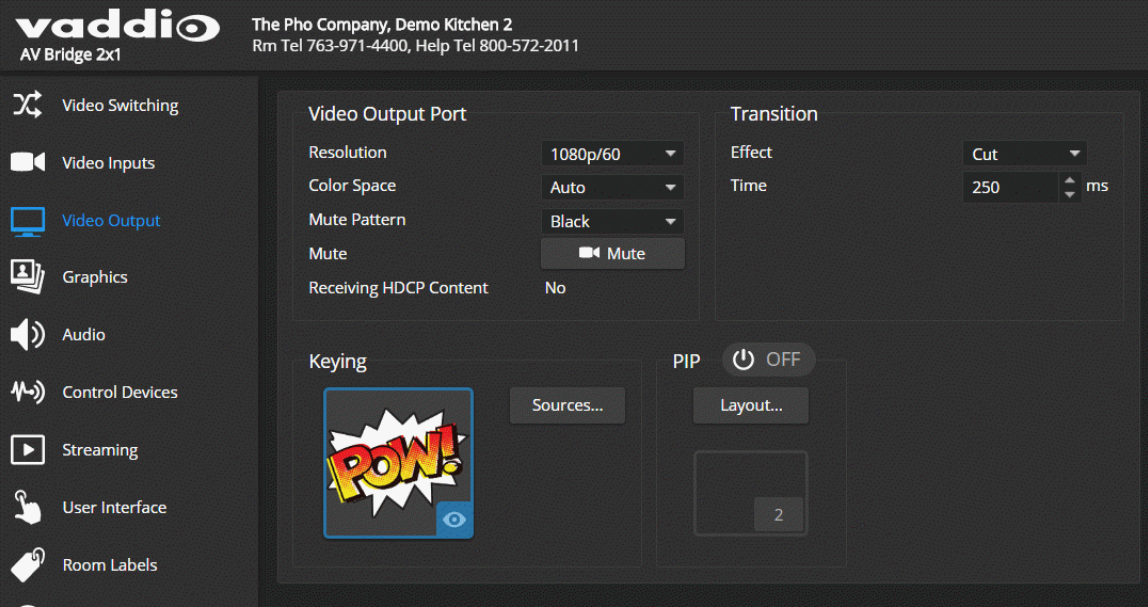

# Setting Video Transition Type and Speed

#### VIDEO SWITCHING PAGE OR VIDEO OUTPUT PAGE

The video transition settings determine how the video output behaves when you switch from one video input to the other.

Transition Effect and Transition Time settings are available on the Video Switching page and the Video Output page.

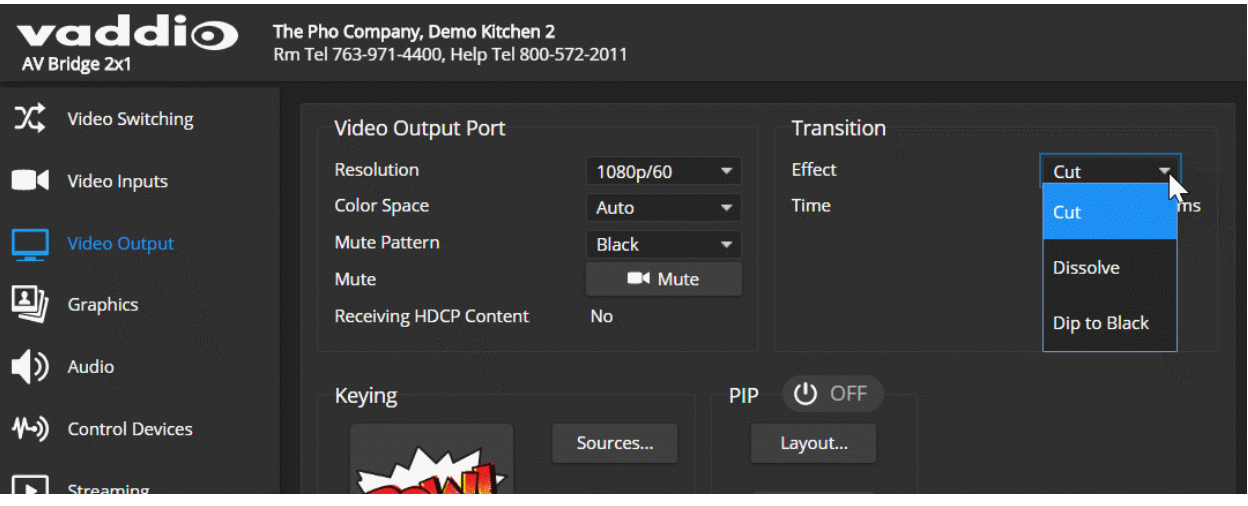

## <span id="page-42-0"></span>Working with Graphics

#### GRAPHICS PAGE, LIBRARY TAB

Use the graphics library to set up keying and placement for on-screen graphics.

#### **To upload a graphics file:**

- 1. Select Upload. The Upload Graphics box opens.
- 2. Select Choose Files and browse to the file(s). File type may be .png or .jpg.

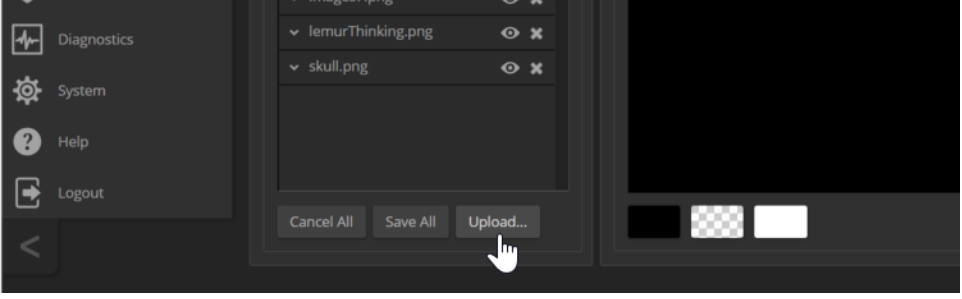

#### **To place the graphic on the canvas and work with it:**

- 1. Select the expand/collapse arrow associated with the filename to open the file information.
- 2. Select the View icon associated with the filename. Initially the image is placed at the top left corner of the canvas (coordinates 0,0).

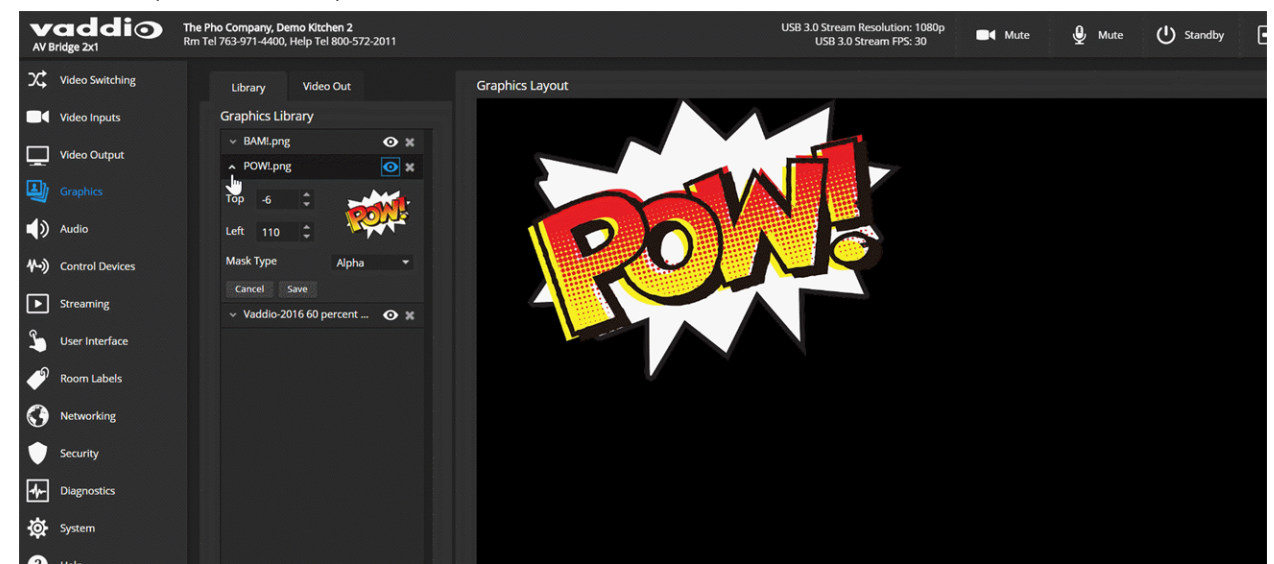

- 3. Drag the image to the desired location on the canvas, or enter the desired offset from top left.
- 4. Select the desired mask type alpha, luma, chroma, or opaque.
- 5. After making changes, save your work and select the expand/collapse arrow to close the file information dialog box.

#### **To manage the graphics library:**

Right-click the filename to edit it.

Select the X to delete the file.

## Setting up Macros and Triggers

#### CONTROL DEVICES PAGE

Macros may use any of the device's serial API commands. See Serial [Command](#page-56-0) API.

#### **To edit an existing macro:**

Select the Edit button associated with the macro, or select the macro name. The macro opens in the Macro Editor.

#### **To write and test a macro:**

- 1. In the Macro Editor area, select New.
- 2. Give the macro a brief, descriptive name.
- 3. Enter the commands to perform the desired actions.
- 4. Save the macro.
- 5. Select Test to verify that the macro does what it needs to do. The Macro Execution Log displays each command as it executes, and indicates any syntax errors that may be present.
- 6. Make changes as needed, saving and testing until you get the desired results.

# <span id="page-44-0"></span>Configuring Standby Behavior

#### USER INTERFACE PAGE

To place the cameras in standby mode along with the switcher, check the box marked "Standby Connected Cameras when AV Bridge 2x1Enters Standby."

Leave this check box unchecked if the cameras should remain powered up.

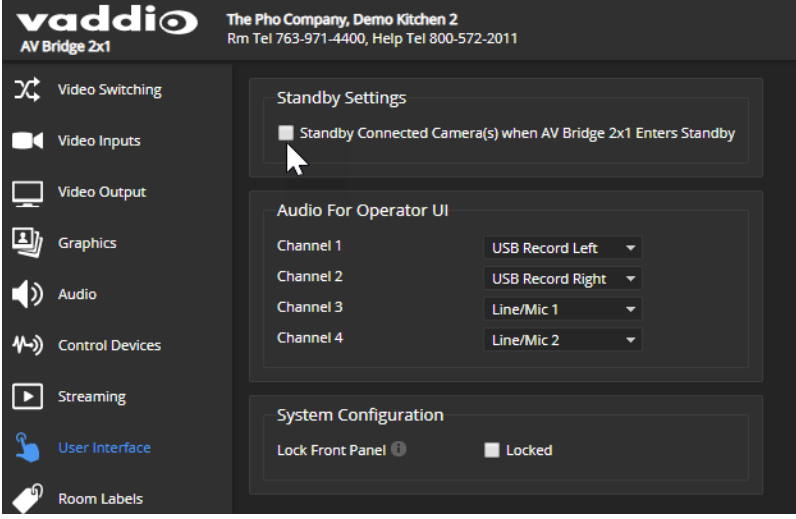

## Locking the Front Panel

#### USER INTERFACE PAGE

Select Lock Front Panel to disable the Swap, PIP, and Stream buttons.

The IP and Reset buttons cannot be disabled, as they may be needed if the administrator cannot access the device via the web interface or serial API.

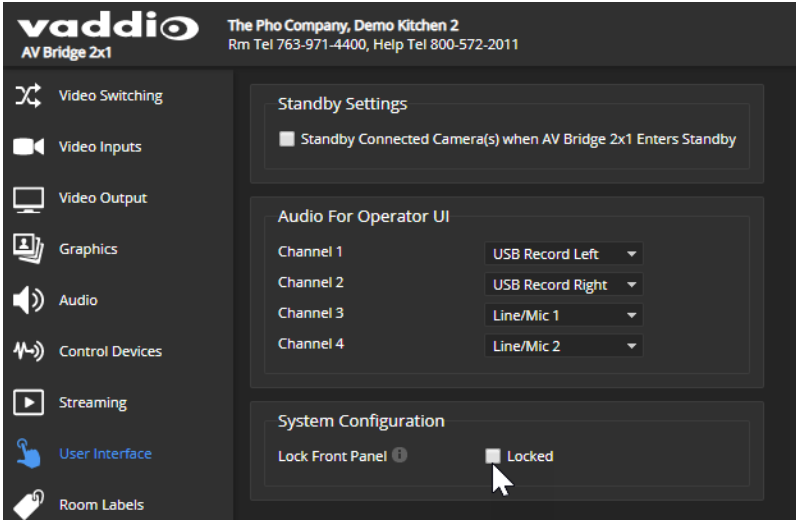

# Customizing Labels

Some of the labels in the web interface are customizable – because you may find, for example, that "Podium" is a more useful label than "Line/Mic 1." You can rename:

- $\blacksquare$  Video inputs
- Audio inputs and outputs

When in doubt, try it.

Right-click the label you want to rename. If it is customizable, it opens a dialog box.

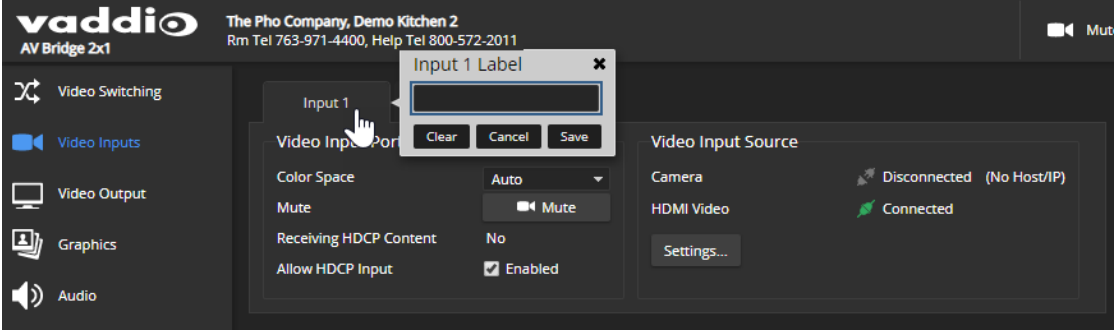

# System Maintenance

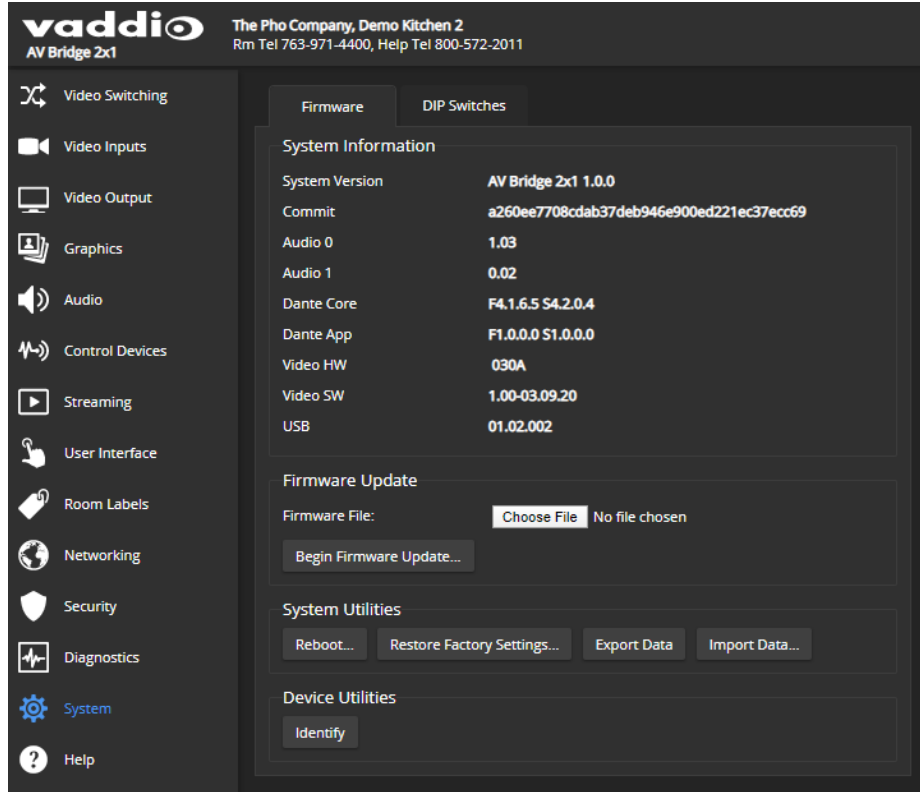

System maintenance tasks for the AV Bridge 2x1 are on the System page.

In the event that you need to contact Vaddio Technical Support, the Help page provides contact information.

## <span id="page-46-0"></span>Exporting and Importing Configuration Data

#### SYSTEM PAGE, FIRMWARE TAB

You can export a device's configuration and save it as a backup. This allows you to quickly restore customized information if you need to restore factory [defaults](#page-80-0) or replace the unit, or configure additional devices the same way.

You can configure several devices the same way by configuring one device, exporting its configuration, and importing it to the other devices.

- All the devices must be of the same model.
- $\blacksquare$  All the devices must have compatible firmware versions installed.

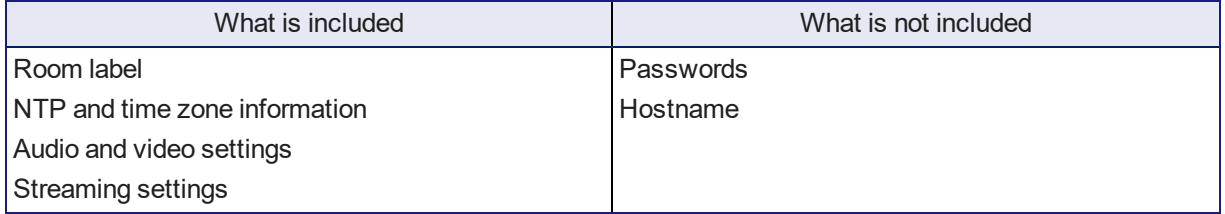

#### **To export a configuration:**

To save a copy of the current configuration, select Export Data.

The configuration exports as a .dat file and downloads to your default file download location. The filename is the device's hostname followed by the . dat file extension. If you only need to back up the configuration, you're done.

#### *Note*

*This operation does not copy device-specific data such as hostname or sensitive data such as passwords.*

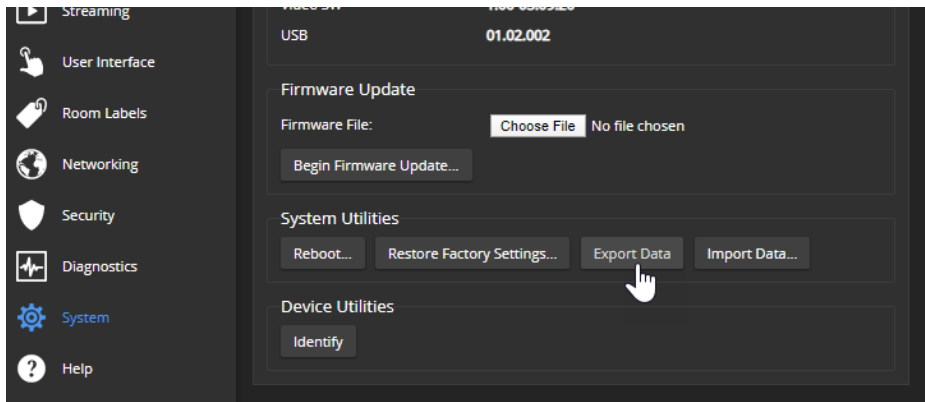

#### **To import a configuration:**

1. Select Import. The Import Data box opens.

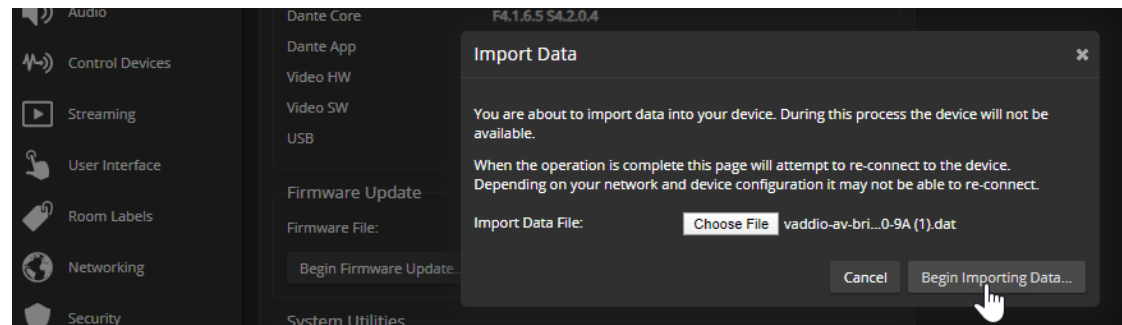

- 2. Select Choose File, and browse to the . dat file to be imported.
- 3. Select Begin Importing Data. When the import is complete, the device reboots and you will need to log in again.

## Updating the Firmware

#### SYSTEM PAGE, FIRMWARE TAB

From time to time, we issue new firmware to introduce new features and other product improvements, and to fix issues that turn up. We recommend keeping all your Vaddio products up to date, to get the most out of them.

Firmware updates do not typically change the configuration or password.

#### *Note*

It is rare for an update to generate errors. If this happens, please read them carefully and record them. Screen shots of the error message may be very helpful in troubleshooting the problem. If the update does *not finish successfully, contact Vaddio technical support immediately.*

- 1. In a separate browser tab or window, go to the appropriate product page and download the firmware update file.
- 2. In the Firmware Update pane, select Choose File. Then browse to the update file and select it.
- 3. Select Begin Firmware Update.
- 4. READ the information in the Confirm dialog box and be sure you understand it.
- 5. When you are ready to start the update, select Continue. The device reboots as the last step in the update process.

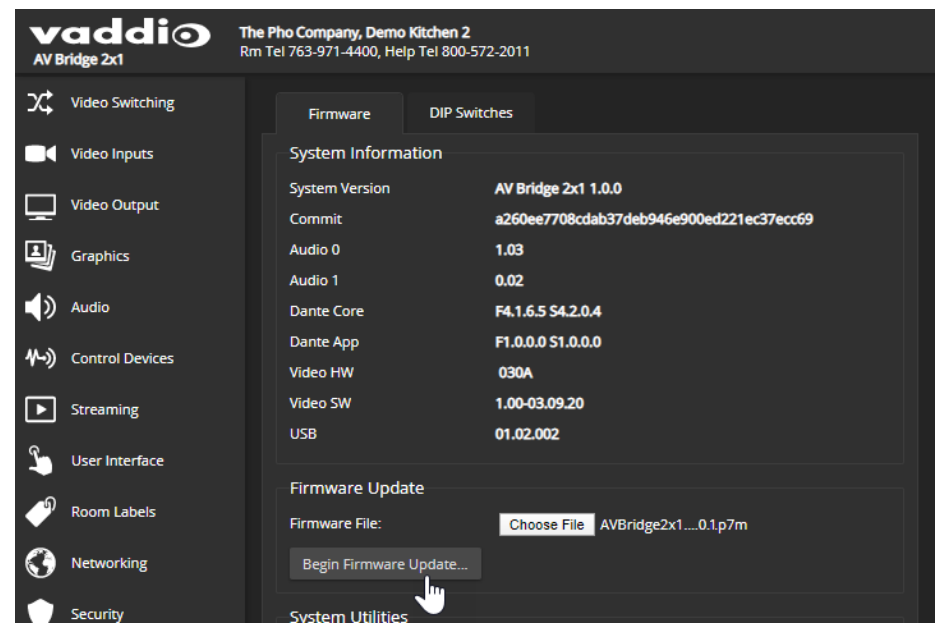

# Rebooting

#### SYSTEM PAGE, FIRMWARE TAB

This can help if the device stops responding as you expect.

In the System Utilities section, select Reboot, then confirm. You will need to log in again after the reboot.

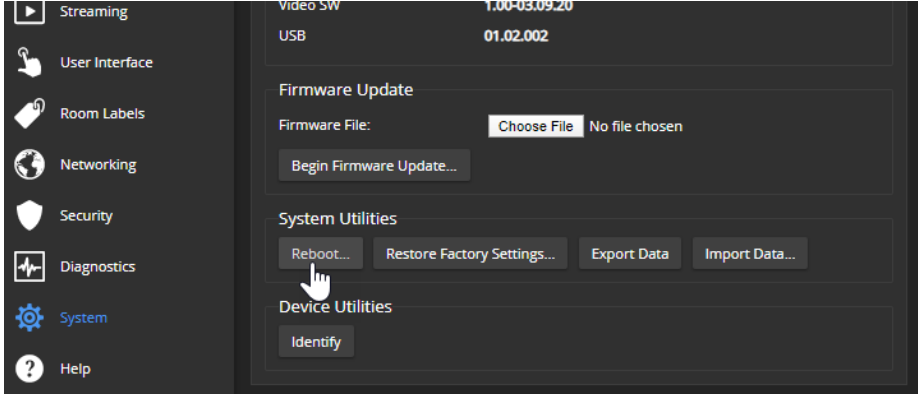

If rebooting the device doesn't fix the problem, you may need to restore factory [defaults](#page-80-1). Before you take that step, back up the [configuration](#page-46-0).

If the problem seems related to the device's Dante settings, you may need to correct it using the Dante Controller application.

# Contacting Vaddio Technical Support

#### HELP PAGE

If you can't resolve an issue using your troubleshooting skills (or the [Troubleshooting](#page-78-0) table in this manual), we are here to help. You'll find technical support contact information on the Help page. Each product displays a different link, to provide direct access to the product information.

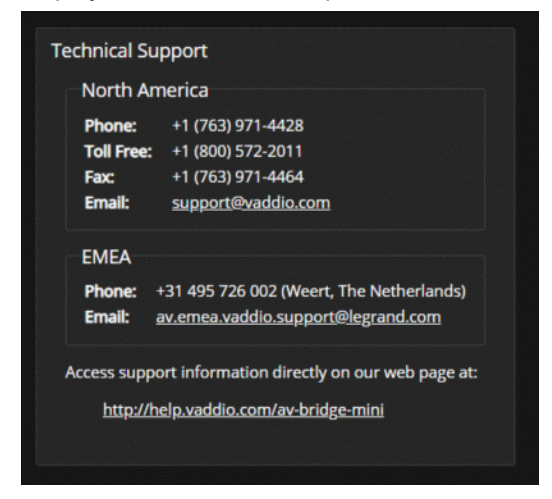

## Viewing Diagnostic Logs

#### DIAGNOSTICS PAGE

If you encounter a problem that you can't solve, your Vaddio technical support representative may ask you to download and email the log file available from the Diagnostics screen.

#### *Note*

*The log may include large numbers of internal events even when no errors have occurred. Rebooting generates over 100 log entries.*

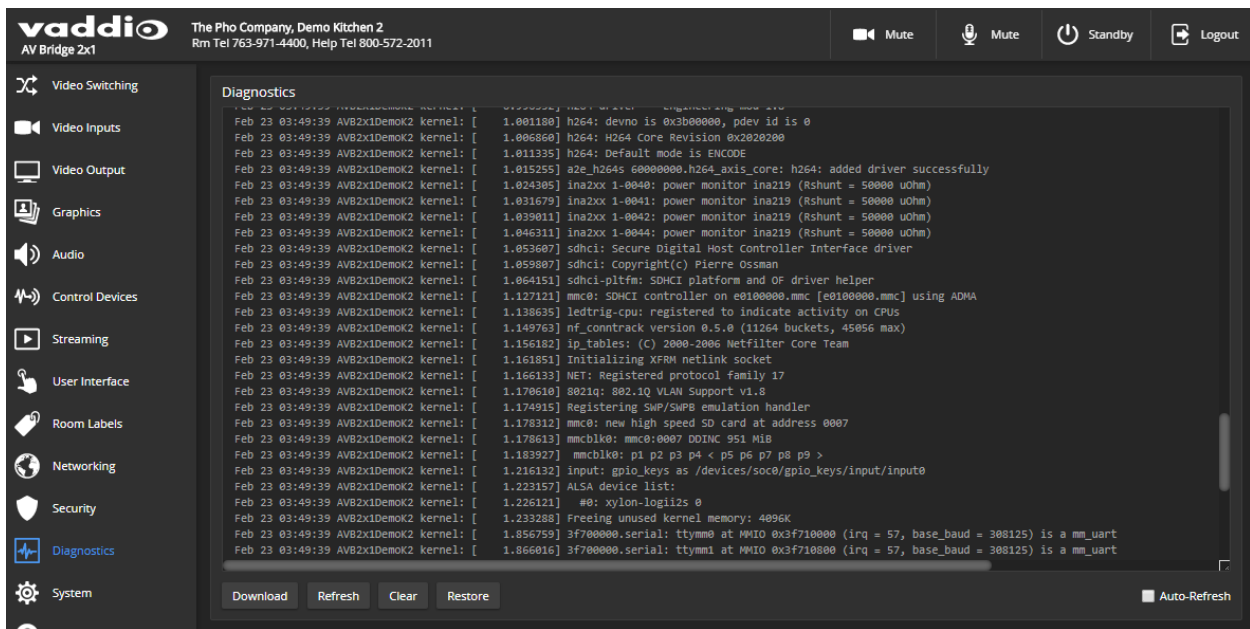

# Operating the AV Bridge 2x1

The AV Bridge 2x1 provides a web-based user interface in addition to the front panel controls for basic functions. *To access the web interface, you may need to log in with the user account credentials, depending on how the device is configured.* The admin login is not required.

Contact the administrator for information on accessing and logging in to the web interface.

To operate the device effectively, you will need to be able to view one of these:

- HDMI output (the display connected to the device)
- **DISB** stream
- **n** IP stream

### About Viewing Streams

You will need additional information and software to view the IP and USB streams from the AV Bridge 2x1.

#### **To view the IP stream:**

- The device must be configured to enable IP streaming.
- <sup>n</sup> You will need to know the streaming URL for the IP stream. Contact the system administrator for this information. It is available from Streaming page in the admin portion of the web interface.
- You will need a stream viewer application such as VLC Media Player.

#### **To view the USB stream:**

Connect your computer to the USB port on the AV Bridge 2x1, and do one of these things:

- <sup>n</sup> Open a stream viewer and select the camera as the video capture device.
- Start or join a conference.

USB streaming is always enabled.

When viewing either stream, keep in mind that there is always inherent latency and network-dependent latency, so the video and audio may not be synchronized. An audio delay adjustment is available to administrators on the Audio page of the web interface. See Speaker [Adjustments](#page-31-0).

# Muting and Video: Quick Steps You Can Take from Any Page

All non-administrative pages of the web interface provide controls to do these things:

- <sup>n</sup> **Mute all video** HDMI Out and the USB and IP streams send the selected video mute pattern, either black video or color bars. Audio remains on unless you mute it also.
- **n** Mute all audio Disables the microphone inputs and the audio portion of the stream. It does not disable PC audio input or HDMI audio output; if you mute audio while playing content from a PC, the audio portion of the content is not muted. Video remains on unless you mute it also.
- **n Change video input** (Switching) Toggle between input 1 and input 2.
- <sup>n</sup> **Turn keying on/off and select keying source** When you change the video input, you may want to change keying as well.
- <sup>n</sup> **Turn the PIP on/off and select PIP layout** Tailor the PIP behavior to what you need right now.
- <sup>n</sup> **Set the system to standby mode** Connected cameras may also go to standby mode, depending on how the system is configured.

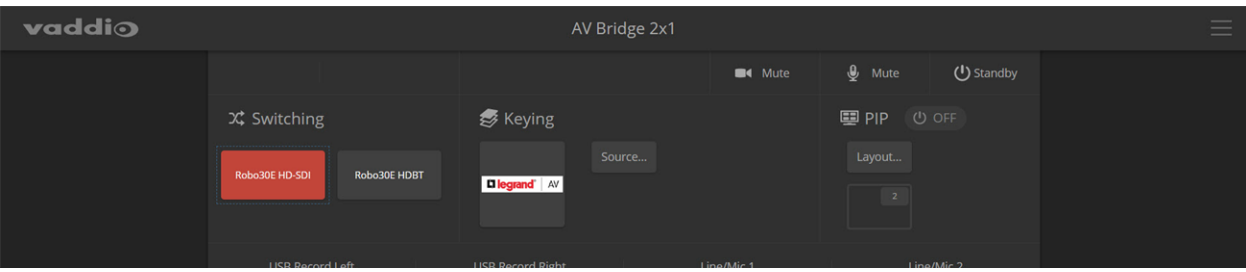

## Working with Cameras

The web interface shows the active video source in red.

Select the video source to display on the HDMI output and the IP and USB streams. If it is a camera, you do not need to log in to its web interface - you can control it directly from the AV Bridge 2x1 web interface. The Home page and Camera page both present the camera controls available. These depend on the camera's capabilities.

#### Working with Camera Presets

#### HOME PAGE (USER OR GUEST ACCESS)

If presets have been defined for the selected video input, they are available on the Home page. The administrator has the option to customize the labels for the video inputs and the presets for each.

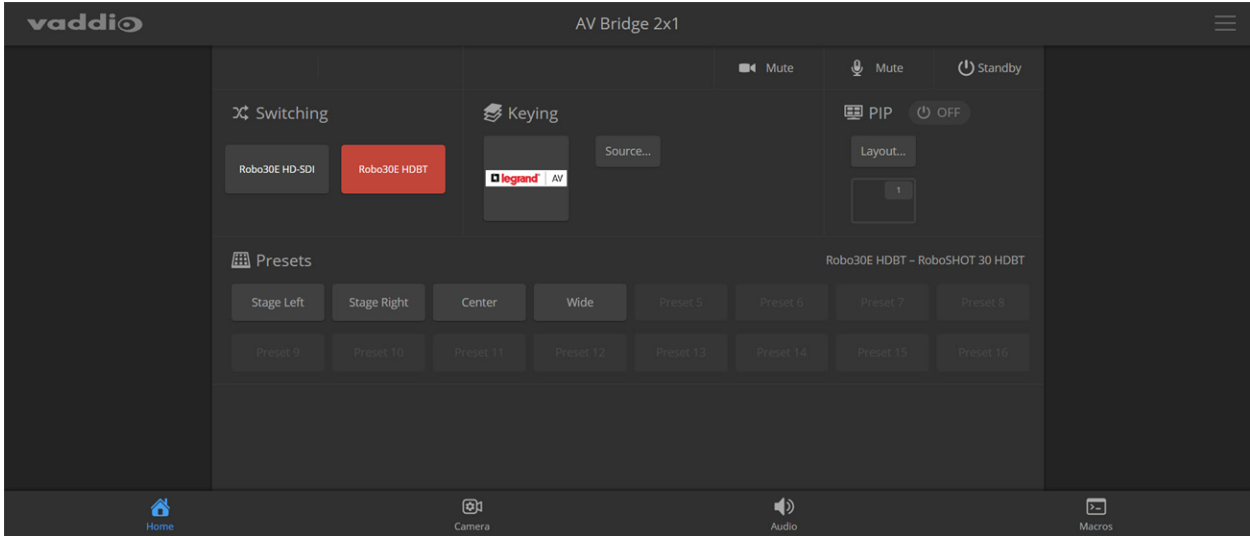

### Controlling Movement

#### CAMERA PAGE (USER OR GUEST ACCESS)

The Camera page presents the same controls that are available from the selected video input's web interface. Depending on the camera, these may include pan, tilt, zoom, and focus controls.

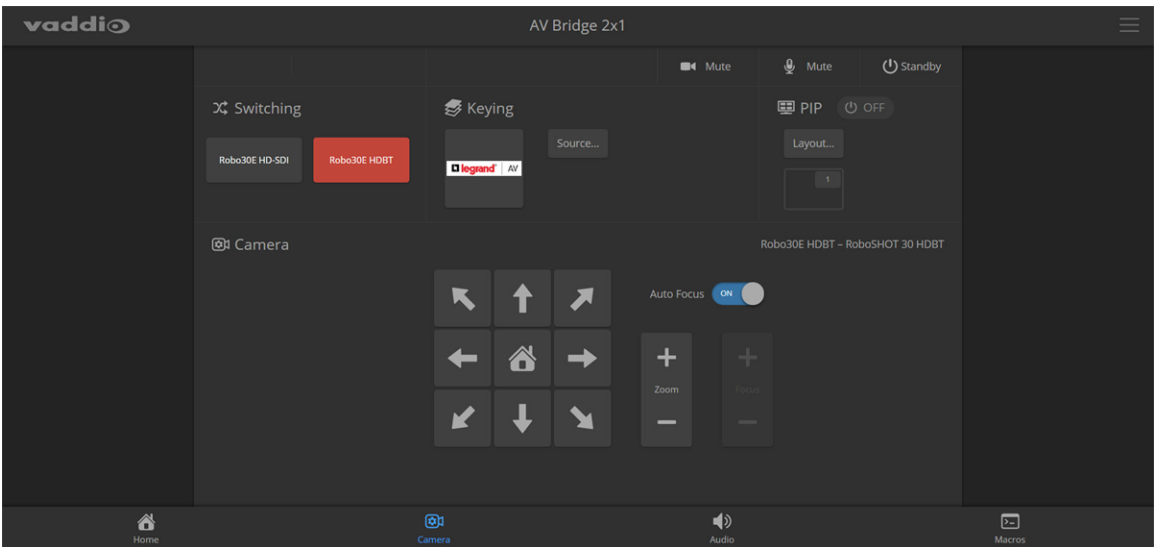

## Working with Audio

#### AUDIO PAGE (USER OR GUEST ACCESS)

Up to four audio channels may be available on the operator's Audio page. Each provides a mute/unmute button, volume read-out, and volume slider control.

The system administrator selects the audio channels available on this page.

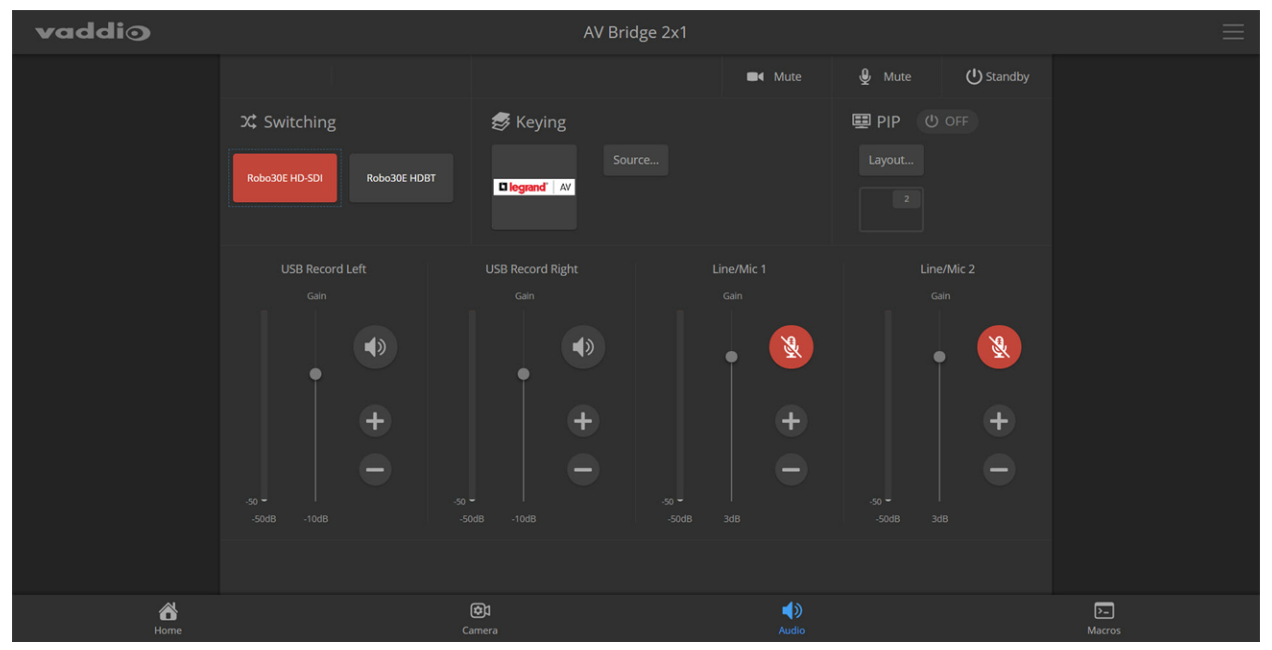

## Working with Macros

#### MACROS PAGE (USER OR GUEST ACCESS)

Macros provide shortcuts for common sequences of actions. For example, the system administrator might create a macro that moves and zooms a camera to frame the presenter at the podium, then switches to that camera and the podium microphone.

If macros have been defined, you can select them from the Macros page.

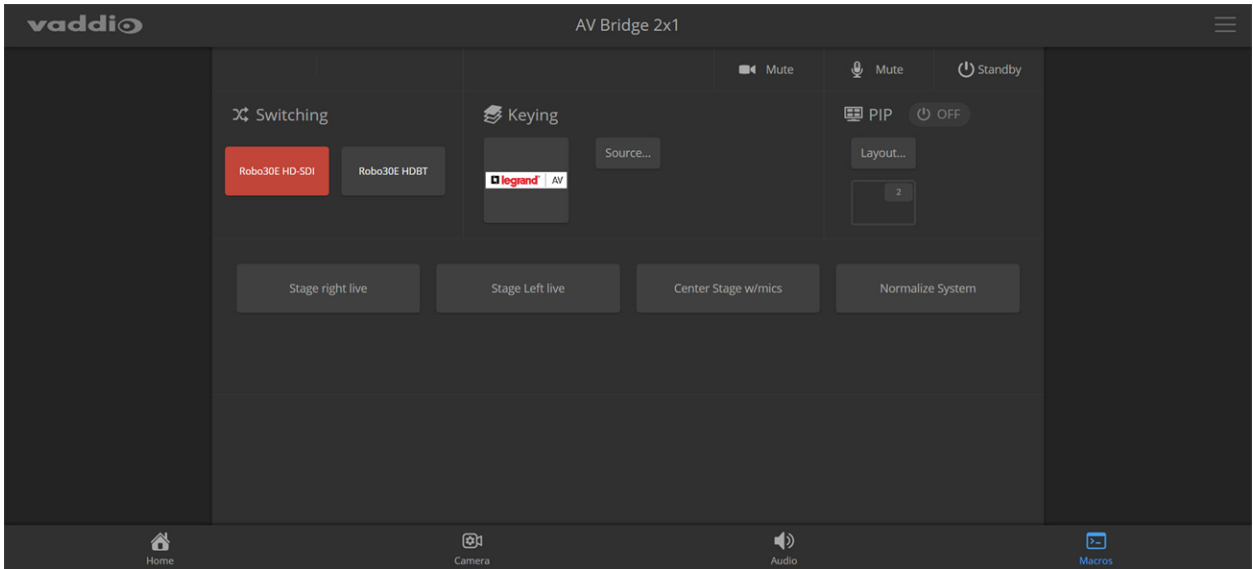

# Going to Standby (Low Power) Mode

### ALL PAGES

The standby control is available at the top of each page of the web interface.

When the system is in standby, no audio or video is sent or received and most of the web interface controls are unavailable.

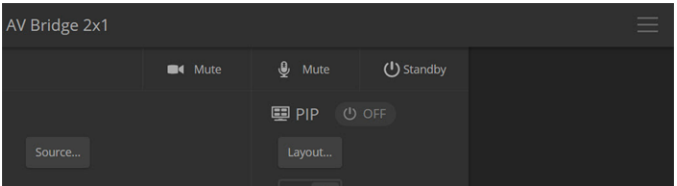

Depending on how the device is configured, connected cameras may also go to standby mode. See [Configuring](#page-44-0) Standby Behavior.

# <span id="page-56-0"></span>Serial Command API

The Vaddio serial command API allows an external device such as an AMX or Crestron presentation system to control the device. It is also used for device macros. The serial command API can be accessed via Telnet or direct RS-232 connection. Commands are the same using either communication protocol.

#### *Note*

*At the start of the session, you must log in using the admin account.*

Network connection: Telnet connections use port 23. Windows provides a built-in Telnet client; PuTTY can also be used.

Usage notes:

- The > character is the command prompt.
- Using a question mark as a command or command parameter will bring up a list of available commands, subcommands, or command parameters. For example, **?** returns all top-level commands; **system ?** returns the valid subcommands for the system command; and **system reboot ?** returns the parameter available for the system reboot command.
- CTRL-5 clears the current serial buffer on the device.

Typographical conventions:

- $\bullet$  {  $x | y | z$ } Choose x, y, or z.
- $\blacksquare$  <variable> The named variable (such as <ip address>) is required.
- $\bullet$  < x..y > A value in the range of x through y is required.
- [optional] This parameter (such as [speed]) is not required.

For information about the RS-232 serial interface, see RS-232 Serial Communication Settings and Port Pin-out.

## audio volume

Gets or sets the volume of the specified audio channel. The valid range depends on the channel.

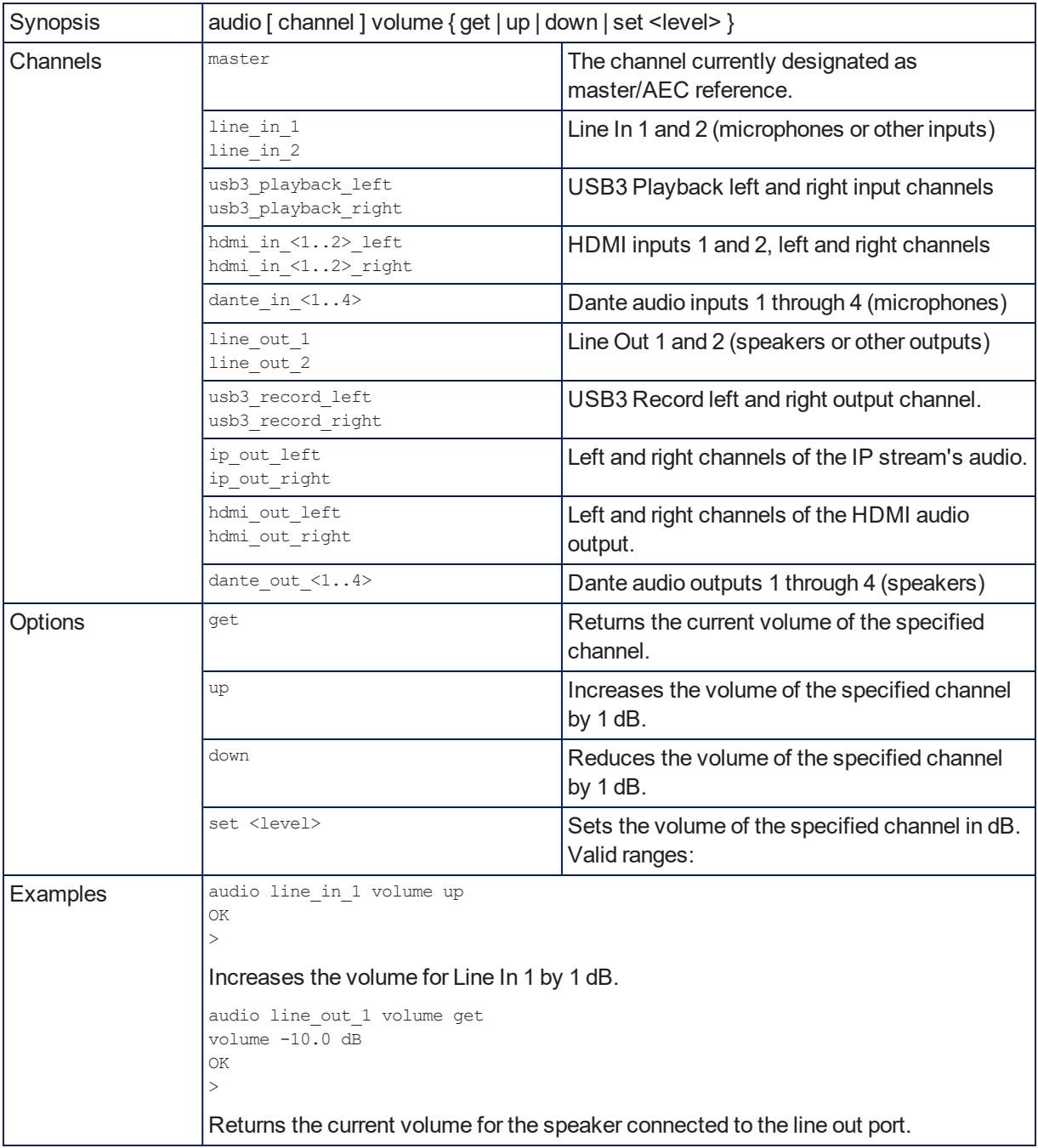

## audio mute

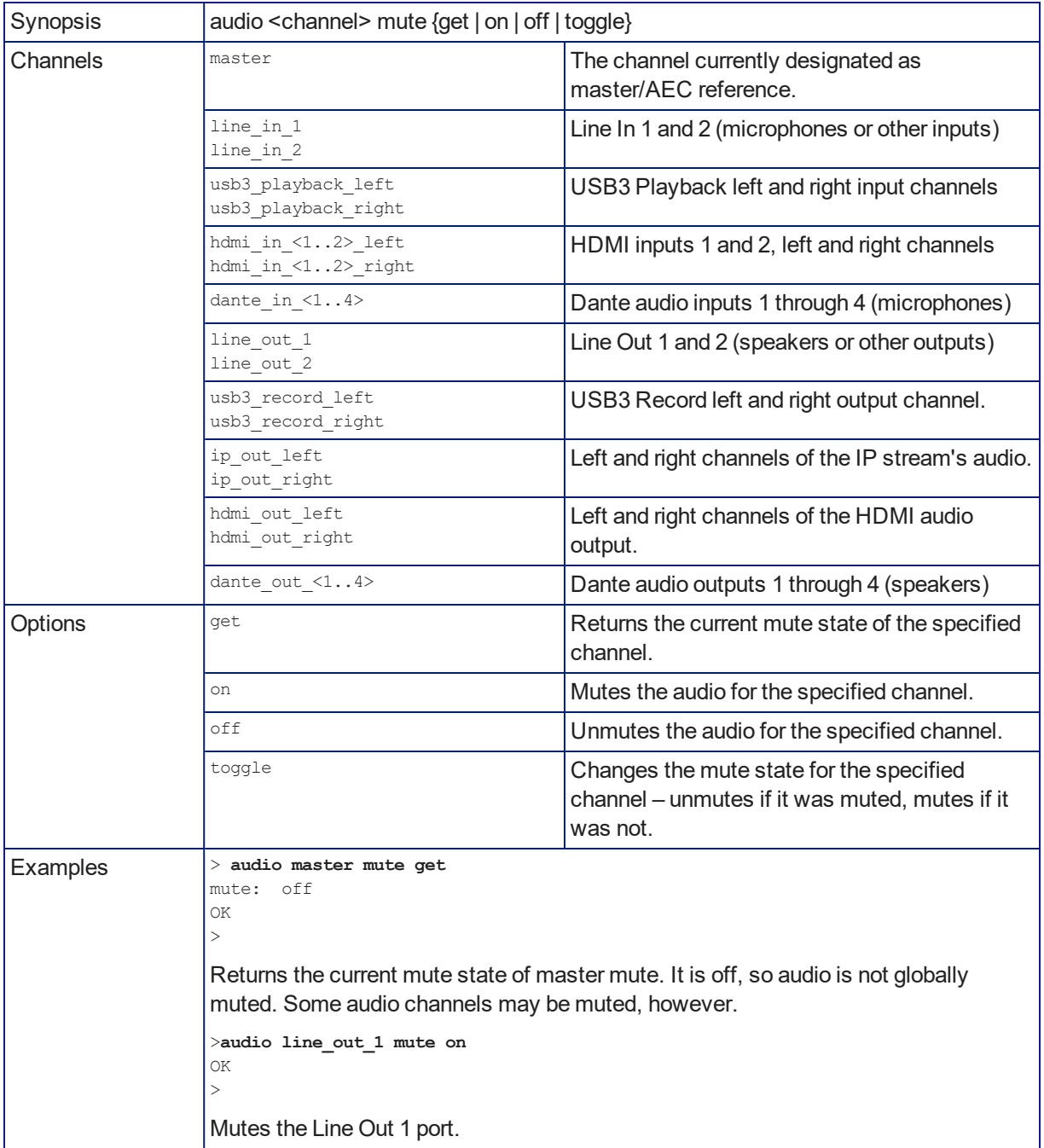

Gets or sets the mute status of the specified audio channel.

## audio route

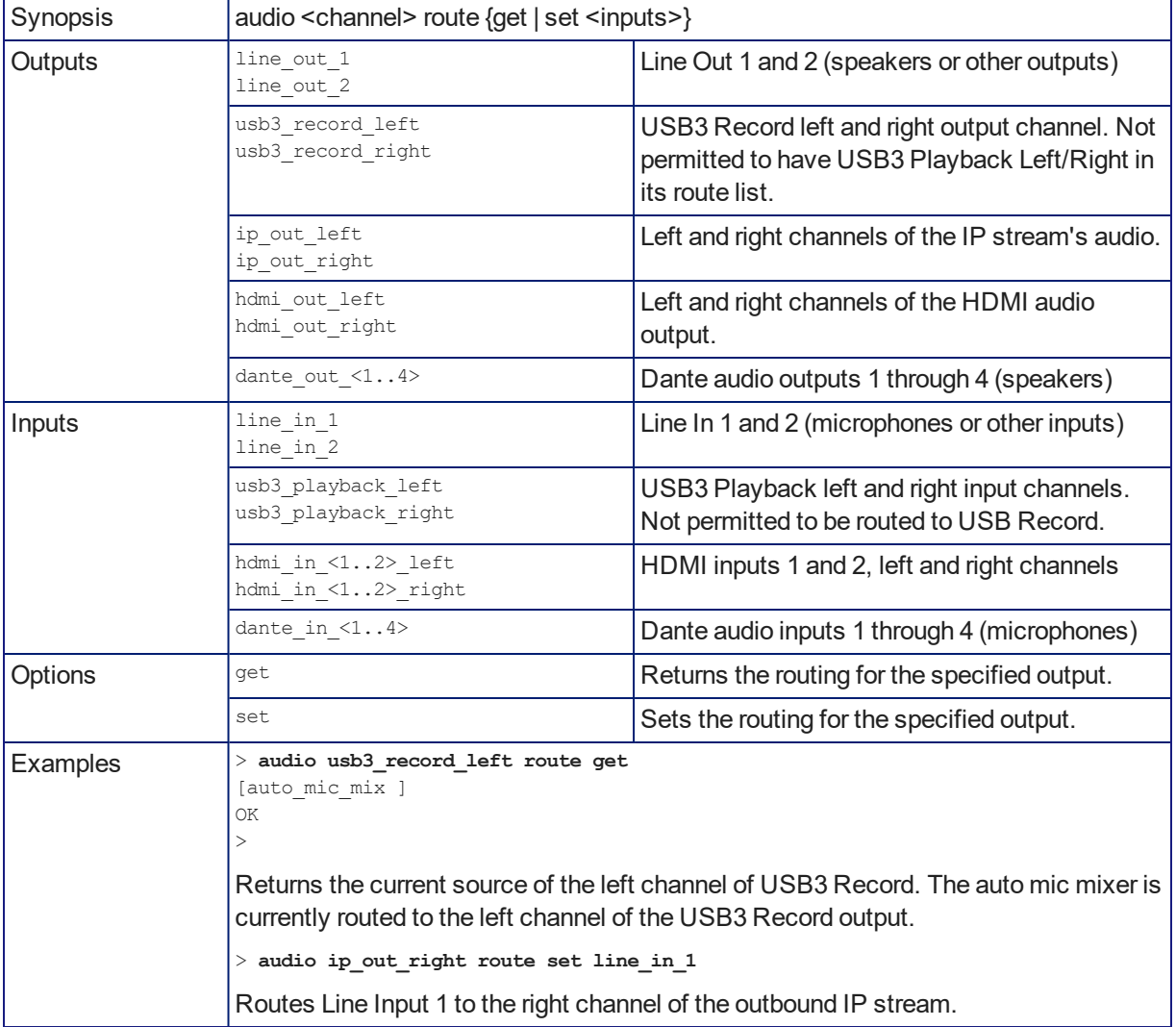

Gets or sets the input routed to the specified output.

# audio crosspoint-gain

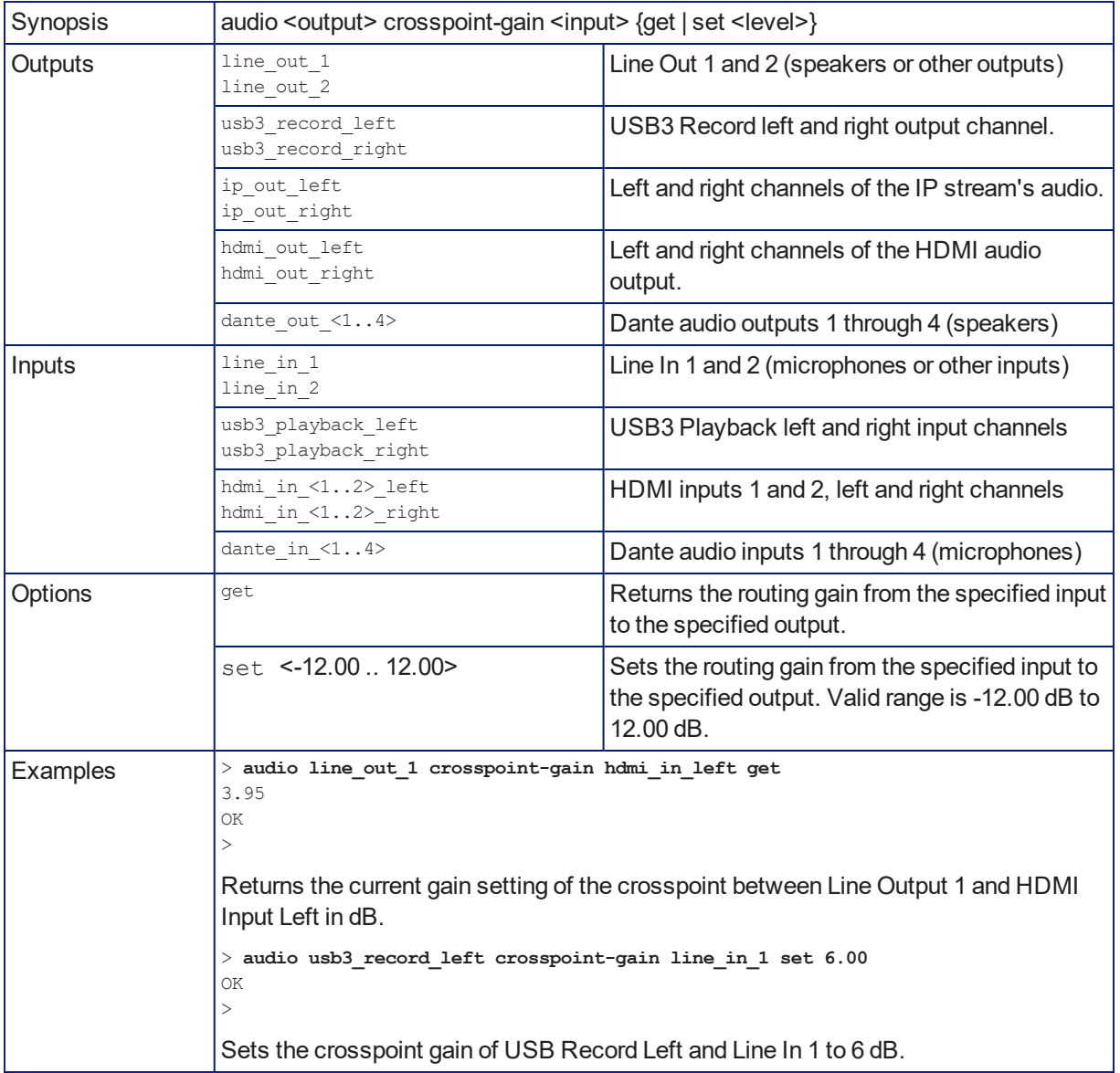

Returns or sets the input routing gain, in dB, for a given output and input.

# streaming settings get

Returns current IP and USB streaming settings.

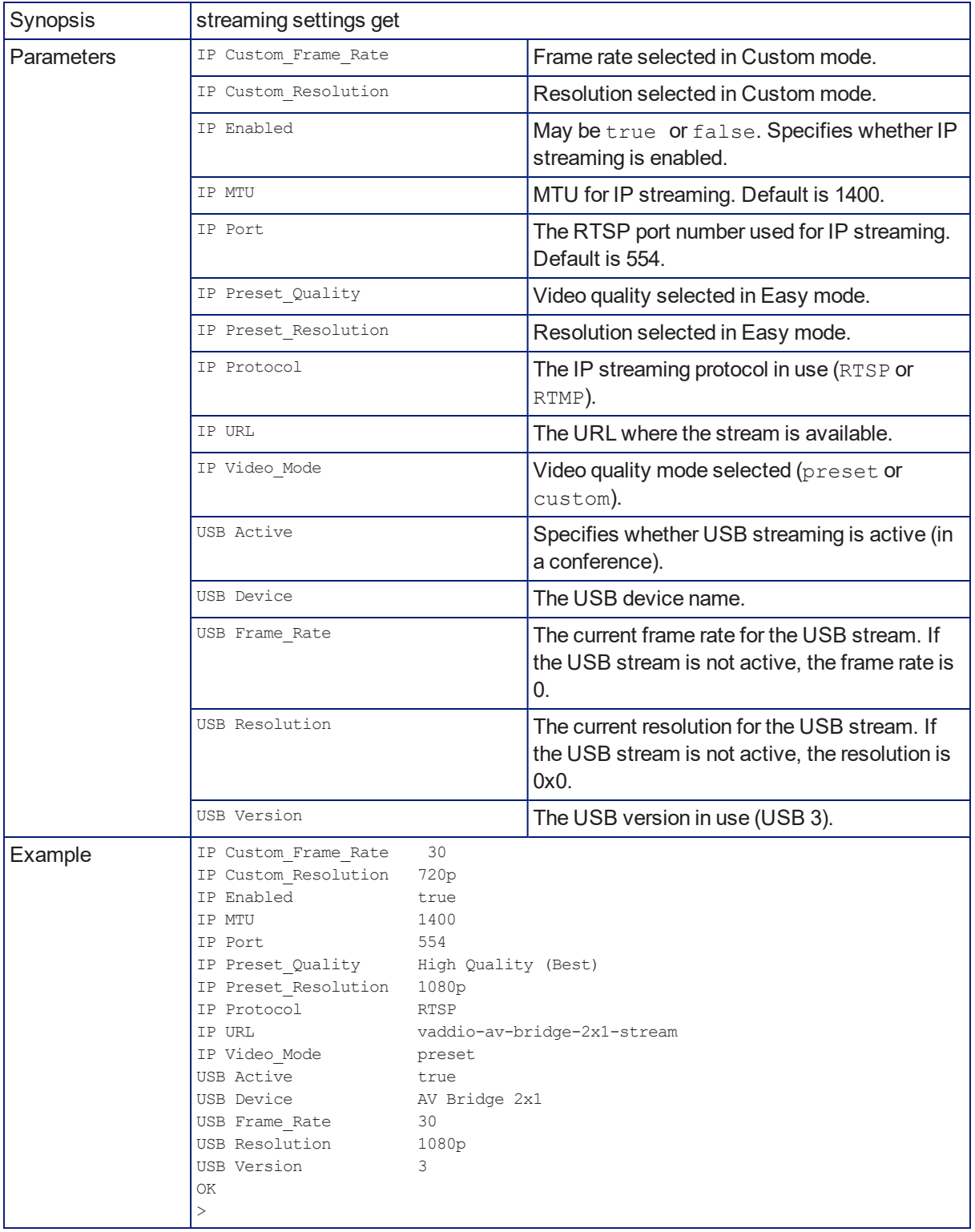

# streaming ip enable

Set or change the state of IP streaming.

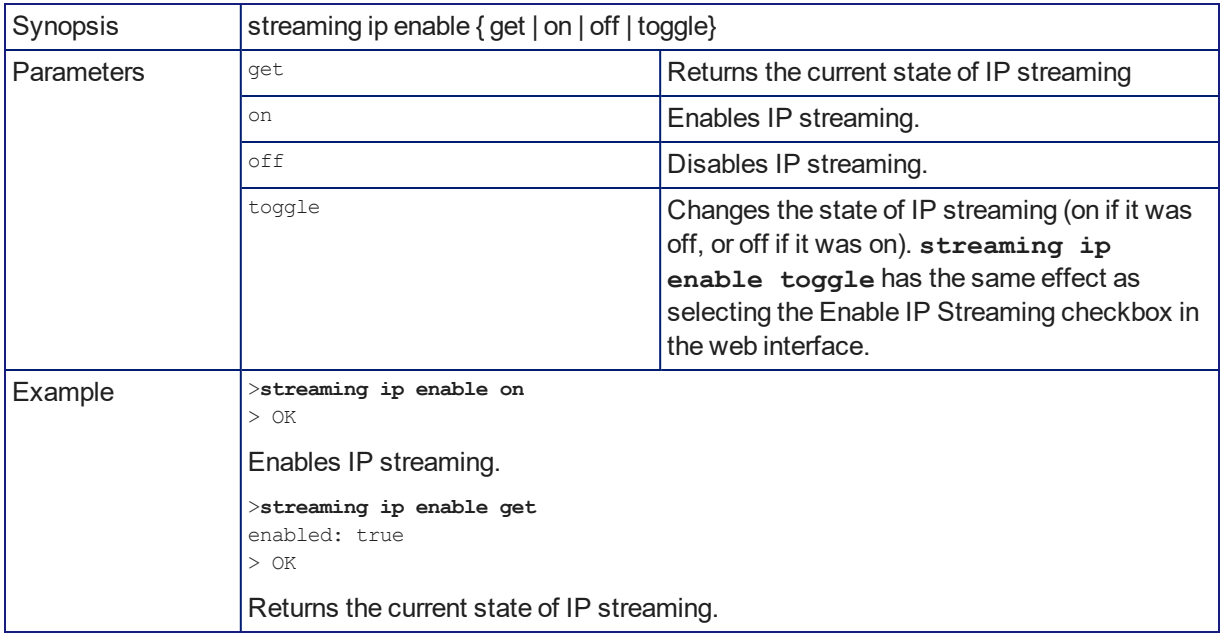

## camera home

Moves the specified camera to its home position.

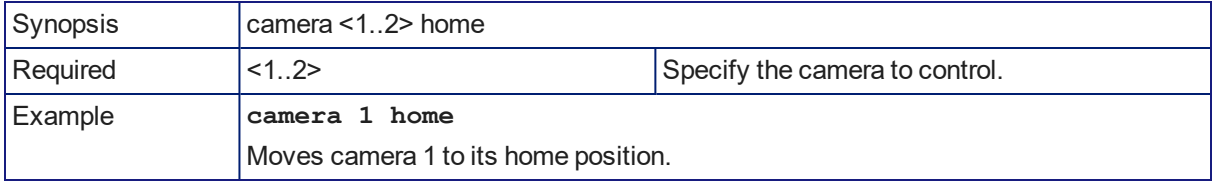

## camera pan

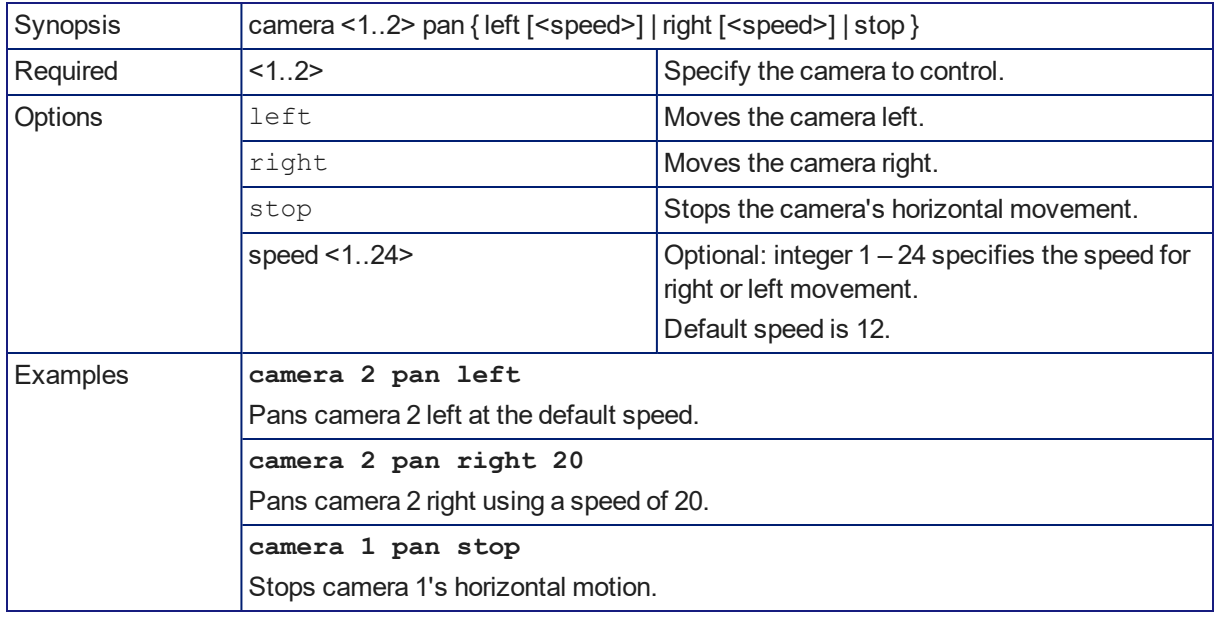

Moves the specified camera horizontally

### camera tilt

Moves the specified camera vertically.

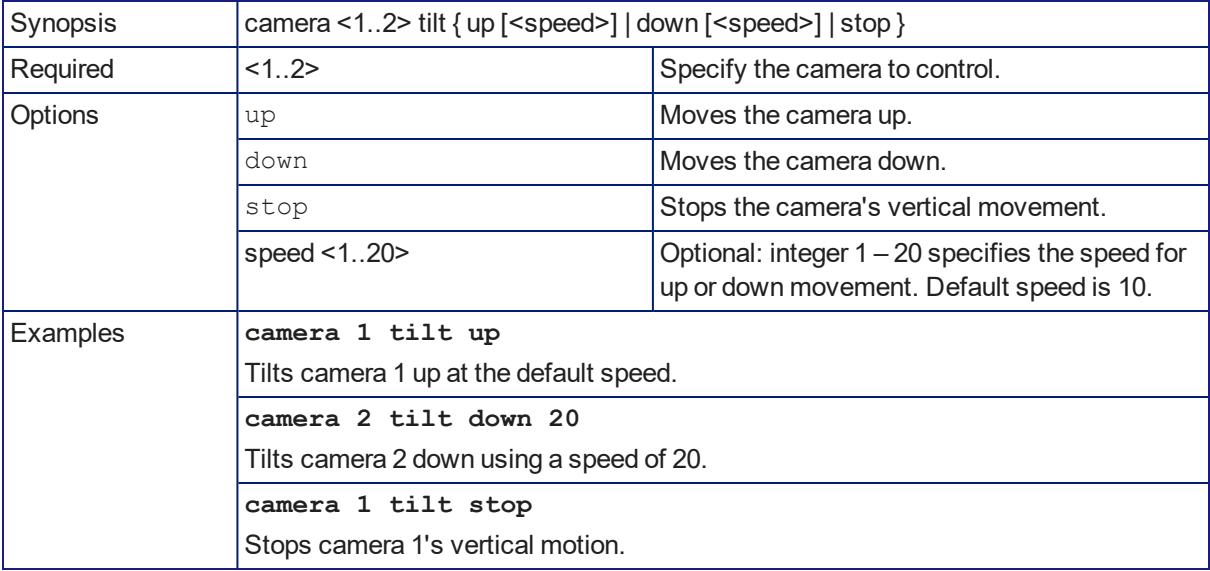

#### camera zoom

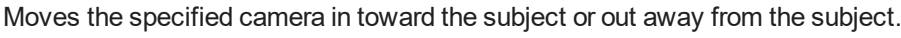

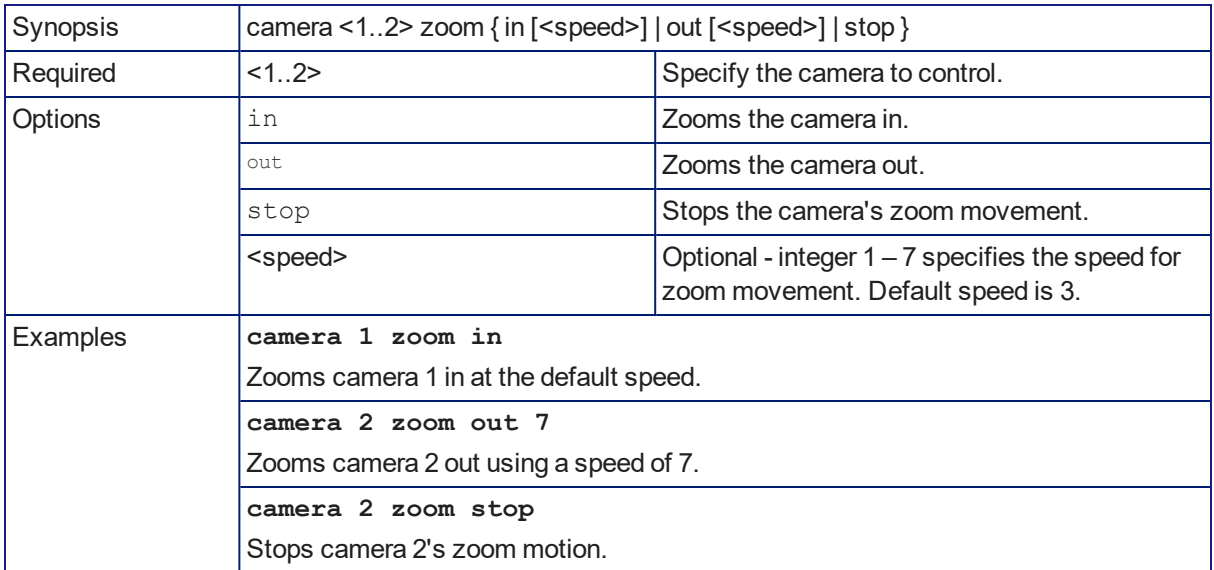

### camera preset

Moves the camera to the specified preset, or stores the current camera position and optionally CCU information, either with or without specifying that Tri-Synchronous Motion is to be used when moving to this position.

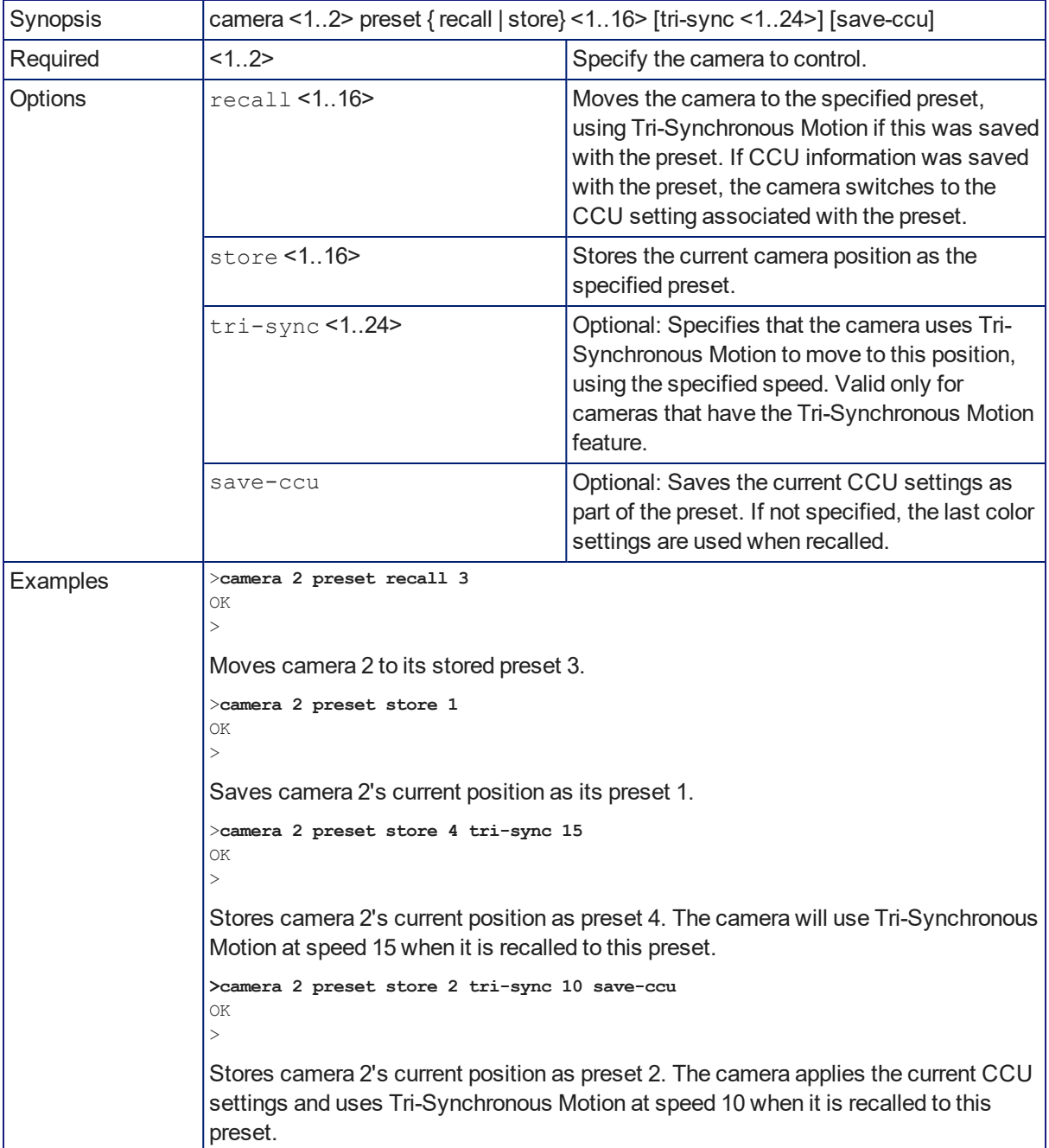

# camera ccu get

Returns or sets CCU (lighting) information for the specified camera.

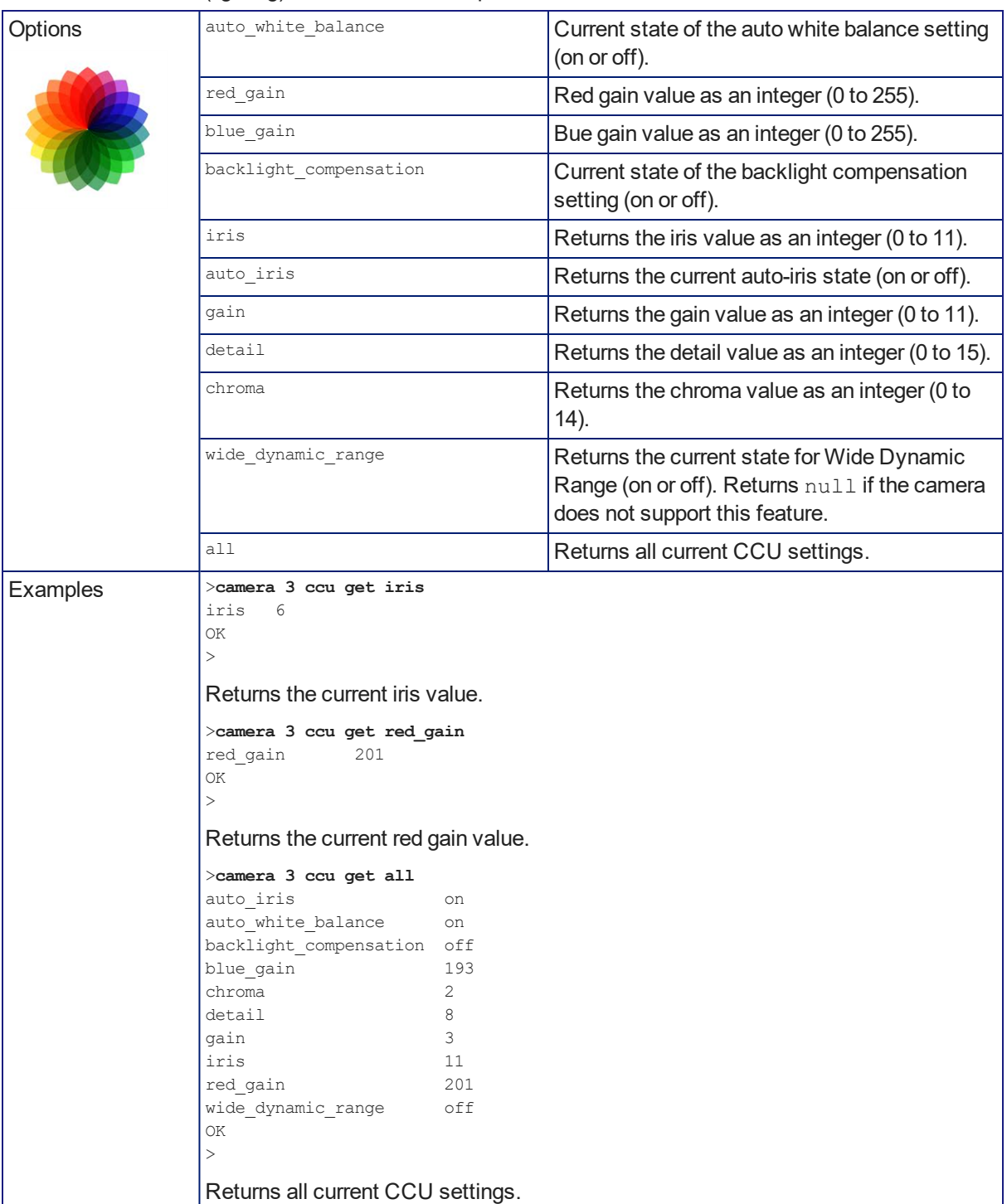

### camera ccu set

Sets the specified CCU (lighting) information.

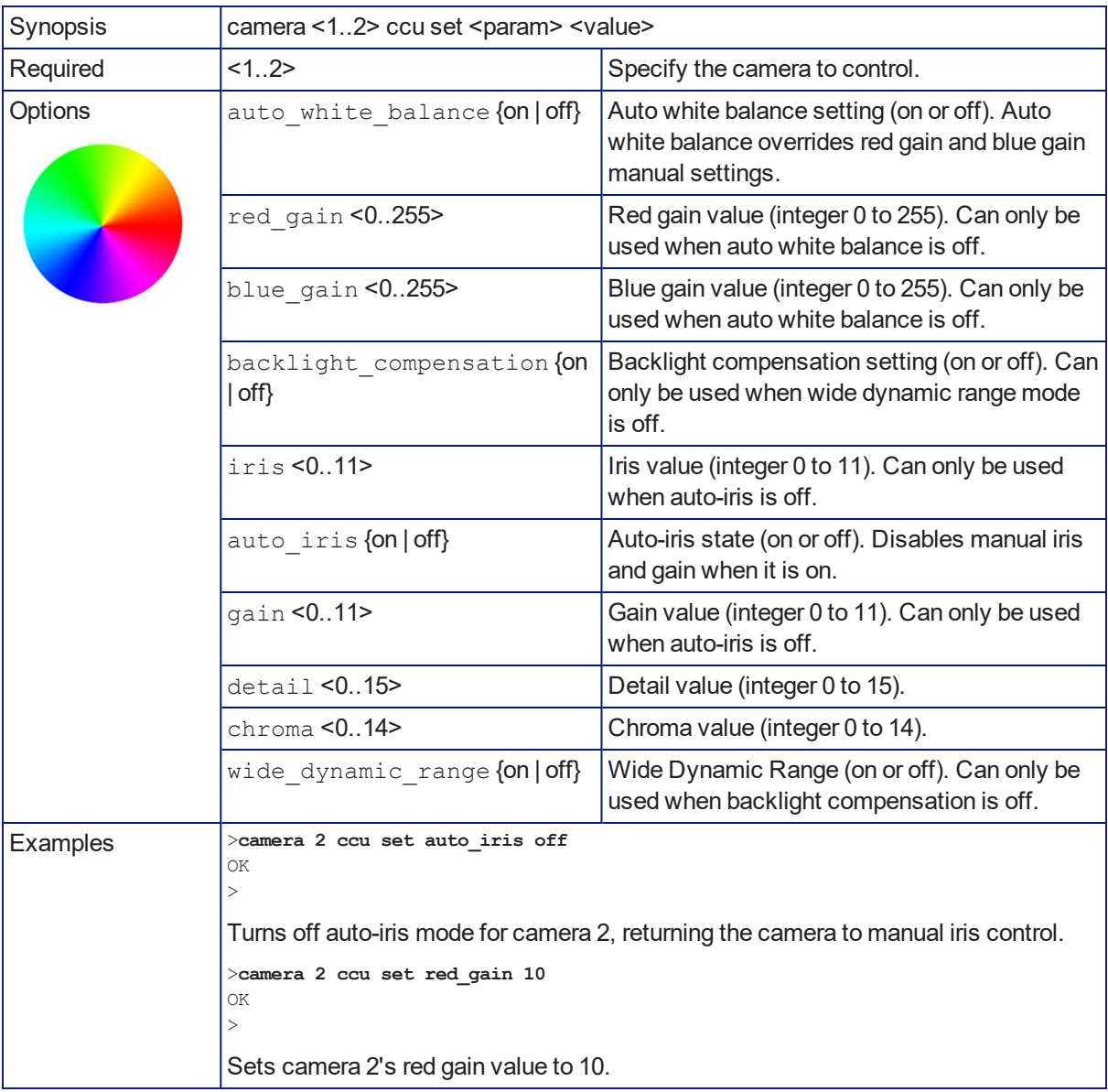

#### camera ccu scene

Stores the current CCU scene to the specified camera, or recalls the specified ccu scene for the specified camera. Valid only if the specified camera supports CCU scenes.

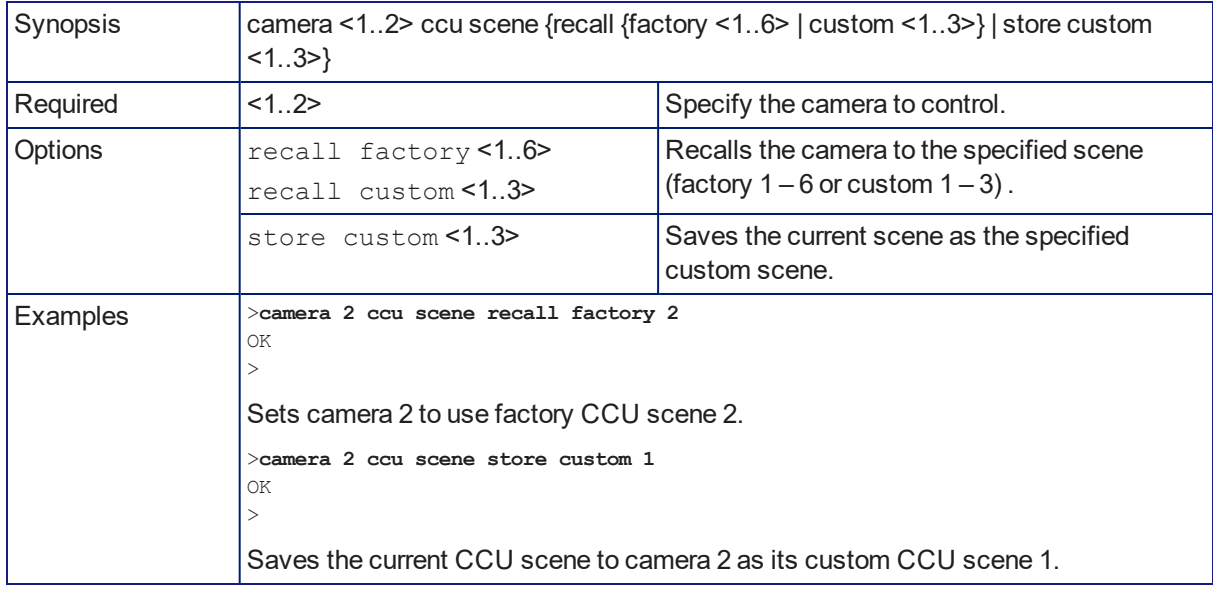

## camera focus

Changes the camera focus.

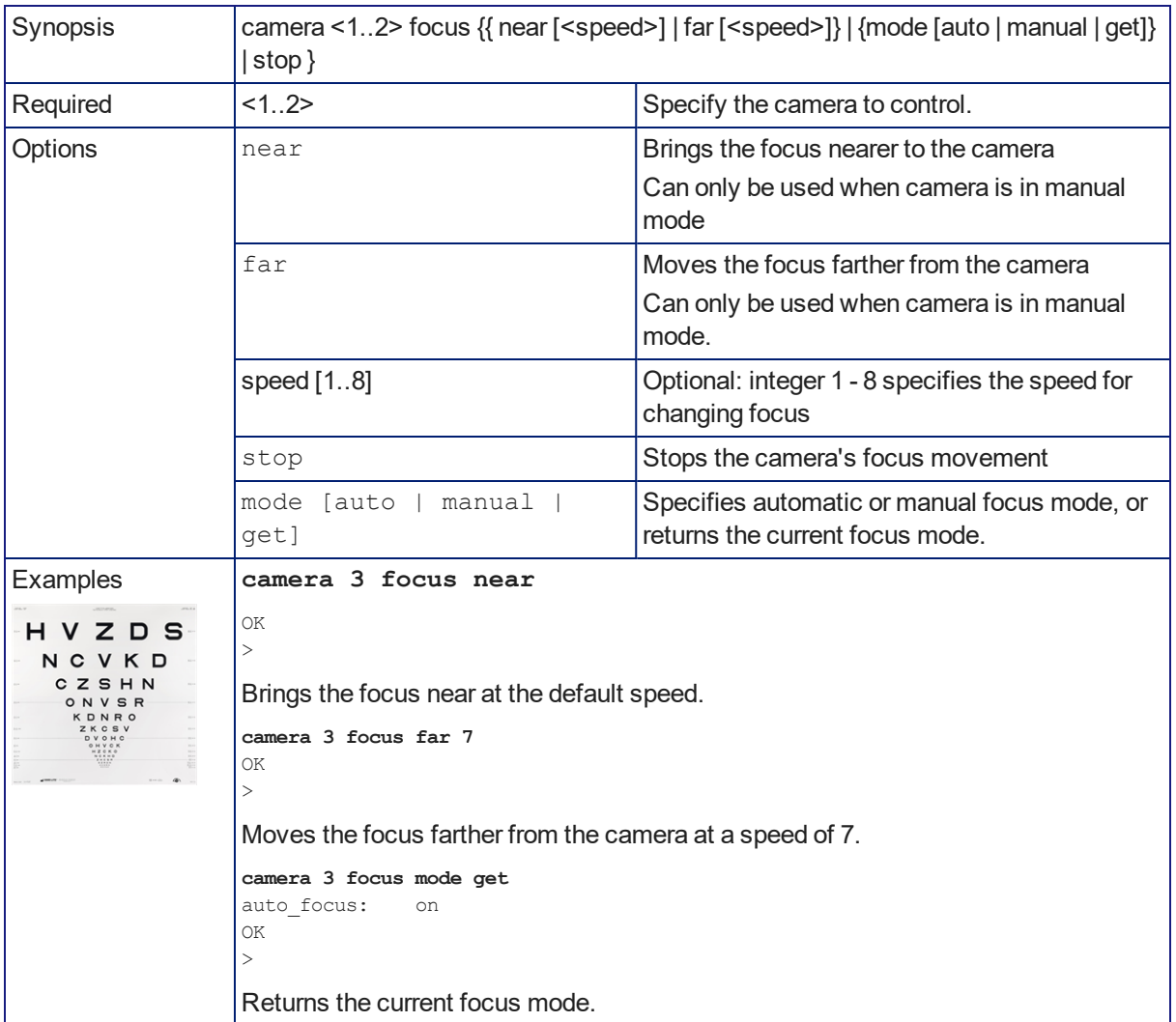

## camera comm host

Directory operations – get the IP address of the device at the specified input, add or delete a device.

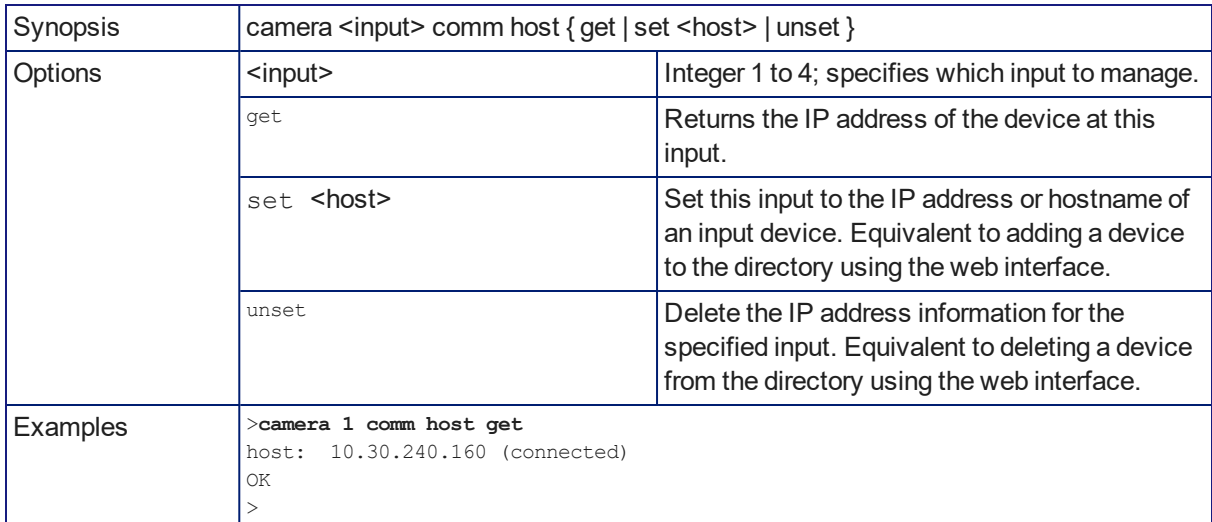

# camera standby

Set or change standby status for the specified camera.

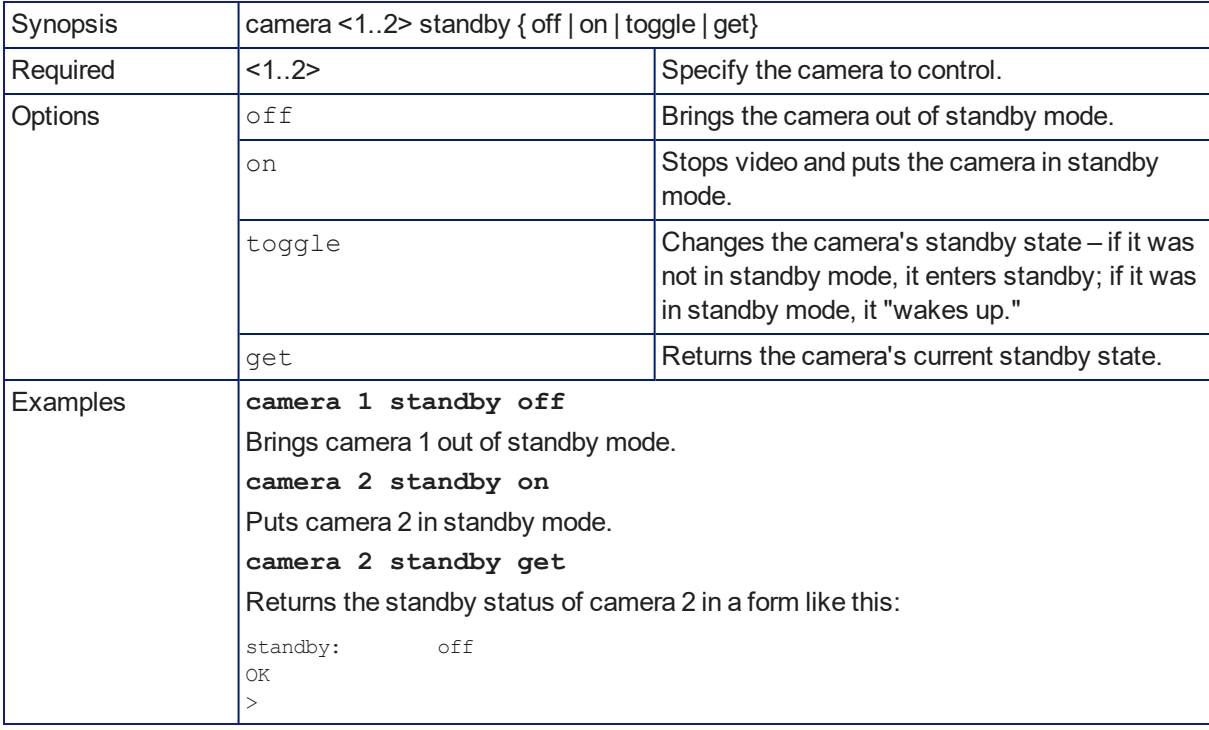

# video program pip

Get or set the state of the PIP.

When not in a call, the PIP source is the HDMI input that is not currently selected; the main image is from the selected input.

In a call, the PIP is near-end video (the selected HDMI input); the main image is far-end video.

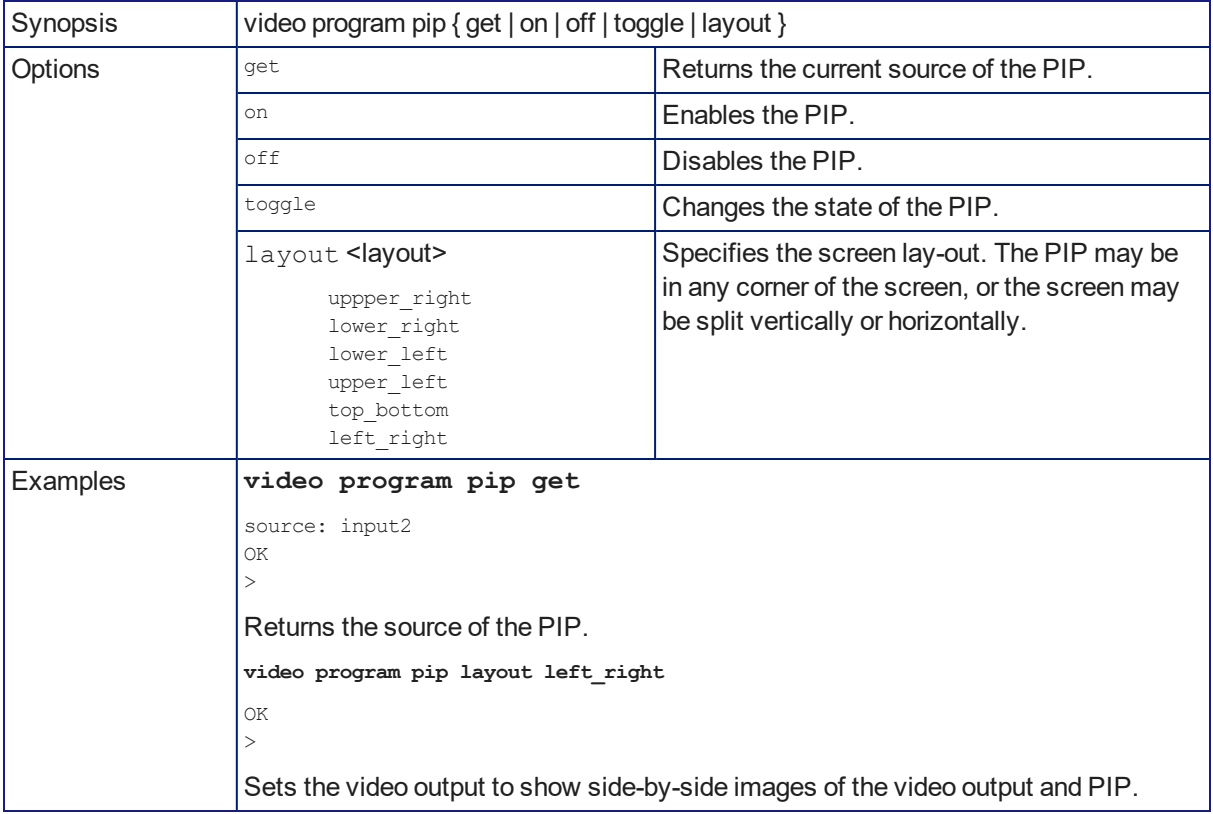
## <span id="page-72-0"></span>video mute

Gets or sets the video mute status of the specified channel. When video is muted, the device sends a mute pattern such as blue or black video with an on-screen message stating that video mute is on. This can be desirable when preparing the room or when privacy is needed.

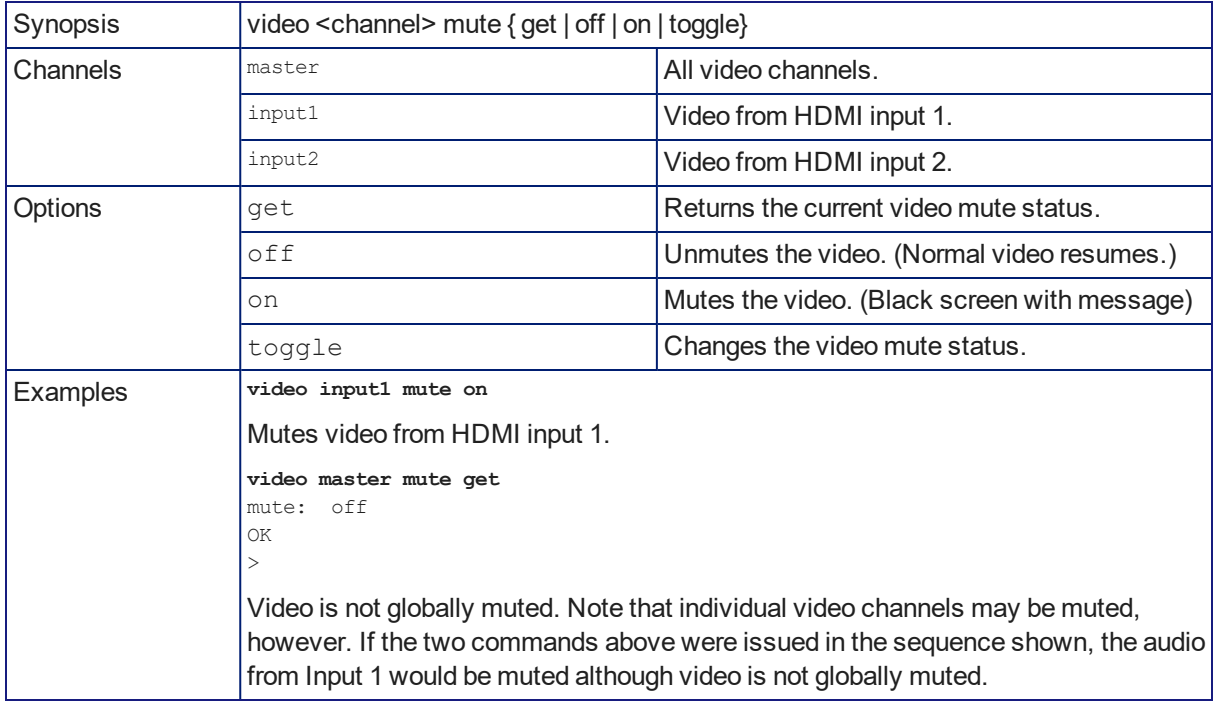

## <span id="page-72-1"></span>video type

Gets or sets the video type (camera or other video source) of the specified channel.

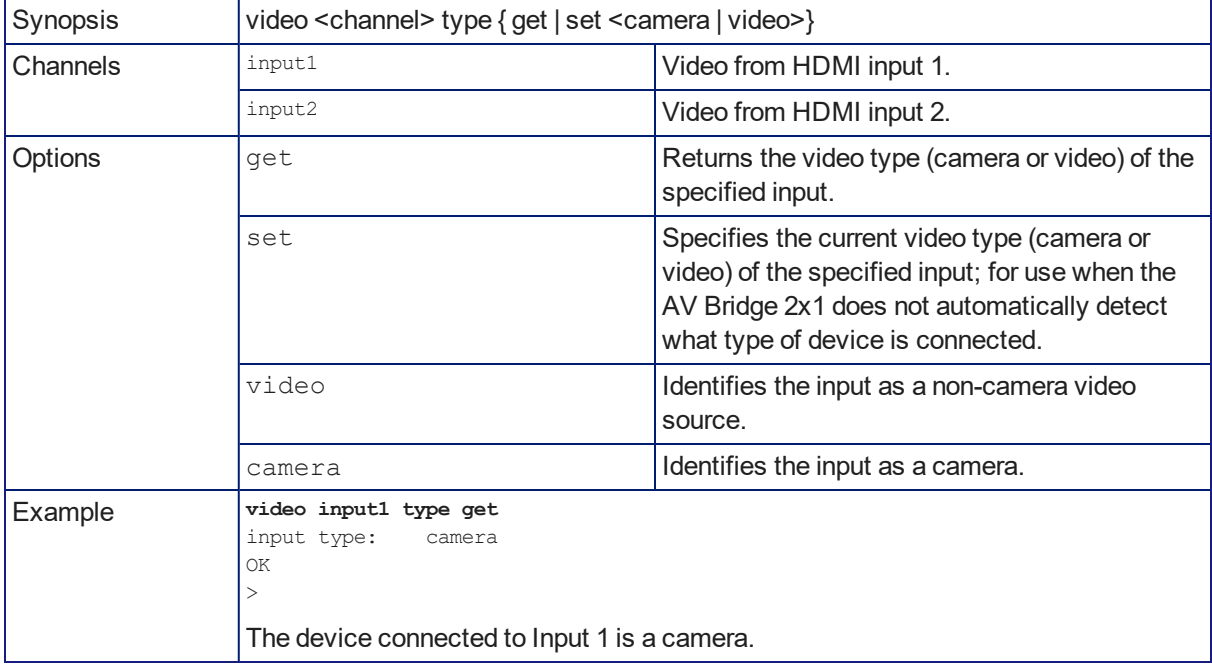

## <span id="page-73-1"></span>trigger

Turn an existing trigger on or off. This command has no effect if the specified trigger has not been defined. *Note*

*If the web interface's macro/trigger test mode is in use, this command is disabled.*

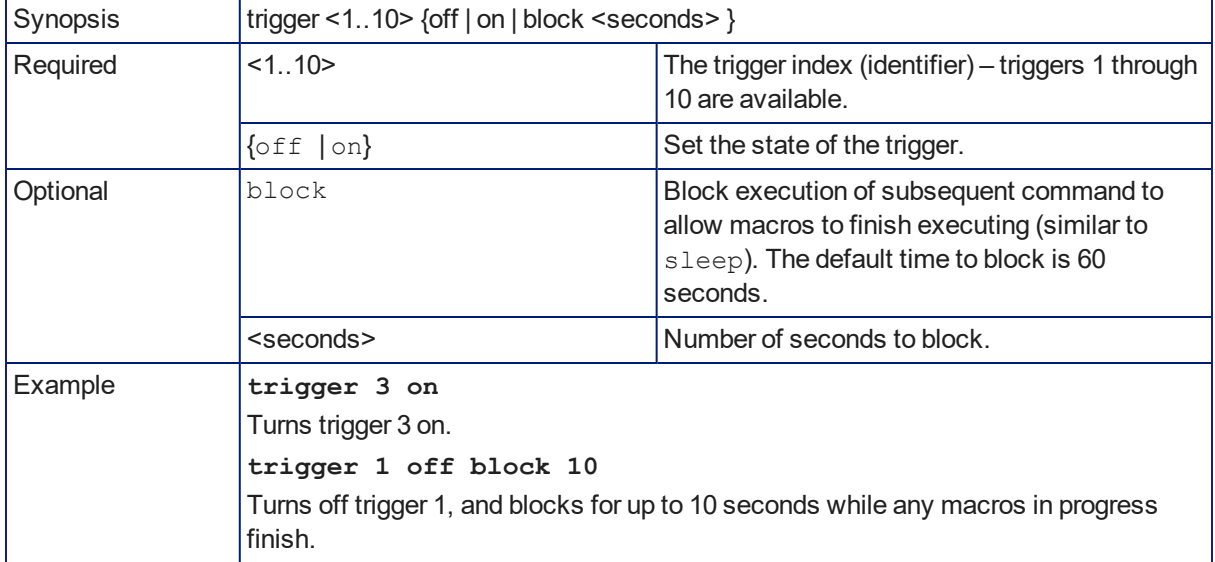

## <span id="page-73-0"></span>network ping

Sends an ICMP ECHO\_REQUEST to the specified IP address or hostname.

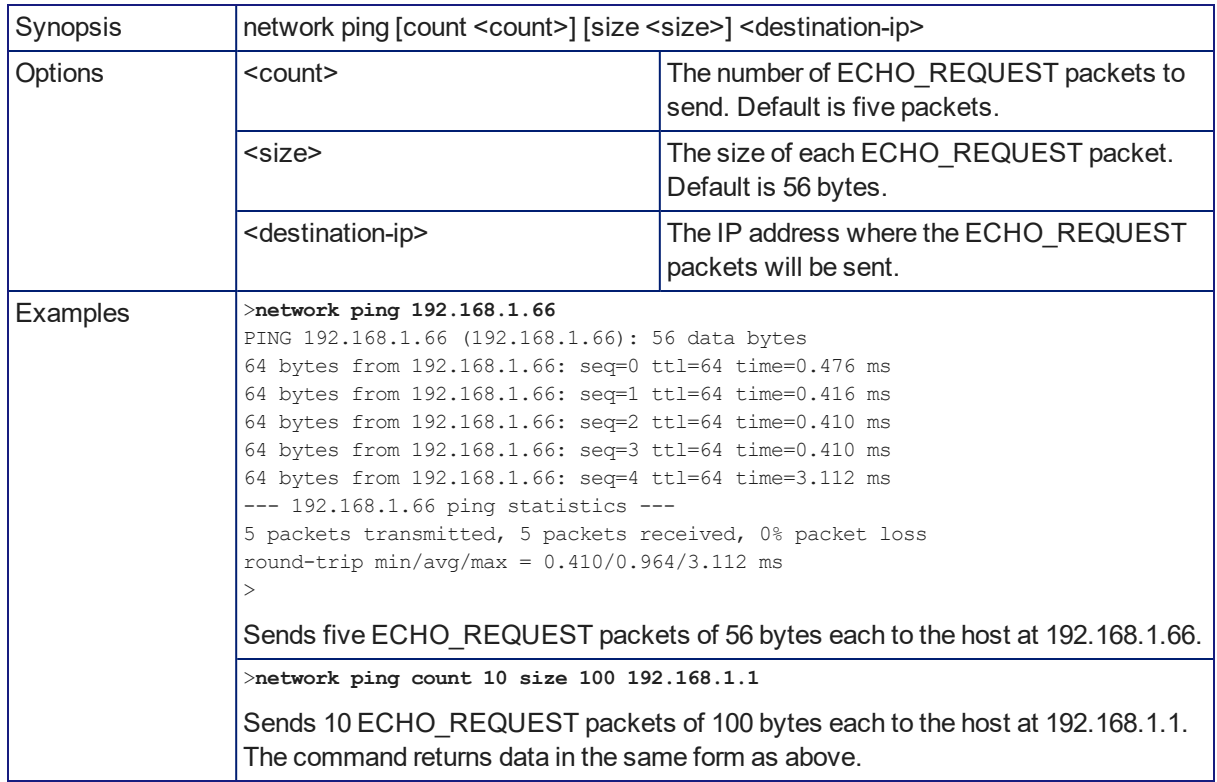

## <span id="page-74-1"></span>network settings get

Returns the device's current network settings, including MAC addres, IP address, netmask, and gateway.

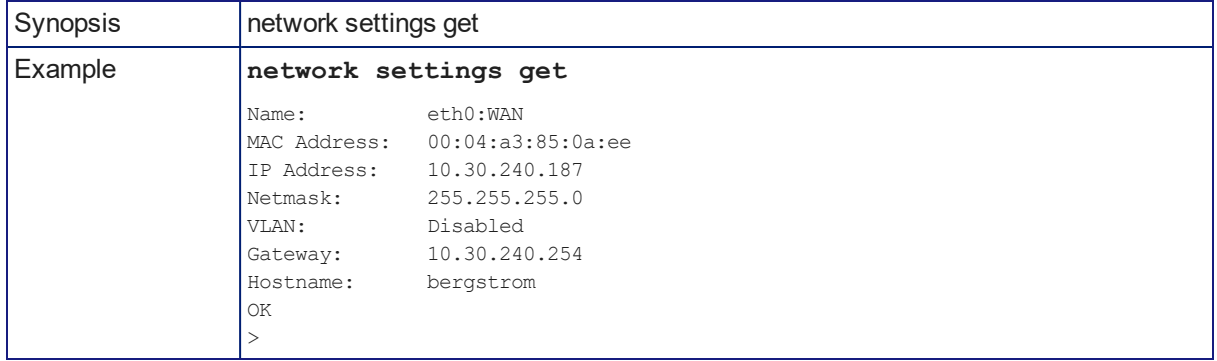

## <span id="page-74-0"></span>system standby

Gets, sets, or toggles the camera controller's current standby status.

Cameras currently connected to the video inputs may also go to standby when you set system standby on. This depends on how the device is configured.

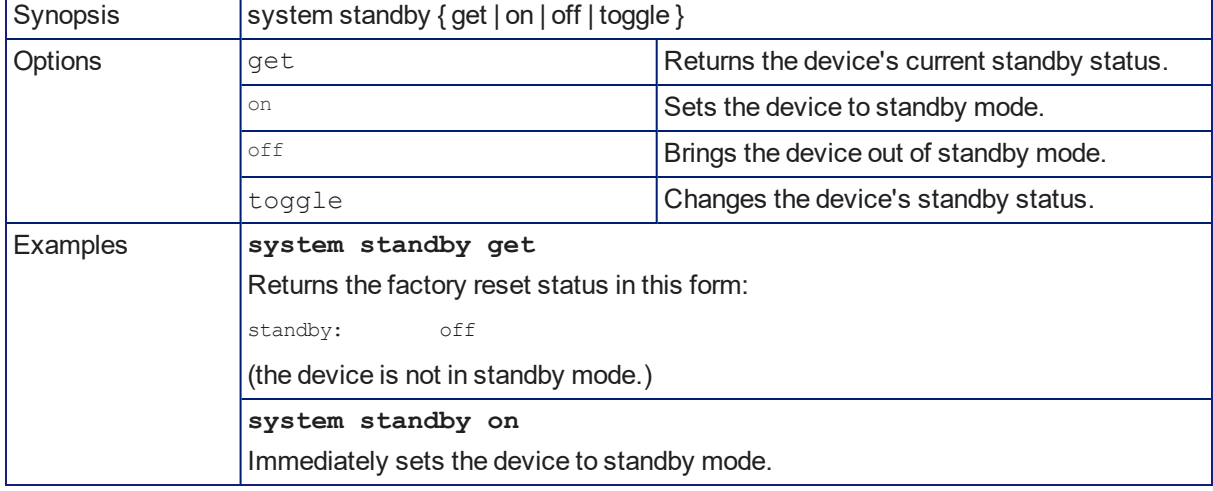

## <span id="page-74-2"></span>system reboot

Reboots the system either immediately or after the specified delay. Note that a reboot is required when resetting the system to factory defaults (system factory-reset).

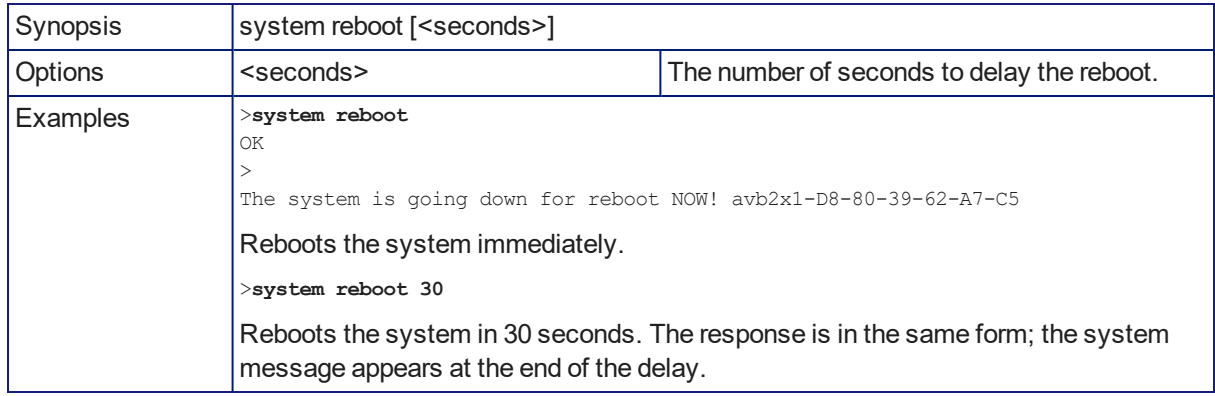

## <span id="page-75-0"></span>system factory-reset

Gets or sets the factory reset status. When the factory reset status is on, the system resets to factory defaults on reboot.

### *Note*

*Factory reset does not affect settings managed in the Dante Controller application.*

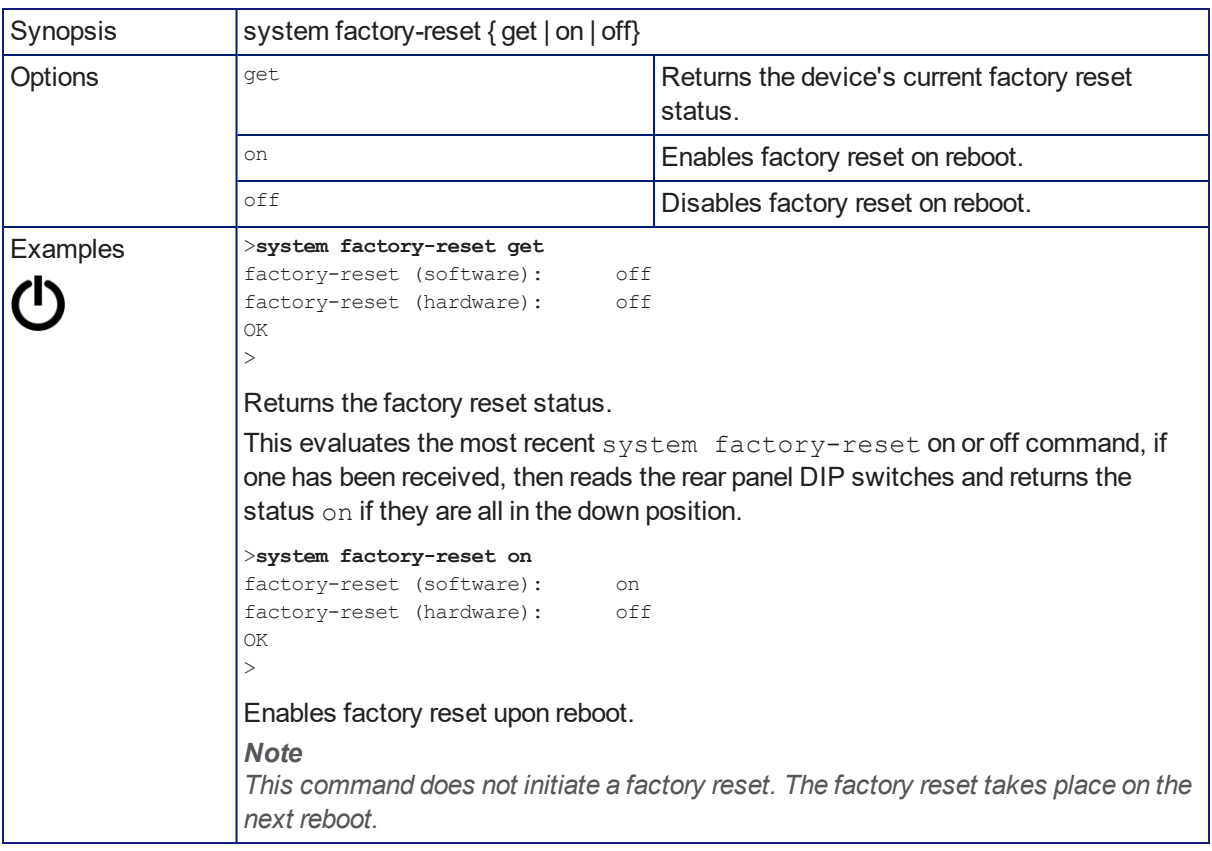

## <span id="page-75-1"></span>version

Returns the current firmware version.

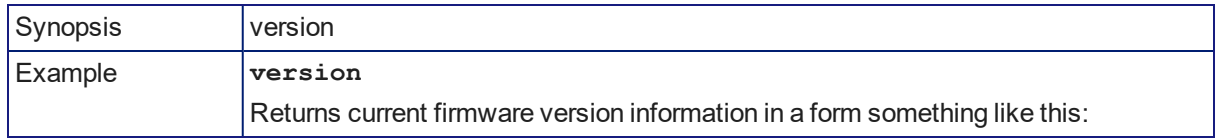

## <span id="page-76-1"></span>history

Returns the most recently issued commands from the current Telnet session. Since many of the programs read user input a line at a time, the command history is used to keep track of these lines and recall historic information.

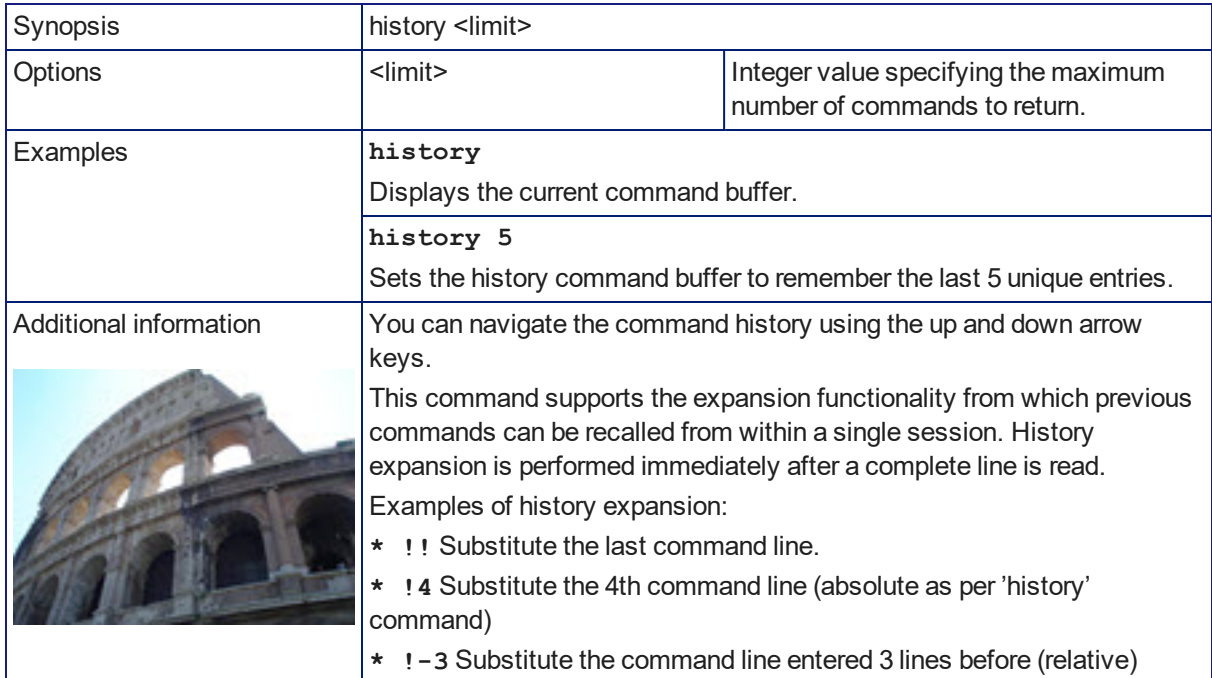

## <span id="page-76-0"></span>help

Displays an overview of the CLI syntax.

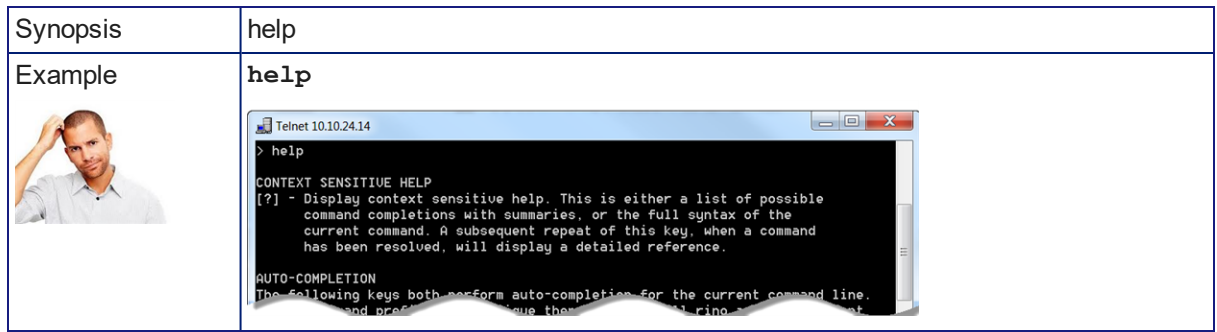

*Note*

<span id="page-76-2"></span>*Use ? as a command parameter to see information about a given command's syntax.*

## exit

Ends the command session. If the session is via Telnet, the Telnet socket closes as the session ends. If the session is via RS-232 serial connection, the session ends and a new session automatically opens.

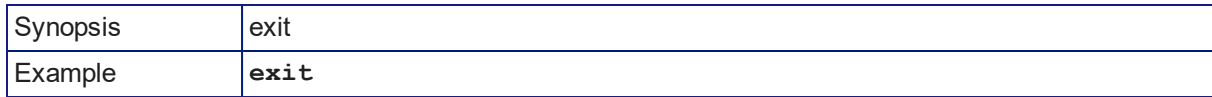

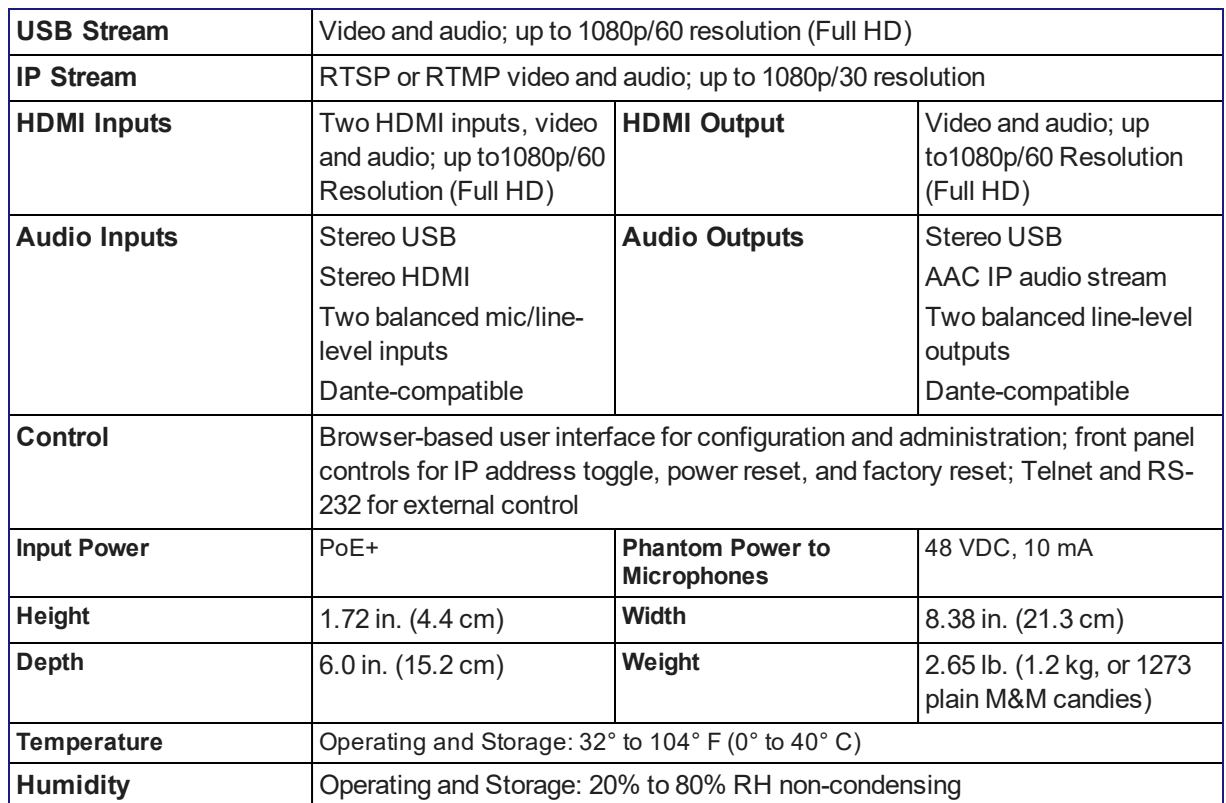

# <span id="page-77-0"></span>**Specifications**

# <span id="page-78-0"></span>Troubleshooting and Care

If the equipment does not power up as expected, use this table to determine whether to call Vaddio Technical Support.

### *Note*

If the equipment behaves in a way that suggests even a remote possibility of a bad cable, please try a *known good cable with the same pin-out. Factory-made cables can be defective. Cables can appear to be* good but only work part of the time. A cable may pass a standard continuity check but be unable to pass *enough power to the connected device.*

*Crimping tools can crimp unevenly, contacts can break internally, and individual conductors in the cable* can break inside the jacketing material. Any of these can result in a cable that passes a continuity check *but does not work reliably.*

(The author would like to confess having made more than a few almost-good cables. It happens.)

### Power Issues

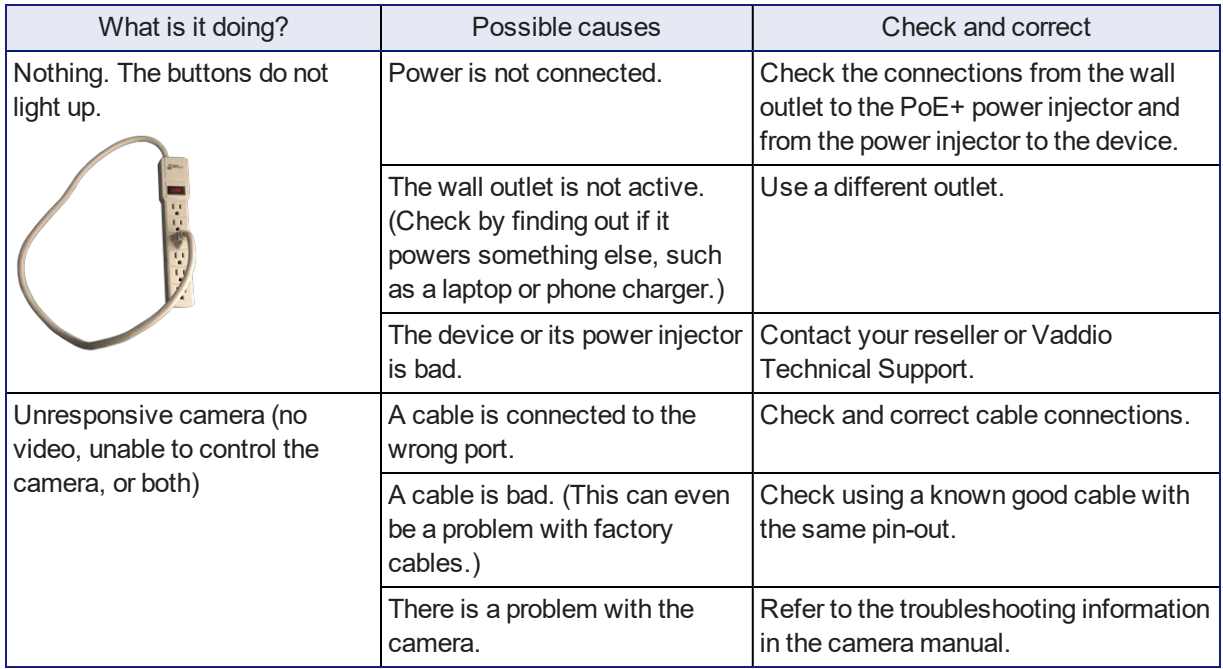

## Control Issues

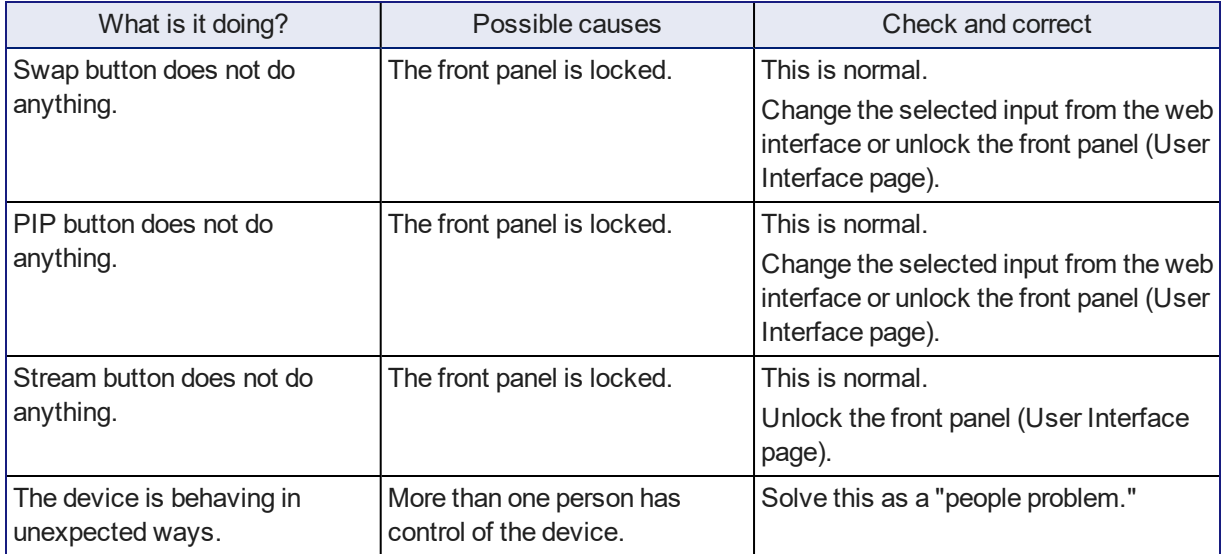

## Network and Communication Issues

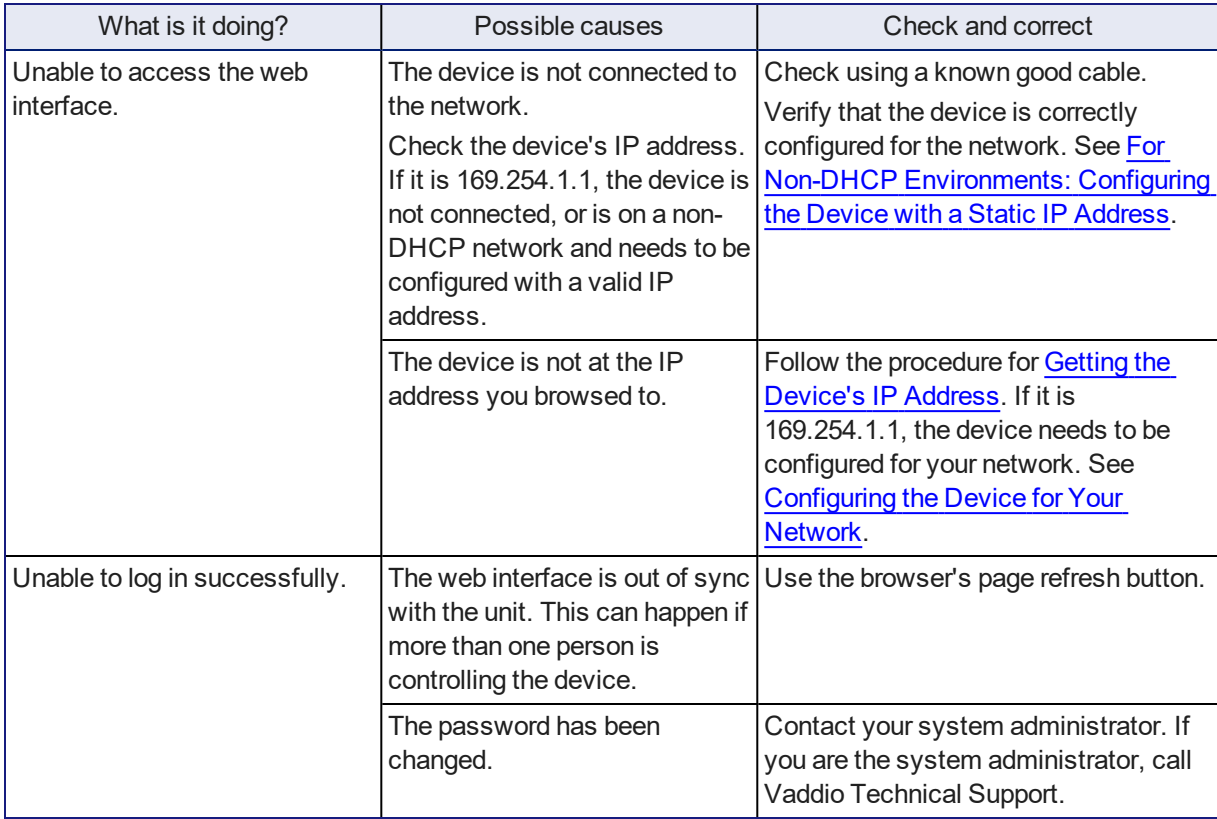

## Video and Audio Issues

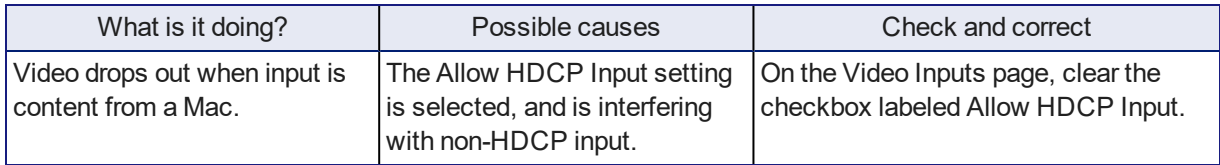

## <span id="page-80-0"></span>Restoring Factory Defaults

This operation returns the device to its original state.

- Any settings you have customized will be lost.
- Anyone who is logged in to the web interface is logged out.
- <sup>n</sup> You will need to do the initial device setup again to be able to communicate with the device.

To save and restore your customized settings, export the device configuration before restoring factory defaults. See Exporting and Importing [Configuration](#page-46-0) Data. Then import the configuration after completing the initial device configuration. Device behavior settings and room labels are preserved in the configuration file; identity settings, such as passwords, device hostname, and IP streaming path and URL are not.

<span id="page-80-1"></span>You can restore factory defaults from the web interface, serial API, or the device's front panel.

## Restoring Factory Defaults from the Web Interface

### SYSTEM PAGE

- 1. If you have customized the device's room label or behavior settings and will want to restore them, export the configuration. See Exporting and importing [configuration](#page-46-0) data.
- 2. Select Restore Factory Settings.

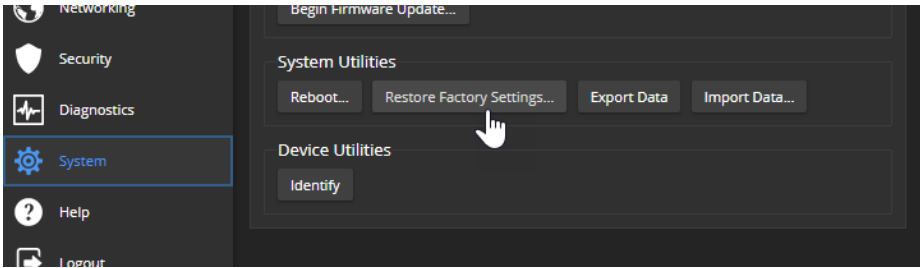

3. A confirmation message informs you that the action cannot be undone. This is your cue to make sure you have successfully exported the configuration before you confirm.

### *Note*

*This operation does NOT reset Dante-related information. Use the Dante Controller application to manage Dante devices and Dante-related settings on the AV Bridge 2x1.*

## Restoring Factory Defaults from the Front Panel

Press and release the Reset button, then immediately press and hold the IP button for 15 seconds. When the process is complete, video is available again. When you access the web interface, it presents the Initial Device Set-Up page.

## <span id="page-81-0"></span>Operation, Storage, and Care

For smears or smudges on the product, wipe with a clean, soft cloth. Do not use any abrasive chemicals. Keep this device away from food and liquids.

- Do not operate or store the device under any of the following conditions:
- Temperatures above 40°C (104°F) or below 0°C (32°F)
- High humidity, condensing or wet environments
- **n** Inclement weather
- Severe vibration
- n In any mode of transportation with Tom Hanks
- n Dry environments with an excess of static discharge

Do not attempt to take this product apart. There are no user-serviceable components inside.

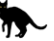

## **Glossary**

#### **AEC**

Acoustic echo cancellation. Audio processing that subtracts the far-end (speaker) audio from the sound that your microphone picks up.

#### **bandwidth**

Data transfer rate (bits per second) for the stream. In some cases, using a high bandwidth can slow down other network traffic. On networks with very low bandwidth, video issues may result. Streaming at a lower resolution or frame rate can reduce bandwidth usage.

#### **DHCP**

Dynamic Host Configuration Protocol. A network management protocol that assigns an IP address to a device automatically when it is connected to the network.

#### **DIY**

Do It Yourself. As in, "You can copy information from this document to create a DIY room guide customized for your conference room." Yes! You can do that! In fact, the "Info for DIY Room Guides" document is specifically designed for you to adapt and customize.

#### **EasyMic**

Vaddio's proprietary connectivity standard for conferencing microphones.

#### **echo cancellation**

Audio processing that subtracts the far-end (speaker) audio from the sound that your microphone picks up.

#### **far end**

(conferencing) A location in the conference other than the one where you are. Far-end video is what you typically see in a conference – the people at the other end of the call.

#### **felis catus**

What the internet is made of.

#### **full-duplex**

Simultaneous two-way (or multi-way) audio; conference participants at the near end can talk and still hear the participants at the far end(s), as in a face-to-face meeting.

#### **gateway**

Network information automatically assigned in a DHCP network. If installing equipment on a non-DHCP network, get this information from the network administrator.

#### **HDMI**

(High-Definition Multimedia Interface) A video output format; may also carry audio information.

#### **HID audio controls**

(Human Interface Device) Controls to enable conference participants to use the conferencing client to control the audio.

#### **HTTP**

HyperText Transfer Protocol. The magic that makes websites work.

#### **HTTPS**

HyperText Transfer Protocol Secure. The magic that uses encryption to make websites work securely. See <b>SSL certificate</b> for more information.

#### **IP address**

Where a given device is on the IP network, logically. The IP address enables the network to route data to the right device and that's why IP address conflicts are bad.

#### **IP address conflict**

Two or more devices attempting to use the same IP address on a network. Results are unpredictable but never good.

#### **LED**

Light-Emitting Diode. An indicator light.

#### **MTU**

Maximum Transmission Unit. The largest number of bytes allowed in a packet. If you don't know what that means, don't change MTU size.

#### **near end**

(conferencing) Your location in a conference. When you mute the video, your camera stops sending near-end video.

#### **NTP**

Network Time Protocol. Ensures that NTP-enabled devices on the network all show the same system time, so timestamps are accurate.

#### **PoE, PoE+, PoE++**

Power over Ethernet; a means of powering a device using its network connection. Requires a mid-span power injector. PoE+ and PoE++ deliver more power than PoE.

#### **RCLB**

Really Cool Logo Badge. A visual cue that the device is a genuine Vaddio product. Accept no substitutes!

#### **RTMP**

Real-Time Messaging Protocol. Used for livestreaming video (and audio, if available) to a service such as YouTube Live.

#### **RTSP**

Real-Time Streaming Protocol. Used for streaming video and audio over your network.

#### **soft conferencing client**

A conferencing application (such as Zoom, Google Hangouts, or Skype for Business) that uses a computer rather than requiring a conferencing codec.

#### **SSL certificate**

A file used with HTTPS proving that a web page really originates from its purported source. Vaddio devices use selfsigned SSL certificates. Since these are not issued by a recognized certificate authority, your browser will pop up security warnings the first time you try to browse to the device's web interface.

#### **standby mode**

Low-power mode. All inputs and outputs are muted for privacy.

#### **streaming protocol**

A set of rules that define how video and audio data are sent over the network. See RTMP and RTSP.

#### **subnet mask**

Network information automatically assigned in a DHCP network. If installing equipment on a non-DHCP network, get this information from the network administrator.

#### **trigger**

An event that can be associated with a macro (defined command sequence). Devices that originate trigger events are sometimes called triggers or trigger devices.

#### **UAC drivers**

(UniversalAudio Class) Standard USB audio drivers used byVaddio conferencing products with audio capabilities.

#### **UCC, UC conferencing**

Unified Communications Conferencing; refers to soft-client conferencing (such as Zoom or Skype for Business) using a computer with USB-connected peripherals.

#### **USB 2**

An older, lower-speed USB protocol; good for audio but offers lower maximum resolutions for video conferencing. USB 2 products can be connected to USB 2 or USB 3 ports on your computer.

#### **USB 3**

A high-speed USB protocol, capable of handling high-quality video and audio as in conferencing applications. USB 3 products should be connected to USB 3 ports; performance may be degraded otherwise.

#### **USB playback**

Audio from other sites (far-end audio) in a conference call.

#### **USB record**

Audio from your site (near-end audio) in a conference call.

#### **UVC drivers**

(UniversalVideo Class) Standard USB video drivers used byVaddio cameras. They're the reason your computer doesn't have to stop and download a driver when you connect your new Vaddio USB camera to it.

#### **UVC extensions**

Controls in UVC drivers to allow participants at the far end of a conference to control your camera, if it processes UVC commands. The administrator may choose to disable these.

# Compliance and Conformity Statements

Compliance testing was performed to the following regulations:

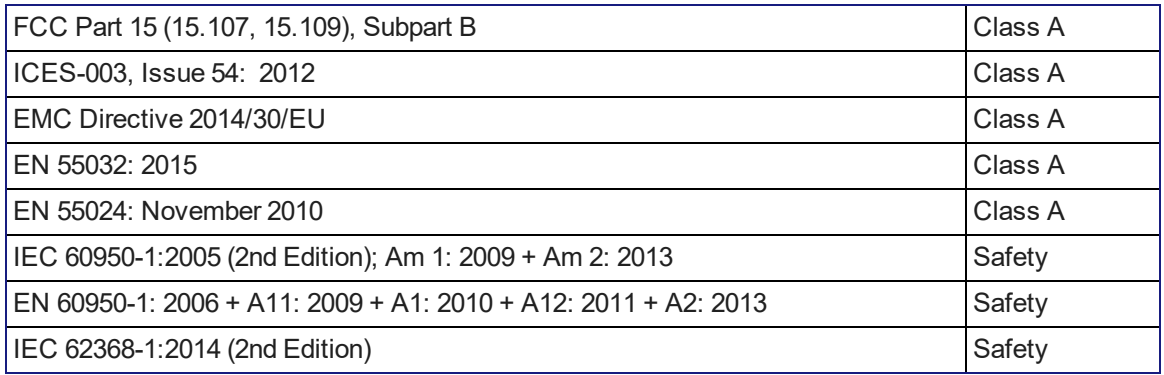

## FCC Part 15 Compliance

This equipment has been tested and found to comply with the limits for a Class A digital device, pursuant to Part 15, Subpart B, of the FCC Rules. These limits are designed to provide reasonable protection against harmful interference when the equipment is operated in a commercial environment. This equipment generates, uses, and can radiate radio frequency energy and, if not installed and used in accordance with the instruction manual, may cause harmful interference to radio communications. Operation of this equipment in a residential area is likely to cause harmful interference in which case the user will be required to correct the interference at his/her own expense.

Operation is subject to the following two conditions: (1) This device may not cause interference, and (2) This device must accept any interference including interference that may cause undesired operation of the device.

Changes or modifications not expressly approved by Vaddio can affect emission compliance and could void the user's authority to operate this equipment.

## ICES-003 Compliance

This digital apparatus does not exceed the Class A limits for radio noise emissions from digital apparatus set out in the Radio Interference Regulations of the Canadian Department of Communications.

Le présent appareil numérique n'emet pas de bruits radioélectriques dépassant les limites applicables aux appareils numériques de la classe A préscrites dans le Règlement sur le brouillage radioélectrique édicté par le ministère des Communications du Canada.

## European Compliance

This product has been evaluated for Electromagnetic Compatibility under the EMC Directive for Emissions and Immunity and meets the requirements for a Class A digital device. In a domestic environment this product may cause radio interference in which case the user may be required to take adequate measures.

### **Standard(s) To Which Conformity Is Declared:**

EMC Directive 2014/30/EU EN 55032: 2015 – Conducted and Radiated Emissions EN 55024: November 2010 – Immunity IEC 60950-1: 2005 (2nd Edition); Am 1: 2009 + Am 2: 2013 – Safety EN 60950-1: 2006 + A11: 2009 + A1: 2010 + A12: 2011 + A2: 2013 – Safety IEC 62368-1: 2014 (2nd Edition) – Safety

# Photo Credits

This guide may include some or all of these photos.

European Space Agency (ESA) astronaut Samantha Cristoforetti, a Flight Engineer with Expedition 42, photographs the Earth through a window in the Cupola on the International Space Station

By NASA - https://blogs.nasa.gov/ISS\_Science\_Blog/2015/03/06/women-in-space-part-two-whatsgender-got-to-do-with-it/, Public Domain, https://commons.wikimedia.org/w/index.php?curid=38834990

Carl Sagan, Bruce Murray, Louis Friedman (founders) and Harry Ashmore (advisor), on the occasion of signing the papers formally incorporating The Planetary Society

By credit NASA JPL - JPL, Public Domain, https://commons.wikimedia.org/w/index.php?curid=1180927

Main Control Room / Mission Control Room of ESA at the European Space Operations Centre (ESOC) in Darmstadt, Germany

By European Space Agency - ESOC flickr, Credit: ESA - Jürgen Mai, CC BY-SA 3.0-igo, https://commons.wikimedia.org/w/index.php?curid=36743173

Expedition 42 on orbit crew portrait, International Space Station, Mar. 7, 2015 – Barry Wilmore (Commander) Top, Upside down, to the right cosmonaut Elena Serova, & ESA European Space Agency Samantha Cristoforetti. Bottom center US astronaut Terry Virts, top left cosmonauts Alexander Samokutyaev and Anton Shkaplerov.

By NASA - https://www.flickr.com/photos/nasa2explore/16166230844/, Public Domain,

https://commons.wikimedia.org/w/index.php?curid=38931301

European Space Agency astronaut Luca Parmitano, Expedition 36 flight engineer, outside the International Space Station

By NASA - http://spaceflight.nasa.gov/gallery/images/station/crew-36/html/iss036e016704.html, Public Domain, https://commons.wikimedia.org/w/index.php?curid=27263573

Chris Cassidy, Luca Parmitano, and Karen Nyberg, ISS, 2013. Photo Credit: NASA

Nicolas Altobelli, Rosetta Scientist at ESA's European Space Astronomy Centre, Villanueva de la Cañada, Madrid, Spain

By European Space Agency - Nicolas Altobelli talks to the media, CC BY-SA 3.0-igo,

https://commons.wikimedia.org/w/index.php?curid=36743144

Andrea Accomazzo, ESA Rosetta Spacecraft Operations Manager, providing a live update from the Main Control Room at ESA's European Space Operations Centre, Darmstadt, Germany during the Rosetta wake-up day.

By European Space Agency - Live update from the Main Control Room, CC BY-SA 3.0-igo, https://commons.wikimedia.org/w/index.php?curid=36743150

May also contain random images of the author's own cats. You're welcome.

## Index

## **A**

accessories [2](#page-5-0) admin login [10](#page-13-0) default [10](#page-13-0) admin password [13](#page-16-0), [16](#page-19-0) changing [16](#page-19-0) AGC (automatic gain control) [26](#page-29-0) API [53-67](#page-56-0), [69-73](#page-72-0) syntax help [73](#page-76-0) audio [4](#page-7-0), [24-26](#page-27-0), [28-32](#page-31-0), [51](#page-54-0), [55-57](#page-58-0) adjustments [25-26](#page-28-0), [28-29](#page-31-0), [31](#page-34-0), [51](#page-54-0) allowing soft client to control [32](#page-35-0) controls [24-26](#page-27-0), [28](#page-31-0) crosspoint gain [31,](#page-34-0) [57](#page-60-0) delay [29](#page-32-0) matrix, editing [30](#page-33-0) muting [25,](#page-28-0) [51](#page-54-0), [55](#page-58-0) operator controls [51](#page-54-0) ports [4](#page-7-0) routing [30,](#page-33-0) [56](#page-59-0) volume [25](#page-28-0) Audio page (web) [24-30](#page-27-0) auto focus [66](#page-69-0) auto iris [63-64](#page-66-0) auto white balance [63-64](#page-66-0) automatic NTP updating (setting) [20](#page-23-0)

## **B**

backing up a configuration [43-44](#page-46-0) backlight compensation [63-64](#page-66-0) bandwidth [33](#page-36-0) baud rate [8](#page-11-0) behavior settings (summary) [23](#page-26-0) bit rate (IP streaming setting) [33](#page-36-0) blue gain [63-64](#page-66-0) browser [10-11](#page-13-1), [19](#page-22-0) compatibility [10](#page-13-1) security warnings [11](#page-14-1) tab label [19](#page-22-0)

## **C**

cable [5](#page-8-0), [8](#page-11-0), [75](#page-78-0) connectors [5](#page-8-0) length, maximum [5](#page-8-0) please test them (PLEASE) [75](#page-78-0)

RS-232 pin-out [8](#page-11-0) camera home command [59](#page-62-0) camera presets [50](#page-53-0) cameras [38](#page-41-0), [50](#page-53-0) controlling [38,](#page-41-0) [50](#page-53-0) capabilities [1](#page-4-0), [74](#page-77-0) CCU scenes [65](#page-68-0) custom [65](#page-68-0) recalling [65](#page-68-0) CCU settings [62-64](#page-65-0) chroma setting [63-64](#page-66-0) cleaning [78](#page-81-0) color settings [63-64](#page-66-0) command history [73](#page-76-1) commands [54-67](#page-57-0), [69-73](#page-72-0) compatibility, browsers [10](#page-13-1) conferencing application [48](#page-51-0) configuration data [44](#page-47-0) exporting [44](#page-47-0) importing [44](#page-47-1) configuration, saving or restoring [43](#page-46-0) connection diagram [6-7](#page-9-0) connector panel [4](#page-7-0) Constant Bit Rate (IP streaming setting) [33](#page-36-0) Control Devices page [40](#page-43-0) crosspoint gain [31](#page-34-0), [57](#page-60-0)

## **D**

damage, preventing [5](#page-8-1), [8](#page-11-0) Dante devices [7](#page-10-0), [21-22](#page-24-0) "identify" function [21](#page-24-0) changing device name [22](#page-25-0) discovering IP address [21](#page-24-0) date and time settings [20](#page-23-0) default IP address [10](#page-13-0) default settings, restoring [72,](#page-75-0) [77](#page-80-0) detail setting [63-64](#page-66-0) device name, USB [32](#page-35-0), [58](#page-61-0) editing [32](#page-35-0) DHCP addressing [18](#page-21-1) diagnosing problems [75](#page-78-0) Diagnostics page (web) [47](#page-50-0) diagram, connection [6-7](#page-9-0) dynamic range [26](#page-29-0)

## **E**

echo cancellation [26](#page-29-0) equalizer [26](#page-29-0), [28](#page-31-0) exporting configuration data [44](#page-47-0)

## **F**

factory defaults, restoring [72,](#page-75-0) [77](#page-80-0) fault isolation [75](#page-78-0) filters, high-pass and low-pass [26](#page-29-0) firmware [45,](#page-48-0) [72](#page-75-1) update [45](#page-48-0) version [72](#page-75-1) focus command [66](#page-69-0) Frame Rate (IP streaming setting) [33](#page-36-0)

## **G**

gain [31](#page-34-0), [57,](#page-60-0) [63-64](#page-66-0) audio, crosspoint [31,](#page-34-0) [57](#page-60-0) red/blue/iris [63-64](#page-66-0) getting help [47](#page-50-1) graphics [39](#page-42-0) library [39](#page-42-0) mask type [39](#page-42-0) placement [39](#page-42-0) Graphics Library page (web) [39](#page-42-0) guest access [16](#page-19-0)

## **H**

HDMI input [4](#page-7-0) HDMI output [4](#page-7-0) Help page (web) [47](#page-50-1) HID audio controls [32](#page-35-0) high-pass filter (microphone adjustment) [26](#page-29-0) hostname [18](#page-21-1) HTTP [17](#page-20-0) enabling [17](#page-20-0) HTTPS [11](#page-14-1) browser warnings [11](#page-14-1)

## **I**

Identify (device function) [21](#page-24-0) importing a configuration [43-44](#page-46-0) inactive sessions (web interface) [16](#page-19-0) information, room [19](#page-22-0) initial device set-up [9](#page-12-0), [13-14](#page-16-0) using Vaddio Deployment Tool [14](#page-17-0) IP address [10-11](#page-13-0), [18-19](#page-21-0), [21](#page-24-0) changing to static [19](#page-22-1) configuring [18](#page-21-0) conflicts, preventing [18](#page-21-0) Dante device, discovering [21](#page-24-0) default [10,](#page-13-0) [18](#page-21-0) discovering [10](#page-13-0)

Vaddio device, discovering [11](#page-14-0) IP streaming [33,](#page-36-0) [37,](#page-40-0) [48](#page-51-1), [58-59](#page-61-0) enabling [37](#page-40-0) latency [48](#page-51-0) settings [33,](#page-36-0) [58-59](#page-61-0) viewing [48](#page-51-1) iris settings [63-64](#page-66-0)

## **K**

keying [39](#page-42-0) graphics library [39](#page-42-0)

## **L**

labels [19](#page-22-0), [42](#page-45-0) browser tab [19](#page-22-0) inputs, outputs, presets [42](#page-45-0) room [19](#page-22-0) lighting settings [63-65](#page-66-0) lip sync [29](#page-32-0) log files [47](#page-50-0) login [10](#page-13-0) low-pass filter adjustment (microphones) [26](#page-29-0) low-power state [67](#page-70-0), [71](#page-74-0)

## **M**

macros [40](#page-43-0) testing [40](#page-43-0) writing and editing [40](#page-43-0) manual focus [66](#page-69-0) Max Bandwidth (IP streaming setting) [33](#page-36-0) maximum cable lengths [5](#page-8-0) mic boost [26](#page-29-0) microphones [25](#page-28-0), [27](#page-30-0), [51](#page-54-0) adjusting volume [25](#page-28-0), [51](#page-54-0) filter adjustments [26](#page-29-0) muting [51](#page-54-0) PEQ (parametric equalizer) [26](#page-29-0) powering [27](#page-30-0) muting [25](#page-28-0), [51](#page-54-0), [55,](#page-58-0) [69](#page-72-0) microphones [25,](#page-28-0) [51](#page-54-0), [55](#page-58-0) speakers [25](#page-28-0), [51,](#page-54-0) [55](#page-58-0) video [69](#page-72-0)

## **N**

network configuration [10](#page-13-0), [18](#page-21-0), [71](#page-74-1) current [71](#page-74-1) default [10](#page-13-0), [18](#page-21-1) Network/PoE+ port [4](#page-7-0) Networking page (web) [18-20](#page-21-0)

noise cancellation [26](#page-29-0) NTP server [20](#page-23-0)

### **O**

operating environment [5](#page-8-2), [78](#page-81-0) operator [50-52](#page-53-0) controls [50-52](#page-53-0)

### **P**

packing list [2](#page-5-0) page [16-20](#page-19-0), [24-30,](#page-27-0) [32,](#page-35-1) [38-40,](#page-41-0) [43](#page-46-0), [45-47,](#page-48-0) [77](#page-80-1) Audio [24-30](#page-27-0) Control Devices [40](#page-43-0) Diagnostics [47](#page-50-0) Graphics Library [39](#page-42-0) Help [47](#page-50-1) Networking [18-20](#page-21-0) Room Labels [19](#page-22-0) Security [16-17](#page-19-0) Streaming [32](#page-35-1) System [43](#page-46-0), [45-46](#page-48-0), [77](#page-80-1) Video Inputs [38](#page-41-0) Video Outputs [39](#page-42-1) Video Switching [39](#page-42-1) pan command [60](#page-63-0) pan speed [60](#page-63-0) part numbers [2](#page-5-0) passwords [13](#page-16-0), [16](#page-19-0) admin [13](#page-16-0) PEQ (parametric equalizer) [26](#page-29-0) performance specifications [74](#page-77-0) phantom power [27](#page-30-0) pin-out, RS-232 [8](#page-11-0) ping command [70](#page-73-0) power down [52,](#page-55-0) [71](#page-74-0) power up [8,](#page-11-1) [71](#page-74-0) order [8](#page-11-1) powering microphones [27](#page-30-0) presets [50](#page-53-0), [62](#page-65-0) moving to [62](#page-65-0) setting [62](#page-65-0) product capabilities [1](#page-4-0), [74](#page-77-0)

## **Q**

quick reference [15](#page-18-0) new device system administration [15](#page-18-0)

### **R**

ready state [67](#page-70-0), [71](#page-74-0)

rebooting [46,](#page-49-0) [71](#page-74-2) red gain [63-64](#page-66-0) remote operation [48](#page-51-0) resolution [33](#page-36-0) IP streaming [33](#page-36-0) restoring a configuration [43-44](#page-46-0) restoring default settings [72,](#page-75-0) [77](#page-80-0) RJ-45 connectors [5](#page-8-0) room information [19](#page-22-0) Room Labels page (web) [19](#page-22-0) routing audio [30](#page-33-0) RS-232 [4,](#page-7-0) [8](#page-11-0), [53](#page-56-0) cable pin-out [8](#page-11-0) communication settings [8](#page-11-0) port [4](#page-7-0)

### **S**

safety information [5](#page-8-2), [78](#page-81-0) saving a configuration [43](#page-46-0) Security page (web) [16-17](#page-19-0) self-signed certificate [11](#page-14-1) serial command API [53](#page-56-0) settings, default, restoring [72](#page-75-0) soft conferencing application [48](#page-51-0) software update [45](#page-48-0) solving problems [75](#page-78-0) source [30](#page-33-0) audio [30](#page-33-0) speakers [25,](#page-28-0) [28-29](#page-31-0), [51](#page-54-0) adjusting for differing speech volumes [28](#page-31-0) adjusting volume [25](#page-28-0), [51](#page-54-0) equalizer [28](#page-31-0) muting [25](#page-28-0), [51](#page-54-0) synchronizing audio with video [29](#page-32-0) speed [60-61,](#page-63-0) [66](#page-69-0) focus [66](#page-69-0) pan/tilt/zoom [60-61](#page-63-0) SSL certificate [17](#page-20-0) standby state [41,](#page-44-0) [52](#page-55-0), [67](#page-70-0), [71](#page-74-0) behavior of connected devices [41](#page-44-0) static IP address [18](#page-21-0) storage environment [78](#page-81-0) storing a configuration [43](#page-46-0) streaming [25,](#page-28-0) [32-33](#page-35-1), [37,](#page-40-0) [48](#page-51-0), [58-59](#page-61-0) audio [25](#page-28-0) enabling [37](#page-40-0) IP [33](#page-36-0), [48](#page-51-0) settings [32-33](#page-35-0), [58](#page-61-0) state [59](#page-62-1)

### USB [32](#page-35-0), [48](#page-51-0)

streaming media player [48](#page-51-0) Streaming page (web) [32](#page-35-1) supported web browsers [10](#page-13-1) synchronizing audio with video [29](#page-32-0) System page (web) [43](#page-46-0), [45-46](#page-48-0), [77](#page-80-1) system time [20](#page-23-0)

### **T**

technical support [47](#page-50-1) Telnet [17](#page-20-0) enabling [17](#page-20-0) Telnet API syntax [73](#page-76-0) Telnet commands [67](#page-70-1) Telnet session [53](#page-56-0), [73](#page-76-1) ending [73](#page-76-2) history [73](#page-76-1) temperature, operating and storage [78](#page-81-0) third-party control [53](#page-56-0) tilt command [60](#page-63-1) tilt speed [60](#page-63-1) time and date settings [20](#page-23-0) time zone [20](#page-23-0) transitions, video [39](#page-42-1) Tri-Synchronous Motion (Tri-Sync) [62](#page-65-0) trigger input connections [4](#page-7-0) triggers [70](#page-73-1) troubleshooting [75](#page-78-0)

## **U**

update, firmware [45](#page-48-0) uploading graphics files [39](#page-42-0) USB [4,](#page-7-0) [32,](#page-35-0) [58](#page-61-0) conferencing [48](#page-51-0) conferencing audio [32](#page-35-0) device name [58](#page-61-0) device name, editing [32](#page-35-0) port [4](#page-7-0) USB Device Name (setting) [32](#page-35-0) USB Record volume (setting) [25](#page-28-0) USB streaming [32](#page-35-0), [37,](#page-40-0) [48,](#page-51-0) [58](#page-61-0) enabling [37](#page-40-0) settings [32](#page-35-0) status [58](#page-61-0) viewing [48](#page-51-2) user login [10](#page-13-0) default [10](#page-13-0) user password [16](#page-19-0) changing [16](#page-19-0)

### **V**

Vaddio Deployment Tool [10,](#page-13-2) [14](#page-17-1) check for the latest version [14](#page-17-1) features [10](#page-13-2) initial device set-up [14](#page-17-0) Variable Bit Rate (IP streaming setting) [33](#page-36-0) version, firmware [72](#page-75-1) video [38-39,](#page-41-0) [69](#page-72-0) inputs [38](#page-41-0) muting [69](#page-72-0) transitions (takes), configuring [39](#page-42-1) type [69](#page-72-1) Video Inputs page (web) [38](#page-41-0) Video Outputs page (web) [39](#page-42-1) Video Quality (IP streaming setting) [33](#page-36-0) Video Switching page (web) [39](#page-42-1) viewing streams [48](#page-51-0) voilà, a small cat [78](#page-81-0) volume [25](#page-28-0), [51](#page-54-0), [54](#page-57-0) command [54](#page-57-0) controls [25,](#page-28-0) [51](#page-54-0)

## **W**

warranty [5](#page-8-1) web browsers supported [10](#page-13-1) web interface [10,](#page-13-1) [16-20](#page-19-0), [24,](#page-27-0) [27-30](#page-30-0), [32,](#page-35-1) [38-40](#page-41-0), [43](#page-46-0), [45-47,](#page-48-0) [77](#page-80-1) Audio page [24](#page-27-0), [27-30](#page-30-0) Control Devices page [40](#page-43-0) Diagnostics page [47](#page-50-0) Graphics Library [39](#page-42-0) Help page [47](#page-50-1) Networking page [18-20](#page-21-0) Room Labels [19](#page-22-0) Security page [16-17](#page-19-0) Streaming page [32](#page-35-1) System page [43](#page-46-0), [45-46,](#page-48-0) [77](#page-80-1) Video Inputs [38](#page-41-0) Video Outputs page [39](#page-42-1) Video Switching page [39](#page-42-1) what's in the box [2](#page-5-0) wide dynamic range setting [63-64](#page-66-0)

## **Z**

zoom command [61](#page-64-0) zoom speed [61](#page-64-0)

Vaddio is a brand of Legrand AV Inc. · [www.legrandav.com](https://www.legrandav.com/) · Phone 800.572.2011 / +1.763.971.4400 · Fax +1.763.971.4464 · Email [av.vaddio.support@legrand.com](mailto:av.vaddio.support@legrand.com)

Visit us at [support.vaddio.com](http://support.vaddio.com/) for firmware updates, specifications, drawings, manuals, technical support information, and more.

©2020 Legrand AV Inc.

Vaddio is a registered trademark of Legrand AV Inc. Audinate®, the Audinate logo and Dante® are registered trademarks of Audinate Pty Ltd. All other brand names or marks are used for identification purposes and are trademarks of their respective owners. All patents are protected under existing designations. Other patents pending.

# A brand of Lilegrand®

**Commercial AV Brands** Chief | Da-Lite | Middle Atlantic | Projecta | Vaddio

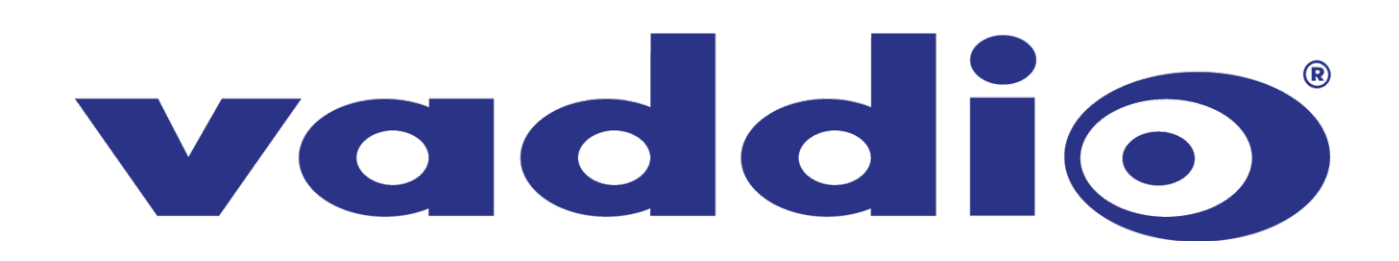